# **GTANTOS**

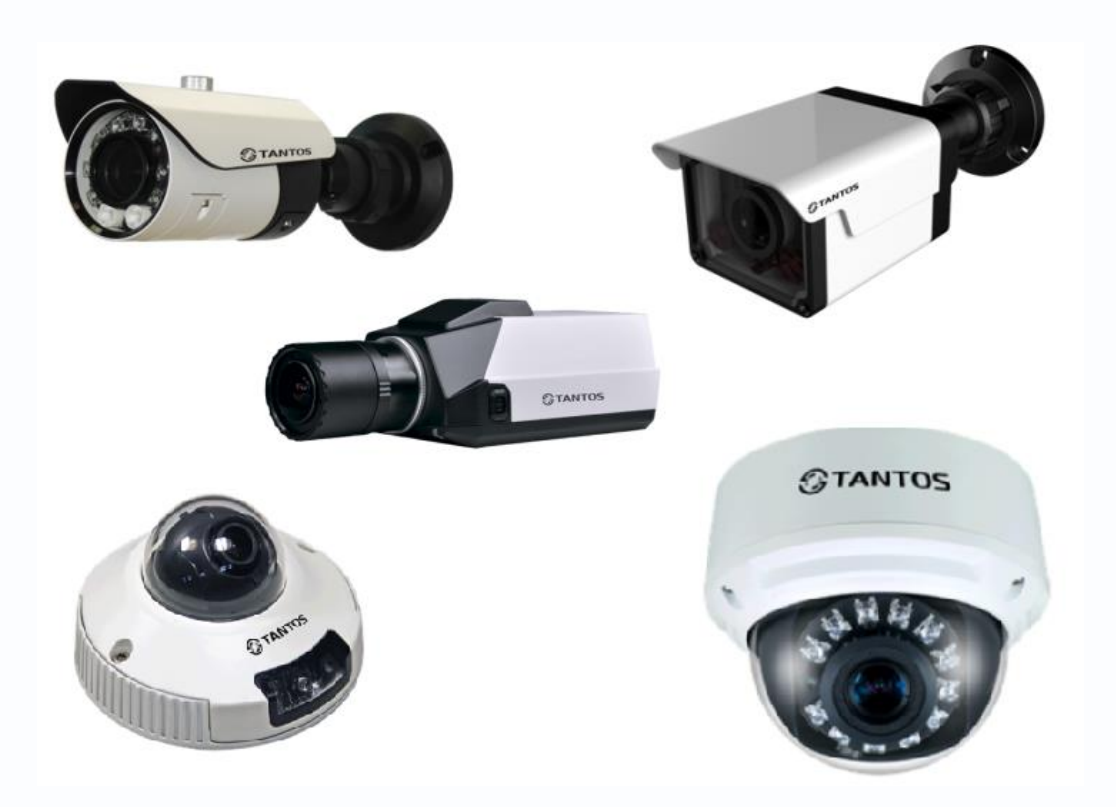

# Руководство по эксплуатации IP-видеокамер TANTOS (TSi-B221, TSi-B231, TSi-B451, TSi-B831, TSi-Pm231V (3-12), TSi-Pm451F (3.6), TSi-Pm451V (3-12), TSi-DV451F (2.8), TSi-DV451V (3-12), TSi-SDW231Z22, TSi-SDW231Z22IR, TSi-SDW331Z30)

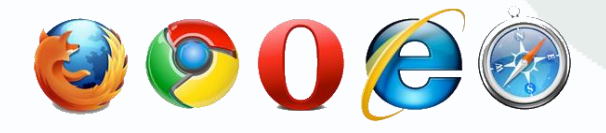

**© 2015г.** www.tantos.pro Версия 5.1

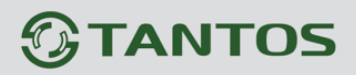

# **Оглавление**

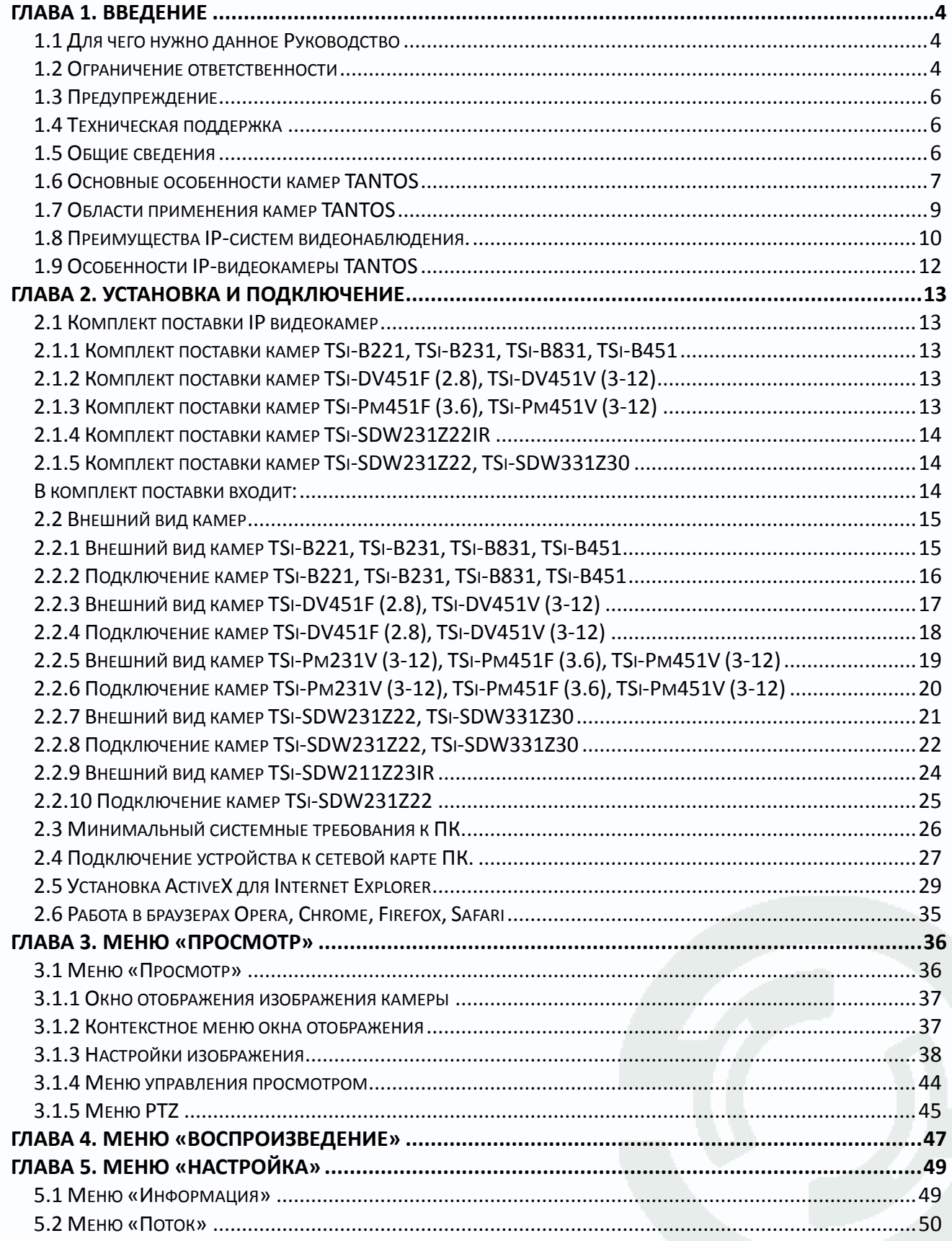

# *<u>GTANTOS</u>*

![](_page_2_Picture_1.jpeg)

![](_page_2_Picture_14.jpeg)

![](_page_3_Picture_0.jpeg)

![](_page_3_Picture_198.jpeg)

![](_page_3_Picture_3.jpeg)

# **Глава 1. Введение**

## <span id="page-4-1"></span><span id="page-4-0"></span>**1.1 Для чего нужно данное Руководство**

Внимание! Обязательно прочтите настоящее «**Руководство пользователя**» перед использованием оборудования.

**Внимание! Данное руководство составлено для прошивки камер версии v1.9 и v2.0.**

![](_page_4_Picture_119.jpeg)

Любые пункты настоящего руководства, а так же разделы меню управления оборудованием могут быть изменены без предварительного уведомления.

Помните, что неправильное подключение IP камер может вывести их из строя!

### <span id="page-4-2"></span>**1.2 Ограничение ответственности**

Поставщик не гарантирует, что аппаратные средства будут работать должным образом во всех средах и приложениях, и не дает гарантий и представлений, подразумеваемых или выраженных, относительно качества, рабочих характеристик, или работоспособности при использовании для специфических целей. Мы приложили все усилия, чтобы сделать это «**Руководство по эксплуатации**» наиболее точным и полным, и тем не менее, Поставщик отказывается от ответственности за любые опечатки или пропуски, которые, возможно, произошли.

Информация в любой части данного «**Руководства по эксплуатации**» изменяется без предварительного уведомления. Мы не берем на себя никакой ответственности за любые погрешности, которые могут содержаться в этом «**Руководстве по эксплуатации**» и

![](_page_5_Picture_0.jpeg)

![](_page_5_Picture_1.jpeg)

не берем на себя ответственности и не даем гарантий в выпуске обновлений или сохранения неизменной, какой либо информации в настоящем «**Руководстве по эксплуатации**», и оставляем за собой право производить изменения в этом «**Руководстве по эксплуатации**» и/или в изделиях, описанных в данном «**Руководстве по эксплуатации**», в любое время без уведомления. Если Вы обнаружите информацию в этом «**Руководстве по эксплуатации**», которая является неправильной, вводит в заблуждение, или неполной, мы с удовольствием ознакомимся с вашими комментариями и предложениями.

![](_page_5_Picture_3.jpeg)

## <span id="page-6-0"></span>**1.3 Предупреждение**

Это устройство может вызывать радиопомехи во внешнем окружении. В этом случае пользователь может быть обязан принять соответствующие меры в соответствии с действующим законодательством.

### <span id="page-6-1"></span>**1.4 Техническая поддержка**

Для информации относительно сервиса и поддержки, пожалуйста, обратитесь на сайт: www.tantos.pro

Перед обращением в службу технической поддержки, пожалуйста, подготовьте следующую информацию:

- ♦ Точное наименование оборудования
- ♦ Сетевые настройки вашего оборудования
- ♦ Серийный номер оборудования и дату покупки.
- ♦ Сообщения об ошибках, которые появлялись в момент возникновения проблемы

♦ Версию прошивки и наименование (модель) оборудования которое использовалось при работе вместе с устройством, когда возникла проблема

♦ Произведенные Вами действия (по шагам), сделанные для самостоятельного разрешения проблемы

♦ Снимки экрана с настройками и параметрами.

Чем полнее будет представленная Вами информация, тем быстрее специалисты сервисного центра смогут помочь Вам решить проблему.

### <span id="page-6-2"></span>**1.5 Общие сведения**

IP – видеокамеры TANTOS - это серия камер видеонаблюдения, имеющих встроенный Веб-сервер, сетевой интерфейс и подключаемые непосредственно к сети Ethernet.

Изображение, транслируемое данной камерой, можно просматривать через стандартный Веб-браузер или с помощью входящего в комплект поставки бесплатного программного обеспечения.

Также возможен просмотр изображения через сети сотовой связи на мобильных устройствах, просмотр с помощью потоковых видеоплейеров, удаленный просмотр через Интернет и т.д.

![](_page_7_Picture_0.jpeg)

![](_page_7_Picture_1.jpeg)

Настоящее «**Руководство по эксплуатации IP камер TANTOS**» содержит сведения о веб-интерфейсе камеры TANTOS и особенностях ее настройки при работе в локальных сетях и сети Интернет без использования программного обеспечения, только с помощью встроенного веб-сервера камеры.

# <span id="page-7-0"></span>**1.6 Основные особенности камер TANTOS**

IP – видеокамеры серии TANTOS - это камеры видеонаблюдения, которые имеют встроенный веб-сервер и сетевой интерфейс который подключается непосредственно к сети Ethernet.

#### **Основные особенности:**

#### **Высокое качество изображения**

- Разрешение до 12 мегапикселей
- Отличная детализация изображения
- Отличная цветопередача
- Минимум шумов и помех

#### **Стабильность работы**

- Linux в ядре камеры
- Аппаратный сторожевой таймер
- Программный сторожевой таймер

#### **Дополнительные функции**

- Двухсторонний звук
- Запись на SD до 64 Гб
- Входы/выходы тревоги
- Питание по PoE
- Поддержка протоколов IPv4 и IPv6

#### **Три независимых видеопотока**

- Н.264/H.264/SVC с различными параметрами
- Полноценный вторичный видеопоток
- Запись в максимальном разрешении
- Отображение в максимальном или меньшем разрешении (для мультикартинки)

Для кодирования видеосигнала используется кодек H.264, который позволяет снизить полосу передачи данных в несколько раз по сравнению с другими вариантами кодирования, сохраняя при этом отличное качество изображения, что позволяет уменьшить нагрузку на каналы передачи данных и существенно сократить требуемый объем дискового пространства.

Все камеры TANTOS поддерживают кодирование одновременно в трех видеопотоках с различными настройками разрешения и качества изображения, что позволяет использовать для записи видеопоток высокого разрешения, а для вывода изображения на монитор использовать как видеопоток высокого разрешения, так и низкого разрешения, что позволяет в несколько раз снизить требования к производительности компьютера при выводе на монитор изображения одновременно с нескольких камер.

IP-камеры имеют встроенную опцию питания по Ethernet по технологии Power over Ethernet (PoE). Для этого достаточно подключить камеру к коммутатору или инжектору Ethernet с поддержкой PoE напрямую без использования питающего кабеля, то есть данный вариант исполнения позволяет избавиться от прокладки кабелей питания 12В или 220В и использовать всего лишь один кабель Ethernet. Основной идеей является обеспечение удаленного устройства питанием и данными по единственному сетевому кабелю.

Кроме того, что данный вариант исполнения позволяет обойтись без отдельного кабеля питания, он является удобным средством формирования централизованной системы обеспечения питания. Можно подключить центральный источник бесперебойного питания (UPS) к коммутатору PoE, к которому подсоединены все устройства. Такая схема обеспечивает бесперебойное питание и исключает необходимость обеспечения бесперебойного питания для каждого отдельно взятого устройства.

Дополнительно IP камеры имеют такие средства как: детекторы движения, возможность подключения внешних датчиков, отправка сообщений по e-mail и т.д.

Все камеры полностью поддерживают стандарт ONVIF.

**Примечание: ONVIF – это открытый отраслевой форум, задача которого заключается в развитии международного стандарта сетевого интерфейса для физических устройств охраны на базе IP. Интерфейс ONVIF обеспечивает функциональную совместимость решений для физических устройств охраны на базе IP независимо от их производителя. На рынке существует множество продуктов с поддержкой стандарта ONVIF, что позволяет системным интеграторам и конечным пользователям с легкостью проектировать и создавать системы сетевого видеонаблюдения, используя устройства разных производителей. Стандарт ONVIF распространяется на устройства сетевого видеонаблюдения, а также на физические устройства управления доступом.**

![](_page_9_Picture_0.jpeg)

#### <span id="page-9-0"></span>**1.7 Области применения камер TANTOS**

IP-камеры серии TANTOS представляют собой качественное экономичное решение для удаленного наблюдения за объектами в локальной сети и через сеть интернет в реальном масштабе времени. Эти устройства - идеальное решение для крупного, малого и среднего бизнеса, а также для использования дома и в офисе.

Это оборудование позволяет строить систему видеонаблюдения практически неограниченных размеров.

#### **Основные области применения:**

- Аэропорты, стадионы, торговые комплексы
- Банки, предприятия общественного питания, школы, ясли, детские сады
- Места лишения свободы
- Контроль технических процессов
- Интеллектуальные здания, системы умный дом
- Склады, дата-центры
- Дороги, мосты, перекрестки, тоннели
- Порты, речные переправы, шлюзы
- Парки, лесные массивы
- Дома, офисы, квартиры, коттеджи, дачи
- Магазины, торговые палатки, рынки
- Улицы и площади городов, подъезды, холлы
- Безопасный город
- Проходные, рецепции, приемные
- Места массового скопления людей
- Места, где необходима идентификация человека или транспортного средства
- Зоны погрузки-разгрузки
- и множество других применений, требующих надежности и непрерывной круглосуточной

работы систем видеонаблюдения.

#### <span id="page-10-0"></span>**1.8 Преимущества IP-систем видеонаблюдения.**

IP системы имеют целый ряд преимуществ над традиционными аналоговыми системами:

## **Более эффективное использование сетевой инфраструктуры.**

Системы видеонаблюдения на основе IP не требуют прокладки дорогого коаксиального кабеля как в аналоговых системах, а соединяются через витую пару САТ-5, оптику или через беспроводные системы связи, которые уже имеются во многих зданиях. Использование витой пары также означает отсутствие отдельного проводного соединения необходимого для передачи на видеокамеру управляющих сигналов и подачи питающего напряжения. Кроме того, там, где прокладка кабелей является дорогостоящим или не практичным занятием, для связи с телекамерами могут быть использованы технологии беспроводных сетей Wi-Fi.

#### **Открытость и совместимость.**

В отличии традиционных систем, которые представляют из себя "черные ящики", и являются закрытыми техническими решениями, оборудование систем IP-видеонаблюдения основано на открытых стандартах, что позволяет использовать оборудование различных производителей в одной системе видеонаблюдения, например, коммутаторы, маршрутизаторы, серверы и прикладное программное обеспечение. Все это значительно снижает стоимость систем видеонаблюдения и повышает их технические характеристики.

#### **Использование сетевой конвергенции.**

В любых организациях для передачи разнородных данных, как правило, используются только сети Ethernet на основе протокола IP, что делает их управление более эффективным и экономически выгодным.

#### **Легкость системной интеграции.**

Технология IP-видеонаблюдения предоставляет собой открытую, легко интегрируемую платформу. Так как системная интеграция становится все более и более важной, то необходимо быть уверенным в том, что системы контроля доступа, управления и другие системы и приложения смогут быть эффективно интегрированы в единую систему.

#### **Возможность удаленного доступа.**

Можно получить доступ к изображению любой камеры в реальном масштабе времени или воспроизводимых записанных видеоданных из любой точки земного шара с помощью проводного или беспроводного сетевого соединения.

#### **Расширяемость.**

IP-сети позволяют очень просто расширять охранную систему видеонаблюдения при росте потребностей. Если нужно установить дополнительную камеру – можно просто включить ее в локальную сеть и она сразу готова к работе. Кроме того, можно не просто добавить камеры, но и увеличить объем хранения данных, распределяя его по всей сети.

# **TANTOS**

Кроме того, IP-сети способны поддерживать множественный доступ абонентов к одним и тем же данным.

#### **Интеллектуальная обработка видеоизображения в камере.**

Разнообразные встроенные функции позволяются IP-камере самостоятельно принимать решения о том, когда необходимо подать тревожный сигнал, когда необходимо отправить видеоизображение и даже о том, с какой частотой смены кадров и качеством передавать видеоизображение в зависимости от ширины канала связи. Таким образом, улучшается доступ к видеоинформации и качество принятия решений на основе систем IPвидеонаблюдения.

#### **Надежность.**

Возможности передачи данных с помощью протокола IP позволяют использовать внешние устройства хранения данных, осуществлять резервирование, а также использовать серверную и архивную архитектуры. При использовании стандартного серверного и сетевого оборудования, время замены неисправной аппаратуры значительно меньше, чем при использовании аналоговых технических систем. Программное обеспечение позволяет следить за состоянием системы видеонаблюдения в реальном масштабе времени и информировать о различных проблемах. Кроме того, гораздо проще организовать резервирование питания, чем для аналоговых систем.

#### **Качество изображения.**

Современные IP-системы позволяют получить разрешение изображения практически неограниченного разрешения с превосходным качеством изображения и используют формат сжатия видео H.264, который позволяет более эффективно использовать сеть по сравнению с форматом M-JPEG или MPEG-4. При использовании каналов связи с ограниченной пропускной способности, Вы получите максимально качественное изображение, при этом также экономится место на устройствах хранения данных (жестких дисках) по сравнению с кодеками предыдущего поколения.

#### **Помехоустойчивость.**

Если Вы уже имели дело с системами видеонаблюдения, то, вероятно, обратили внимание на то, что процесс пусконаладки такой системы достаточно долог и требует значительных усилий. Нередко на изображении при первоначальном запуске появляются помехи от других работающих электронных приборов и их устранение – процесс достаточно трудоемкий и не всегда приводит к успеху. С IP-системами процесс пусконаладки значительно ускоряется, так как они значительно меньше подвержены различным помехам и наводкам.

# **TANTOS**

# <span id="page-12-0"></span>**1.9 Особенности IP-видеокамеры TANTOS**

- Оптимальное соотношение цена/качество для IP-видеокамеры
- Высокая чувствительность
- Отличное качество изображения
- EXMOR / CMOS сенсоры последнего поколения
- Дневной и ночной режимы работы
- Механический ИК-фильтр
- Подстройка заднего фокуса
- Кодирование данных в форматах H.264, три потока одновременно для обеспечения оптимального качества отображения и записи видео
- Встроенный микрофон или вход для подключения внешнего микрофона
- 3.5 мм аудио выход для подключения внешних динамиков
- Двусторонняя передача звука (поддержка режима конференции)
- Встроенные энергонезависимые часы
- Просмотр видеоизображения в любых браузерах
- Встроенный многозонный детектор движения
- Аналоговый видеовыход
- Запись на карту памяти SD до 64 Гб
- Встроенные энергонезависимые часы
- Питание: 12В, встроенный модуль PoE
- Широкий модельный ряд

#### **ВНИМАНИЕ!**

**Комплект поставки и технические характеристики камер могут быть изменены производителем в любое время без предварительного уведомления.**

# **Глава 2. Установка и подключение**

<span id="page-13-0"></span>Перед тем, как установить IP-видеокамеру, предварительно требуется установить правильные сетевые настройки, для того, чтобы избежать проблем с одинаковыми IP-адресами и неправильно установленными сетевыми параметрами.

# <span id="page-13-1"></span>**2.1 Комплект поставки IP видеокамер**

### **2.1.1 Комплект поставки камер TSi-B221, TSi-B231, TSi-B831, TSi-B451**

<span id="page-13-2"></span>В комплект поставки входит:

- IP-камера (с защитной крышкой)
- Переходник питания
- Переходники для подключения контактов тревоги и RS-485
- Компакт-диск с документацией и программным обеспечением
- Упаковочная тара.

### **Внимание! Блок питания, объектив, кронштейн в стандартный комплект поставки не**

#### **входят и заказываются отдельно!**

### <span id="page-13-3"></span>**2.1.2 Комплект поставки камер TSi-DV451F (2.8), TSi-DV451V (3-12)**

В комплект поставки входит:

- IP-камера с объективом
- Крепежный комплект
- Кабель для подключения BNC
- Компакт-диск с документацией и программным обеспечением
- Шаблон для разметки места установки камер
- Упаковочная тара.

**Внимание! Блок питания в стандартный комплект поставки не входит и заказывается** 

#### **отдельно!**

#### <span id="page-13-4"></span>**2.1.3 Комплект поставки камер TSi-Pm451F (3.6), TSi-Pm451V (3-12)**

В комплект поставки входит:

- IP-камера с объективом
- Крепежный комплект
- Кабель для подключения BNC
- Компакт-диск с документацией и программным обеспечением
- Шаблон для разметки места установки камер

![](_page_14_Picture_0.jpeg)

- Упаковочная тара.

**Внимание! Блок питания в стандартный комплект поставки не входит и заказывается отдельно!** 

# <span id="page-14-0"></span>**2.1.4 Комплект поставки камер TSi-SDW231Z22IR**

- Купольная скоростная поворотная IP-камера с ИК подсветкой
- Настенный кронштейн для установки камеры
- Источник питания (входное напряжение: ~220B выходное напряжение: ~24В 3А)
- Крепежный монтажный комплект
- Компакт-диск с документацией и программным обеспечением.
- Упаковочная тара.

# <span id="page-14-1"></span>**2.1.5 Комплект поставки камер TSi-SDW231Z22, TSi-SDW331Z30**

#### **В комплект поставки входит:**

- <span id="page-14-2"></span>- Купольная скоростная поворотная IP-камера
- Настенный кронштейн для установки камеры
- Источник питания (входное напряжение: ~220B выходное напряжение: ~24В 2А)
- Крепежный монтажный комплект
- Компакт-диск с документацией и программным обеспечением.
- Упаковочная тара.

![](_page_14_Picture_19.jpeg)

# <span id="page-15-0"></span>**2.2 Внешний вид камер**

#### <span id="page-15-1"></span>**2.2.1 Внешний вид камер TSi-B221, TSi-B231, TSi-B831, TSi-B451**

На передней стенке камеры расположено кольцо крепления объектива, которое предназначено для крепления объектива типа CS.

![](_page_15_Picture_5.jpeg)

На верхней и нижней стенках камеры расположены отверстия для крепления кронштейна. На боковой стенке камеры расположен разъем для подключения объектива с автодиафрагмой. К этому разъему подключаются объективы с приводом Direct Drive.

На задней стенке камеры расположено множество разъемов, описание которых приведено ниже.

![](_page_15_Figure_8.jpeg)

**+12V DC** (Разъем питания): разъем для подключения источника питания с постоянного напряжения 12 Вольт.

**NIC** (Сетевой разъем): разъем подключения к сети при помощи с помощью штекера RJ-45.

**SD** (SD карта памяти): разъем предназначен для установки карты памяти.

**Audio Out** (Аудио выход): разъем 3.5 мм предназначен для наушников или звуковых колонок. Служит для воспроизведения звука .

**Audio In** (Аудио вход): разъем 3.5 мм предназначен для подключения микрофона (или другого источника аудио сигнала)

**Reset** (Сброс настроек): кнопка предназначена для сброса настроек устройства в заводские установки. Для сброса параметров необходимо при включенном устройстве нажать кнопку «Reset» и удерживать кнопку нажатой 5-10 секунд.

**Video Out** (Видео выход): аналоговый видео выход BNC, предназначен для подключения аналогового монитора при настройке объектива.

![](_page_15_Figure_16.jpeg)

RS-485 : разъем для подключения интерфейса RS-485

**Входы/выходы тревоги** – тревожные входы и выход. Контакты «COM» вход «-», «IN» - вход «+», «COM» выход «-» «OUT» - выход «+». Контакты COM» вход «-», «IN» - вход «+»

![](_page_16_Picture_0.jpeg)

предназначены для подключения внешних датчиков и управляются подачей напряжения

out рc com JJ1

Контакты «COM» выход «-» «OUT» - выход «+». являются логическим выходом и предназначены для подключения внешнего устройства тревоги. Работают по принципу реле и срабатываю при возникновении какого либо события (детекция движения, сигнал тревоги от внешнего входа и т.д.). Индикатор **SD** показывает, что идет запись на SD карту, **PWR** –

индикатор питания, **ALM** – индикатор тревоги, **RUN** – индикатор

работы интерфейса RS-485.

# <span id="page-16-0"></span>**2.2.2 Подключение камер TSi-B221, TSi-B231, TSi-B831, TSi-B451**

+5…+12В.

Прикрутите к камере объектив.

Прикрутите кронштейн в месте установки камеры и прикрутите камеру к кронштейну.

#### **Внимание! Кронштейн в комплект поставки не входит, при необходимости поставляется**

#### **отдельно!**

Подключите источник питания 12 Вольт 1А постоянного тока к соответствующему разъему на задней стенке IP-камеры.

**Внимание! Центральный контакт разъема питания должен иметь контакт +12В!**

В разъем LAN включите кабель Ethernet, второй конец которого подключите к сетевой карте компьютера.

#### **Внимание! Сетевой кабель Ethernet в комплект поставки не входит, при необходимости**

#### **поставляется отдельно.**

Установите объектив и подключите при необходимости разъем автоматического управления диафрагмой.

### **Для питания по PoE:**

Подключите к разъему LAN на задней стенке камеры кабель Ethernet с подключенным инжектором PoE или коммутатором с поддержкой PoE.

При необходимости подстройте объектив.

# **TANTOS**

# <span id="page-17-0"></span>**2.2.3 Внешний вид камер TSi-DV451F (2.8), TSi-DV451V (3-12)**

![](_page_17_Picture_3.jpeg)

Для доступа к камере необходимо отвернуть защитную крышку кожуха с помощью ключа из комплекта поставки камеры, открыть нижнее или боковое отверстие для подключения проводов. При снятой защитной крышке возможен доступ к разъемам и управляющим элементам камеры. Часть разъемов подключается через соединительный кабель из комплекта поставки камеры.

**+12V DC** (Разъем питания): разъем для подключения источника питания с постоянного напряжения 12 Вольт.

**NIC** (Сетевой разъем): разъем подключения к сети при помощи с помощью штекера RJ-45.

![](_page_17_Figure_7.jpeg)

**MicroSD** (MicroSD карта памяти): разъем предназначен для установки карты памяти. **Audio Out** (Аудио выход): разъем 3.5 мм предназначен для наушников или звуковых колонок.

![](_page_18_Picture_0.jpeg)

Служит для воспроизведения звука .

**Audio In** (Аудио вход): разъем 3.5 мм предназначен для подключения микрофона (или другого источника аудио сигнала)

**Reset** (Сброс настроек): кнопка предназначена для сброса настроек устройства в заводские установки. Для сброса параметров необходимо при включенном устройстве нажать кнопку «Reset» и удерживать кнопку нажатой 5-10 секунд.

**Video Out** (Видео выход): аналоговый видео выход BNC, предназначен для подключения аналогового монитора при настройке объектива. Подключается с помощью специального кабеля из комплекта поставки камеры.

**RS-485** : разъем для подключения интерфейса RS-485

**Входы/выходы тревоги** – тревожные входы и выход. Контакты «COM» вход «-», «IN» - вход «+», «COM» выход «-» «OUT» - выход «+». Контакты COM» вход «-», «IN» - вход «+»

управляются подачей напряжения +5…+12В.

Контакты «COM» выход «-» «OUT» - выход «+». являются логическим выходом и предназначены для подключения внешнего устройства тревоги. Работают по принципу реле и срабатываю при возникновении какого либо события (детекция движения, сигнал тревоги от внешнего входа и т.д.).

предназначены для подключения внешних датчиков и

![](_page_18_Figure_10.jpeg)

### <span id="page-18-0"></span>**2.2.4 Подключение камер TSi-DV451F (2.8), TSi-DV451V (3-12)**

Разметьте место установки камеры с помощью шаблона из комплекта поставки. Просверлите отверстия и вставьте туда пластиковые дюбели из комплекта поставки.

![](_page_18_Picture_13.jpeg)

Вставьте шурупы из комплекта поставки в монтажные отверстия на днище камеры, прикрепите к днищу камеры резиновую по прокладку

из комплекта поставки камеры. Закрутите шурупы, прикрепив тем самым камеру. Камеру можно крепить как на потолок, так и на стену.

Подключите источник питания 12 Вольт 1А постоянного тока к соответствующему разъему на кабеле IP-камеры.

**Внимание! Центральный контакт разъема питания должен иметь контакт** 

#### **+12В!**

В разъем LAN включите кабель Ethernet, второй конец которого подключите к сетевой карте компьютера.

**Внимание! Сетевой кабель Ethernet в комплект поставки не входит, при необходимости поставляется отдельно.**

![](_page_19_Picture_0.jpeg)

## **Для питания по PoE:**

Подключите к разъему LAN на кабеле камеры кабель Ethernet с подключенным инжектором PoE или коммутатором с поддержкой PoE

При необходимости подстройте объектив.

# <span id="page-19-0"></span>**2.2.5 Внешний вид камер TSi-Pm231V (3-12), TSi-Pm451F (3.6), TSi-Pm451V**

**(3-12)**

![](_page_19_Figure_7.jpeg)

Регулировка фокуса и зума объектива для камер TSi-Pm231V (3-12), TSi-Pm451V (3-12) осуществляется с помощью ручек, расположенный в нижней передней части камеры под крышкой. Для камер TSi-Pm451F (3.6) регулировка объектива не предусмотрена. Для доступа к слоту SD карты, разъему BNC и кнопке RESET необходимо открутить винт, держащий нижнюю крышку камеры. Остальные разъемы камеры расположены на кабеле, выходящем из нижней части камеры.

![](_page_19_Picture_130.jpeg)

**+12V DC** (Разъем питания): разъем для подключения источника питания с постоянного напряжения 12 Вольт.

![](_page_20_Picture_0.jpeg)

**NIC** (Сетевой разъем): разъем подключения к сети при помощи с помощью штекера RJ-45. **Audio Out** (Аудио выход): разъем 3.5 мм предназначен для наушников или звуковых колонок. Служит для воспроизведения звука.

**Audio In** (Аудио вход): разъем 3.5 мм предназначен для подключения микрофона (или другого источника аудио сигнала)

# <span id="page-20-0"></span>**2.2.6 Подключение камер TSi-Pm231V (3-12), TSi-Pm451F (3.6), TSi-Pm451V (3-12)**

Разметьте место установки камеры с помощью шаблона из комплекта поставки. Прикрутите крепежное кольцо кронштейна камеры к посадочному месту, надписью «**top**» вверх.

Защелкните кронштейн камеры в крепежное кольцо.

Зафиксируйте кронштейн камеры винтами. Ослабьте крепление винтов на кронштейне. Поверните центральную (самую большую) часть кронштейна по часовой или против часовой стрелки для получения нужной позиции установки камеры.

Наклоните камеру вверх или вниз для получения нужной позиции установки камеры.

Ослабьте часть кронштейна, находящуюся непосредственно около камеры и поверните по часовой или против часовой стрелки для получения нужной позиции установки камеры.

Таким образом можно направить камеру в любое нужное положение.

Подключите источник питания 12 Вольт 1А постоянного тока к соответствующему разъему на на кабеле IP-камеры.

### **Внимание! Центральный контакт разъема питания должен иметь контакт +12В!**

В разъем LAN включите кабель Ethernet, второй конец которого подключите к сетевой карте компьютера.

**Внимание! Сетевой кабель Ethernet в комплект поставки не входит, при необходимости поставляется отдельно.**

### **Для питания по PoE:**

Подключите к разъему LAN на кабеле камеры кабель Ethernet с подключенным инжектором PoE или коммутатором с поддержкой PoE. При необходимости подстройте объектив.

# **GTANTOS**

# <span id="page-21-0"></span>**2.2.7 Внешний вид камер TSi-SDW231Z22, TSi-SDW331Z30**

![](_page_21_Picture_3.jpeg)

Камера представляет собой прозрачный купол с расположенными внутри него поворотным механизмом и платами управления. К куполу крепится кронштейн камеры, из отверстия в верхней части купола выходя кабели подключения камеры. Габариты купола показаны на рисунке.

Описание разъемов соединительного кабеля показано ниже.

![](_page_21_Picture_6.jpeg)

![](_page_21_Picture_69.jpeg)

![](_page_22_Picture_0.jpeg)

# . Установка и подключ

![](_page_22_Picture_154.jpeg)

# <span id="page-22-0"></span>**2.2.8 Подключение камер TSi-SDW231Z22, TSi-SDW331Z30**

Разметьте крепежные отверстия для крепления кронштейна с помощью шаблона из комплекта поставки. Прикрутите крепежный кронштейн. Для крепления рекомендуется использовать метизы диаметром 8 мм и длиной не менее 75 мм и надежно закрепить камеру на опоре для исключения вибраций под действием ветра.

Открутите винт на кронштейне, снимите крышку, прикрывающую полость для размещения кабелей. Проденьте сигнальные камеры в полость кронштейна.

Вставьте купол в кронштейн, аккуратно придерживая его снизу. Поверните купол таким образом, чтобы его крепежные отверстия совпали с крепежными отверстиями кронштейна и закрепите купол винтами из комплекта поставки с помощью шестигранника (также входит в комплект поставки).

Аккуратно уложите кабели в полость кронштейна и установите на место защитную крышку кронштейна, закрепите ее винтом из комплекта поставки.

![](_page_23_Picture_0.jpeg)

Помните, что необходимо обеспечить плотное прилегание кронштейна к стене, а затем герметизировать место крепления герметиком.

Подключите источник питания 24 Вольт переменного тока из комплекта к соответствующему разъему кабеля IP-камеры.

В разъем LAN включите кабель Ethernet, второй конец которого подключите к сетевой карте компьютера.

![](_page_23_Picture_5.jpeg)

![](_page_24_Picture_0.jpeg)

# <span id="page-24-0"></span>**2.2.9 Внешний вид камер TSi-SDW211Z23IR**

![](_page_24_Picture_3.jpeg)

Камера представляет собой купол с расположенными внутри него поворотным механизмом и платами управления, а также мощными ИК светодиодами подсветки.

Описание разъемов соединительного кабеля показано ниже.

![](_page_24_Picture_6.jpeg)

![](_page_24_Picture_71.jpeg)

![](_page_25_Picture_0.jpeg)

# Глава 2. Установка и подключение

![](_page_25_Picture_165.jpeg)

# <span id="page-25-0"></span>**2.2.10 Подключение камер TSi-SDW231Z22**

Разметьте крепежные отверстия для крепления кронштейна с помощью шаблона из комплекта поставки. Прикрутите крепежный кронштейн. Для крепления рекомендуется использовать метизы диаметром 8 мм и длиной не менее 75 мм и надежно закрепить камеру на опоре для исключения вибраций под действием ветра.

Открутите винт на кронштейне, снимите крышку, прикрывающую полость для размещения кабелей. Проденьте сигнальные камеры в полость кронштейна.

Аккуратно уложите кабели в полость кронштейна и установите на место защитную крышку кронштейна, закрепите ее винтом из комплекта поставки.

Помните, что необходимо обеспечить плотное прилегание кронштейна к стене, а затем герметизировать место крепления герметиком.

Подключите источник питания 24 Вольт переменного тока из комплекта к соответствующему разъему кабеля IP-камеры.

В разъем LAN включите кабель Ethernet, второй конец которого подключите к сетевой карте компьютера.

![](_page_26_Picture_0.jpeg)

# <span id="page-26-0"></span>**2.3 Минимальный системные требования к ПК.**

Перед включением устройства убедитесь, что Ваш компьютер обладает характеристиками, достаточными для нормальной работы с данным устройством. При несоответствии техническим минимальным требованиям, работа оборудования может быть с ошибками.

![](_page_26_Picture_136.jpeg)

**Внимание! Перед подключением камер обязательно отключите все антивирусы, файрволы (брандмауэры), прокси серверы. Убедитесь, что не происходит блокировка сетевого трафика.**

**Внимание! Для работы с камерой необходимы права администратора на компьютере.**

# <span id="page-27-0"></span>**2.4 Подключение устройства к сетевой карте ПК.**

До начала работы с оборудования необходимо сначала сделать необходимые настройки свойства сетевого подключения.

IP адрес камер по умолчанию установлен 192.168.0.120. Для работы с устройством необходимо изменить сетевые настройки компьютера, так, чтобы IP-адрес сетевой карты был в пределах той же подсети и имел ту же маску.

Далее на примере ОС Windows 7 приведен пример установки на Вашем ПК требуемых IP-адреса и маски подсети. Более подробно подключение камер описывается в «**Руководстве по подключению**»

Для изменение сетевых параметров необходимо открыть панель управления: меню **Пуск – Настройки – Панель управления**.

![](_page_27_Figure_7.jpeg)

В меню «**Панель управления**» необходимо выбрать пункт «**Центр управления сетями и общим доступом**».

# **GTANTOS**

# Глава 2. Установка и подключение

![](_page_28_Picture_2.jpeg)

В открывшемся меню необходимо выбрать пункт «**Управление сетевыми подключениями**», далее, в следующем окне требуется выбрать необходимое сетевое подключение, которое будет использоваться для соединения с IP-устройством.

![](_page_28_Picture_90.jpeg)

В меню «**Свойства**» необходимо выбрать пункт «**Протокол Интернета версии 4 (TCP/IPv4)**», и нажать «**Свойства**».

![](_page_29_Picture_119.jpeg)

В этом меню необходимо задать значение IP-адреса, отличное от значения IP-адреса устройства (например, IP адрес 192.168.0.15, с маской подсети 255.255.255.0). Остальные пункты настроек оставьте неизменными.

После окончания сетевых настроек для закрытия меню и сохранения параметров нажмите кнопку «**ОК**».

Дальнейшая работа с устройством описана ниже в данном «**Руководстве по эксплуатации**».

# <span id="page-29-0"></span>**2.5 Установка ActiveX для Internet Explorer**

Для дальнейшей настройки и управления устройством необходим браузер Internet Explorer . Запустите браузер, в адресной строке наберите IP-адрес устройства (IP-адрес оборудования, установленный производителем по умолчанию).

### **Внимание! Возможна только работа с браузером Internet Explorer версии 7.0 или выше.**

Далее будет рассмотрен пример настройки камеры с использованием браузера Internet Explorer 11.

#### **Внимание! Необходимы права администратора для установки элементов ActiveX!**

По умолчанию камеру будет пытаться осуществлять передачу видео с помощью FlashPlayer, если он установлен в Internet Explorer. Однако в Internet Explorer лучше использовать **ActiveX** для трансляции видео, так как этот способ меньше нагружает компьютер и камера в таком режиме при прочих равных условиях может выдать больше кадров в секунду и обеспечить доступ к архиву, записанному на SD карту, установленную в камеру. Для установки **ActiveX** нужно настроить свойства браузера.

# **TANTOS**

# Глава 2. Установка и подключение

![](_page_30_Picture_56.jpeg)

По умолчанию, система безопасности ОС будет блокировать установку приложения ActiveX, о чем будет свидетельствовать системное уведомление, выпадающее в нижней части окна.

Если системой безопасности блокируется установка ActiveX компонентов, то для разрешения работы и установки ActiveX необходимо проделать шаги, описанные ниже:

В свойствах браузера Internet Explorer: **Сервис** -> **Свойства браузера** -> **Безопасность** необходимо выбрать зону для настройки параметров безопасности «**Интернет**». Для изменения параметров безопасности нажмите кнопку «**Другой**».

![](_page_30_Picture_57.jpeg)

![](_page_30_Picture_7.jpeg)

![](_page_31_Picture_0.jpeg)

В меню «**Параметры безопасности**» в списке найдите пункт «**Использование элементов управления ActiveX, не помеченных как безопасные**» и отметьте пункт «**Предлагать**».

![](_page_31_Picture_63.jpeg)

Также найдите пункт «**Скачивание неподписанных элементов ActiveX**» и отметьте пункт «**Предлагать**».

![](_page_31_Picture_64.jpeg)

Для сохранения настроек и перехода к основному окну браузера нажмите «**ОК**» в обоих открытых диалоговых окнах.

Для продолжения дальнейшей работы необходимо перезапустить браузер и повторить авторизацию (пункты настоящего руководства по эксплуатации, описанные выше).

**Примечание: Установка ActiveX осуществляется на каждом компьютере для каждой линейки камер один раз.**

![](_page_32_Picture_0.jpeg)

Для получения доступа к камере укажите в адресной строке браузера IP-адрес, присвоенный камере. После откроется окно приглашения и ввода пароля, как показано на рисунке ниже.

![](_page_32_Picture_75.jpeg)

Для авторизации пользователя введите требуемые **логин** (Имя пользователя) и **пароль**.

**Внимание! Выберите «Язык – Русский» при запуске камеры. По умолчанию Пользователь (Имя пользователя) – admin, Пароль – admin.** 

При неудачной авторизации пользователя устройство блокирует дальнейшую работу и выдаст сообщение об ошибке. При ошибочном указании имени пользователя или пароля необходимо повторить авторизацию.

**Примечание: Вы можете изменить Имя пользователя и Пароль в меню IP камеры. Если вы забыли Имя пользователя или Пароль и не можете пройти процедуру авторизации, то вы можете сбросить настройки камеры в заводские установки. Для этого необходимо нажать кнопку «Reset» и удерживать в нажатом положении 10-15 секунд.**  После ввода логина и пароля нажмите «**Вход**» для авторизации пользователя. При нажатии кнопки «**Вход**», при успешной процедуре авторизации появится основная страница настроек камеры.

![](_page_33_Picture_0.jpeg)

# Глава 2. Установка и подключение

![](_page_33_Picture_30.jpeg)

Браузер выдаст сообщение о запросе на установку компонентов ActiveX: «**Эта страница пытается запустить надстройку: «MediaPlayer.ocx»**». Нажмите кнопку «**Разрешить**» для установки.

После этого снова откроется окно авторизации, заново введите имя пользователя и пароль.

![](_page_33_Picture_31.jpeg)

![](_page_34_Picture_0.jpeg)

# Глава 2. Установка и подключение

![](_page_34_Picture_2.jpeg)

После окончания установки появится изображение, транслируемое камерой. При этом в центрально части находится изображение, получаемое с IP-видеокамеры, а в верхней части – основное меню настроек. Внизу и находятся кнопки управления дополнительными функциями.

**Примечание: Если изображение нечеткое, необходима настройка объектива до получения четкого изображения.**

# <span id="page-35-0"></span>**2.6 Работа в браузерах Opera, Chrome, Firefox, Safari**

Камеры TANTOS могут работать и отображать видео не только в Internet Explorer, но и в других браузерах с помощью технологии Flash. Для этого на ПК должен быть установлен Flash Player.

Запустите браузер, в адресной строке наберите IP-адрес устройства (IP-адрес оборудования, установленный производителем по умолчанию). Введите имя пользователя и пароль.

![](_page_35_Picture_5.jpeg)

После ввода имени пользователя и пароля появится домашняя страница камеры. Если на компьютере установлен Flash Player, то появится изображение, транслируемое камерой.

Красным выделена текущая версия Flash Player, установленная на ПК.

**Внимание! Просмотр архива с SD карты камеры в веб интерфейсе возможен только через браузер Internet Explorer с использованием ActiveX.**

**Внимание! Скорость отображения видео (количество кадров в секунду) зависит от производительности ПК, версии Flash Player, версии браузера и т.д.**
# **Глава 3. Меню «Просмотр»**

Основное меню состоит из нескольких пунктов, по умолчанию камера находится в меню **«Просмотр»**.

## **3.1 Меню «Просмотр»**

После авторизации пользователя автоматически загружается меню «Отображение». Меню состоит из двух частей: Окна с видеоизображением, транслируемым камерой в реальном времени, и дополнительными элементами управления.

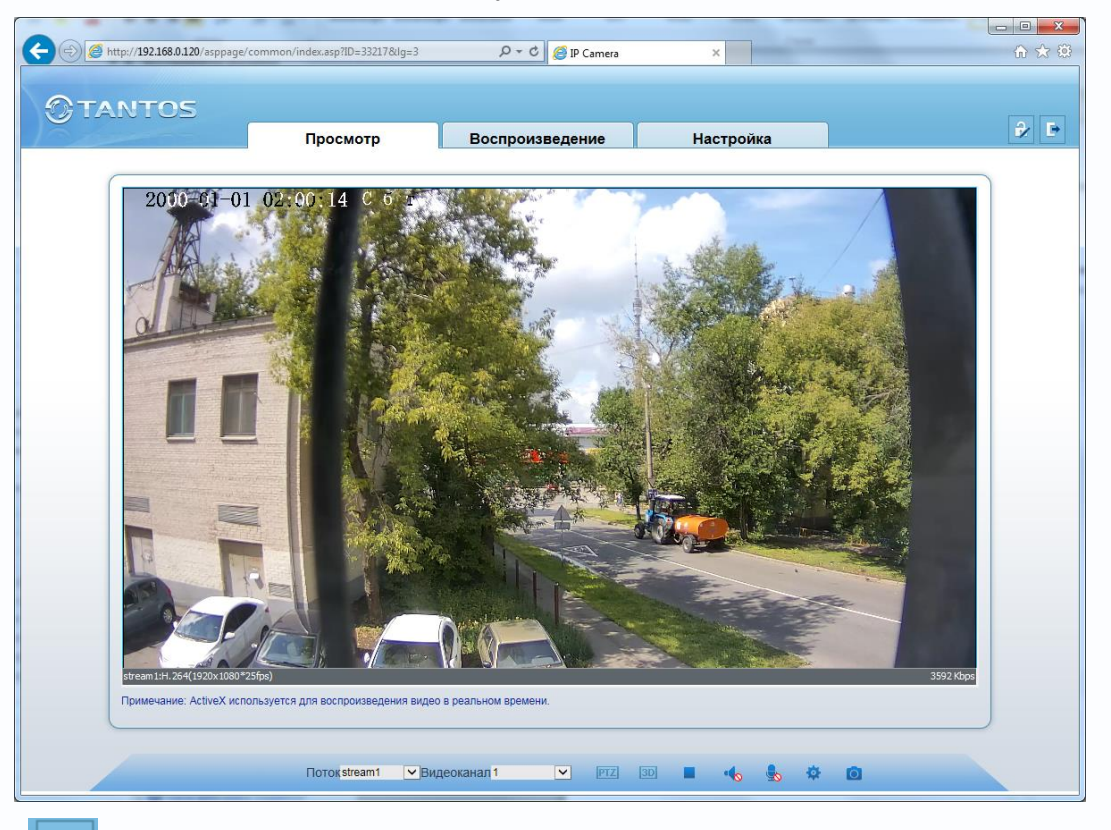

Кнопка **, расположенная в правом** верхнем углу окна просмотра, позволяет изменить пароль текущего пользователя.

авторизации

Кнопка разлогинивает текущего пользователя и возвращает на страницу

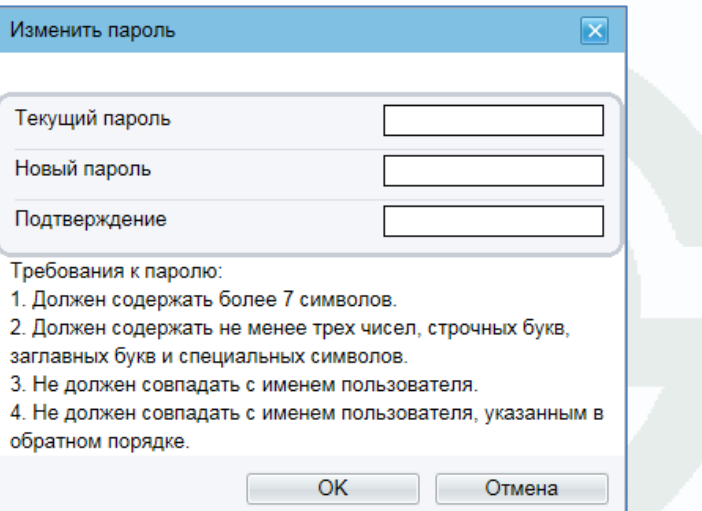

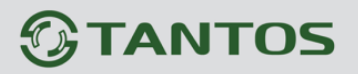

# Глава З. Просмотр

#### **3.1.1 Окно отображения изображения камеры**

В окне видео отображается изображение камеры, на которое могут накладываться элементы экранного меню (дата, время, название камеры и т.д., о чем подробно будет описано в

соответствующем пункте данного «Руководства»). В нижней левой части экрана отображается информация о текущих настройках отображаемого видеопотока, а в нижней правой части экрана - текущий битрейт.

Двойной щелчок по изображению разворачивает изображение на весь экран, повторный двойной щелчок или нажатие кнопки «ESC» возвращает камеру из полноэкранного режима работы.

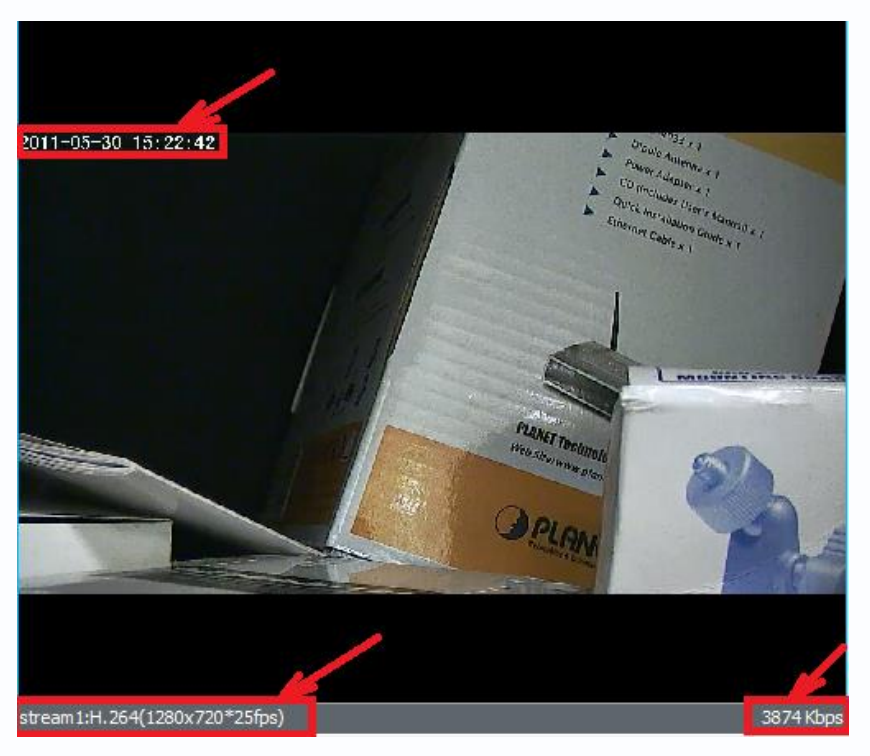

#### **3.1.2 Контекстное меню окна отображения**

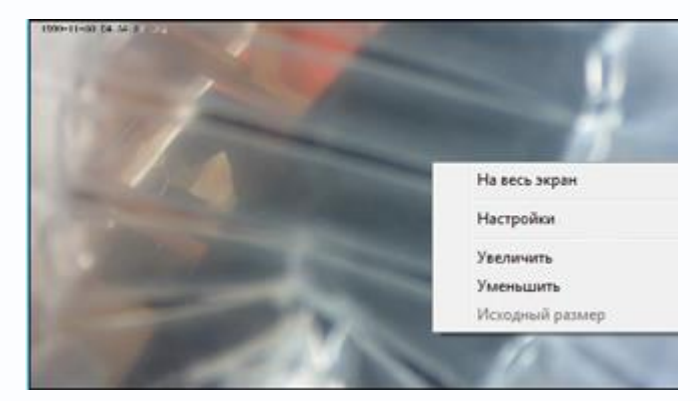

Щелчок правой кнопки мыши по окну отображения вызывает контекстное меню:

**На весь экран** - разворачивает изображение на весь экран и возвращает обратно **Настройки** – настройка изображения камеры **Увеличить** – цифровое увеличение

#### изображения

**Уменьшить** – цифровое уменьшение изображения

**Исходный размер** – восстанавливает исходный размер изображения.

# **TANTOS**

# **3.1.3 Настройки изображения**

Настройки изображения камеры вызываются либо правым кликом на изображении и выбором пункта меню «**Настройки**», либо выбором меню **Настройки** в нижней части экрана.

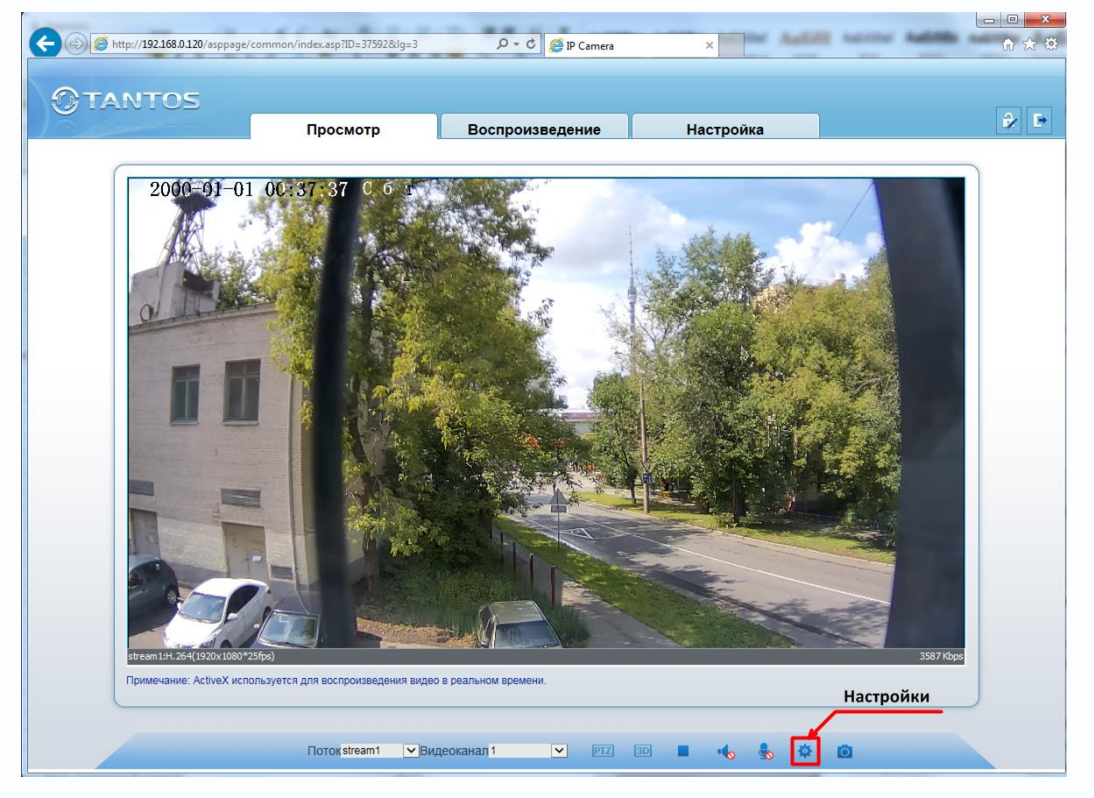

# **Внимание! Пункт меню «Настройка» различен для различных моделей камер.**

В данном пункте меню можно настроить все параметры изображения камеры.

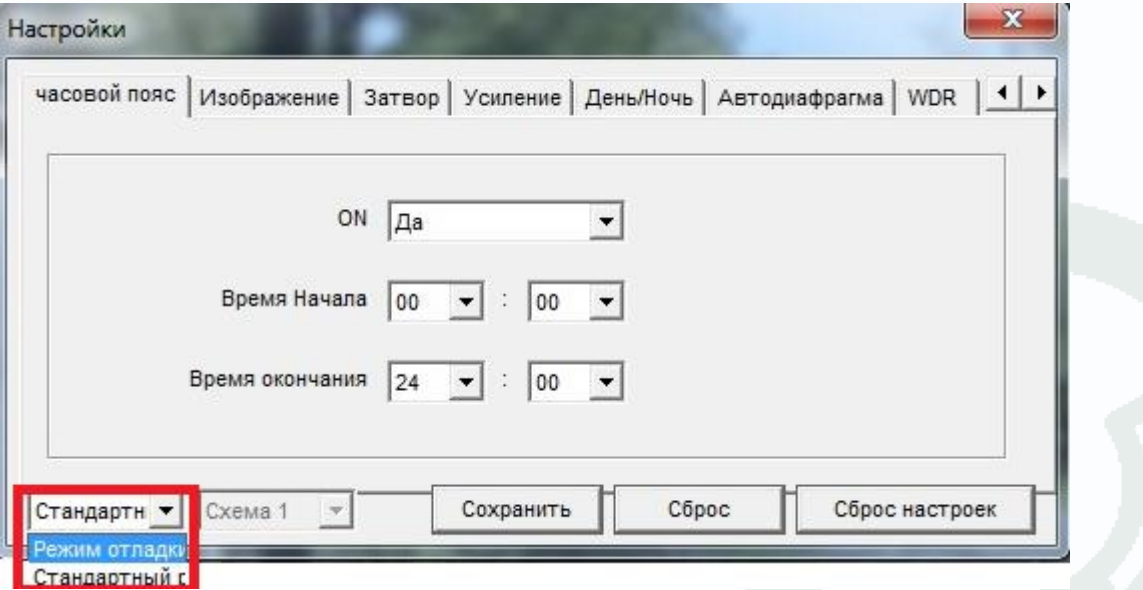

Кнопка «**Сохранить**» сохраняет заданные настройки, кнопка «**Сброс**» возвращается настройки по умолчанию для данного пункта меню, кнопка «**Сброс настроек**» возвращает все

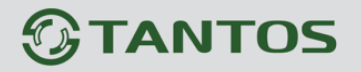

настройки изображения на установки по умолчанию.

Пункт «**Часовой пояс**» позволяет создать несколько вариантов настройки параметров изображения камеры и переключать их по расписанию. Для этого выберите «**Режим отладки**», **Схему1…Схему4**, задайте расписание работы этого варианта. При этом все параметры изображения, задаваемые в меню, будут применяться только к выбранной схеме.

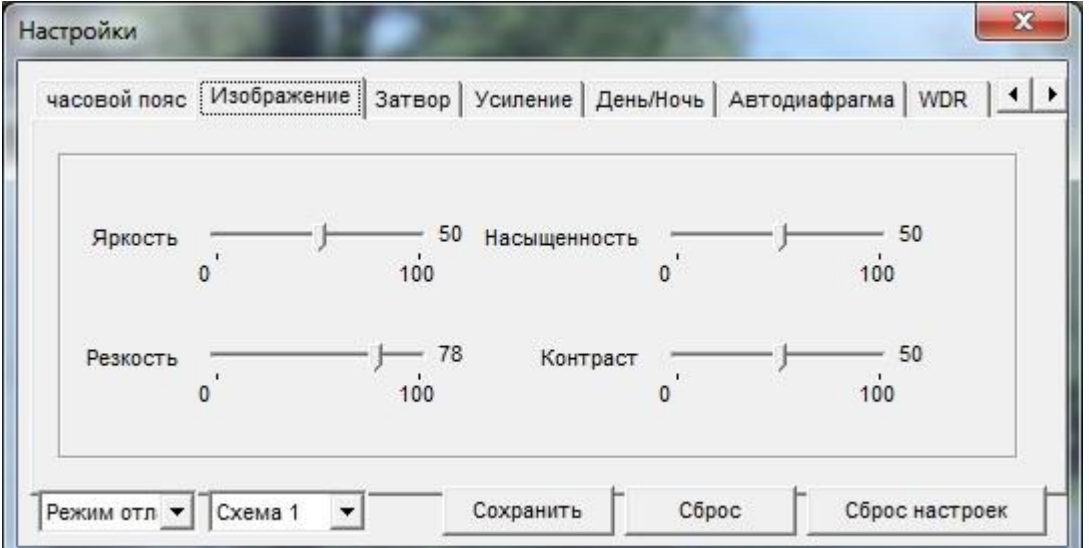

Пункт «**Изображение**» позволяет настроить яркость, контрастность, насыщенность, резкость изображения.

Пункт «**Затвор**» позволяет настроить параметры затвора камеры.

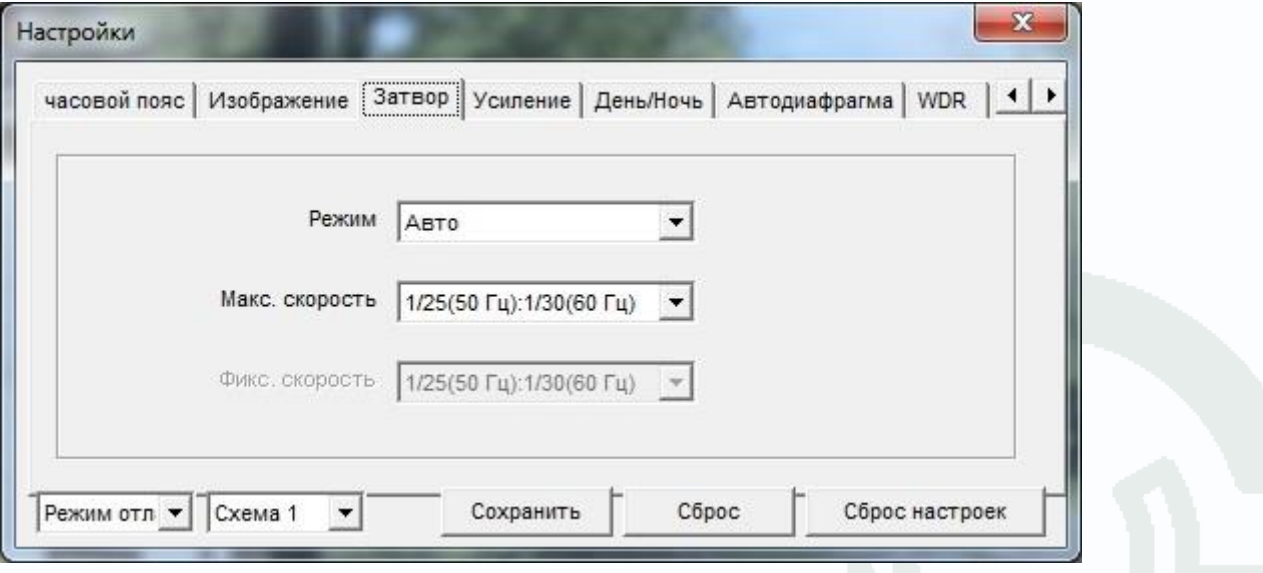

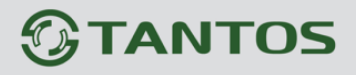

Пункт «**Режим усиления**» позволяет настроить усиление камеры.

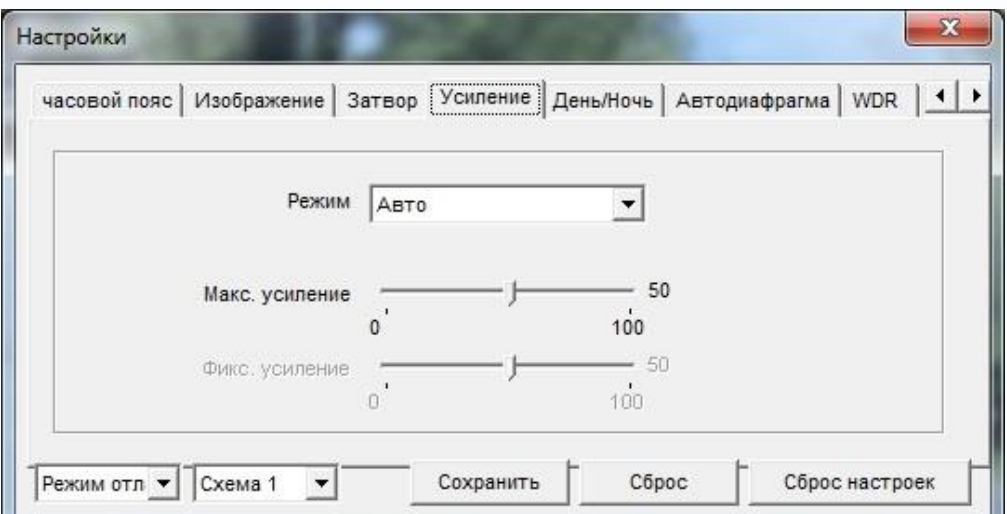

Пункт «**Режим Д/Н**» позволяет настроить параметры переключения камеры в режим День и Ночь.

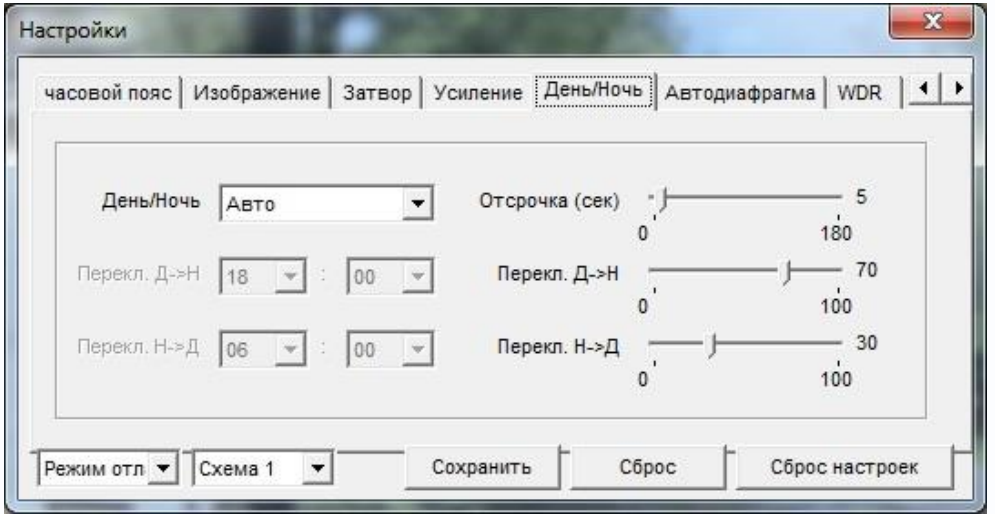

Пункт «**ИК-подсветка**» позволяет настроить мощность ИК подсветки.

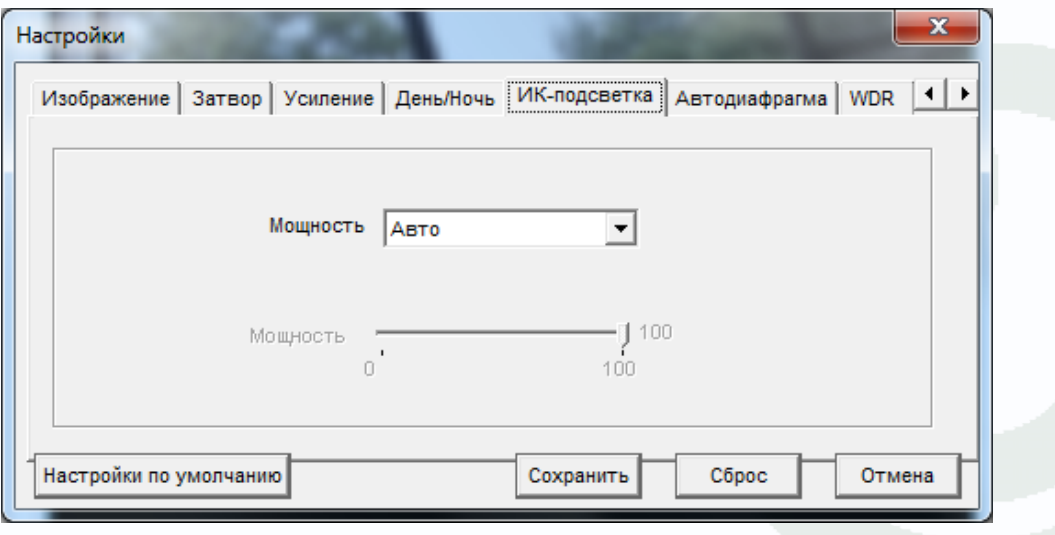

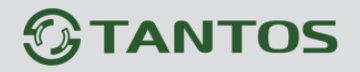

Пункт «**Автодиафрагма**» позволяет настроить параметры режима работы автодиафрагмы объектива.

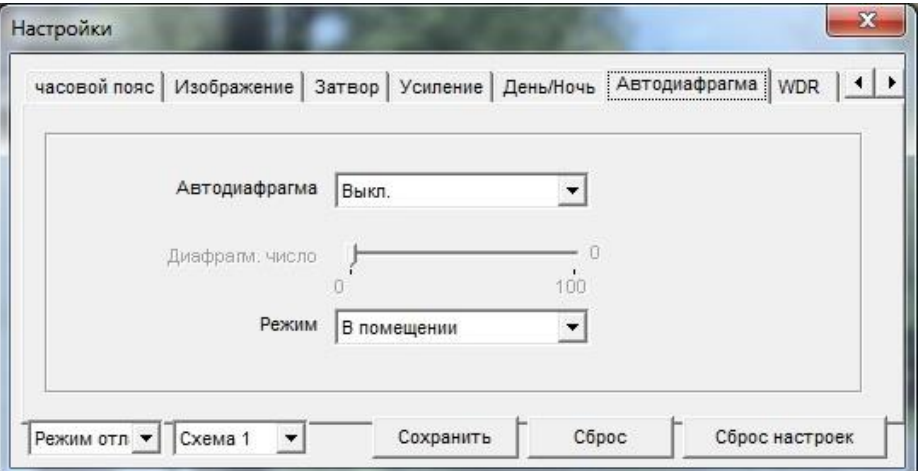

Пункт «**WDR**» позволяет настроить параметры режима широкого динамического диапазона (WDR), компенсации обратной засветки (BLC) и компенсации яркой засветки (HLC).

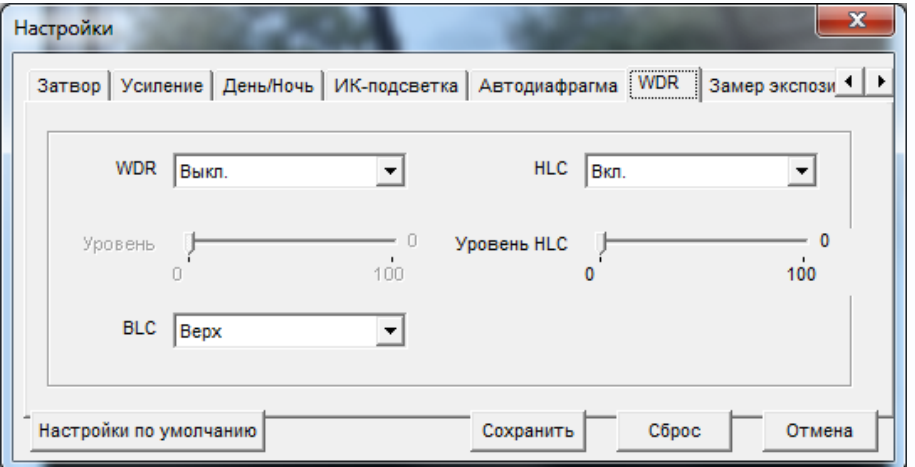

Пункт «**Метод замера экспозиции**» позволяет настроить параметры замера экспозиции и включить режим «антитуман» (**antifog**).

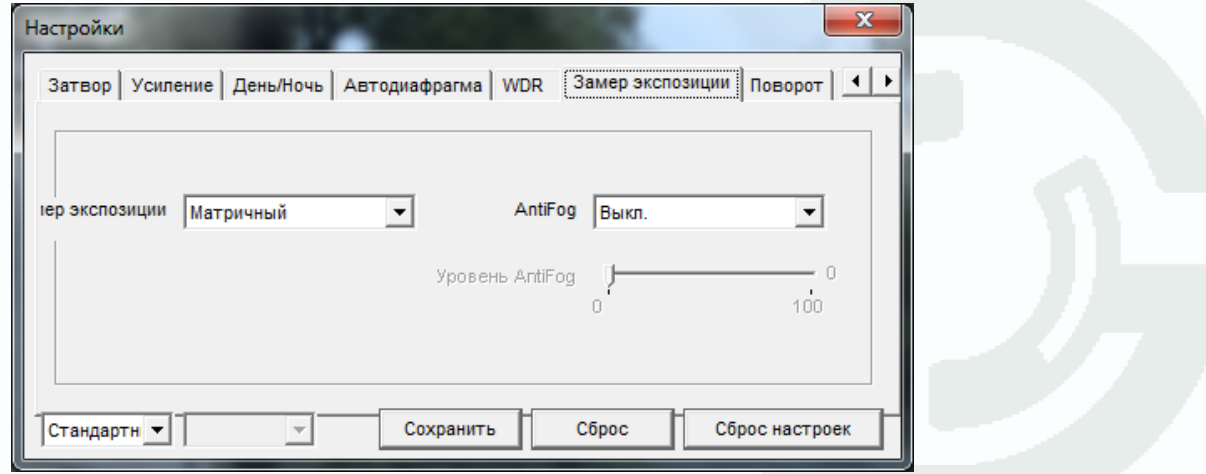

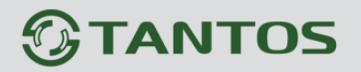

Пункт «**Поворот**» позволяет настроить поворот изображения камеры по горизонтали, вертикали или установить зеркальное изображение

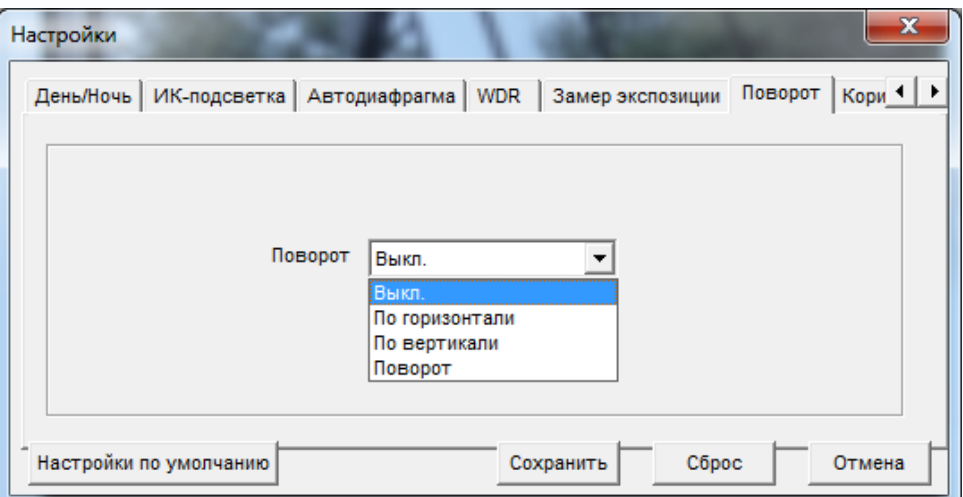

Пункт «**Коридорный режим**» позволяет повернуть изображение на 90°, что полезно при наблюдении за узкими длинными проходами.

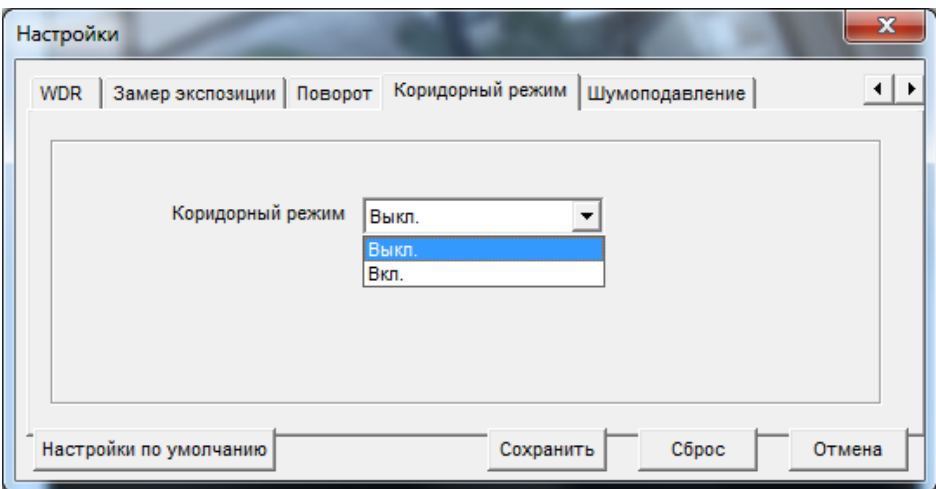

При этом изображение переворачивается вертикально.

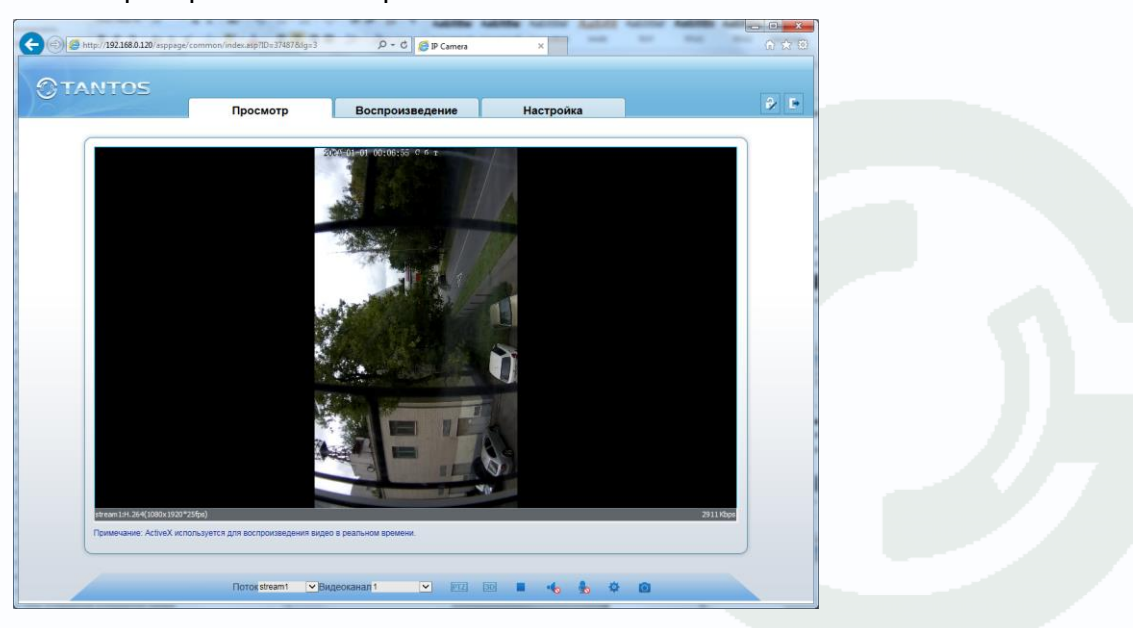

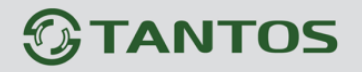

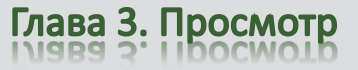

Во вкладке «**Шумоподавление**» можно настроить параметры режима работы шумопонижения.

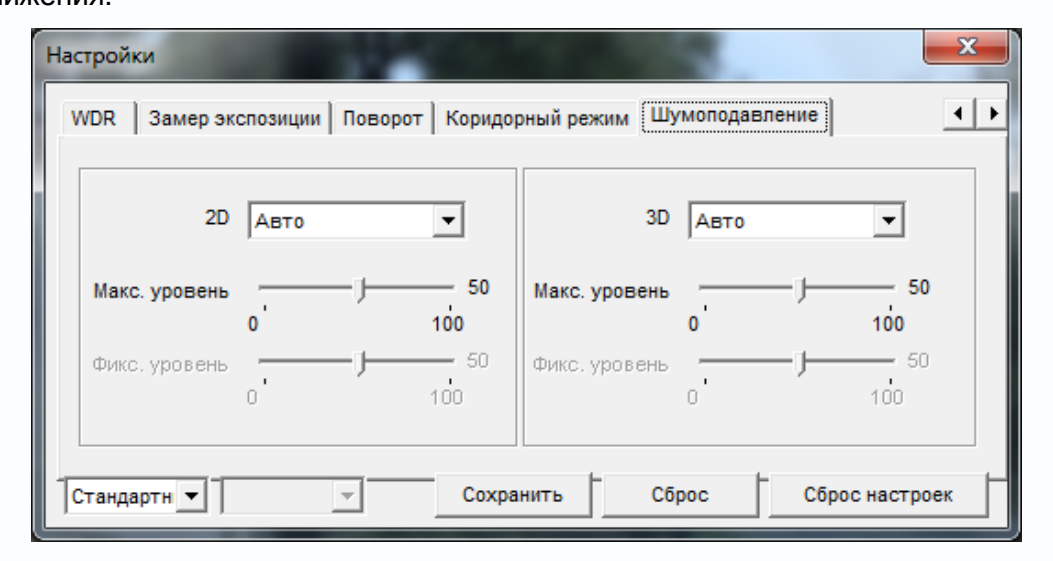

**Внимание! Пункты меню «Настройка» различны для различных моделей камер.**

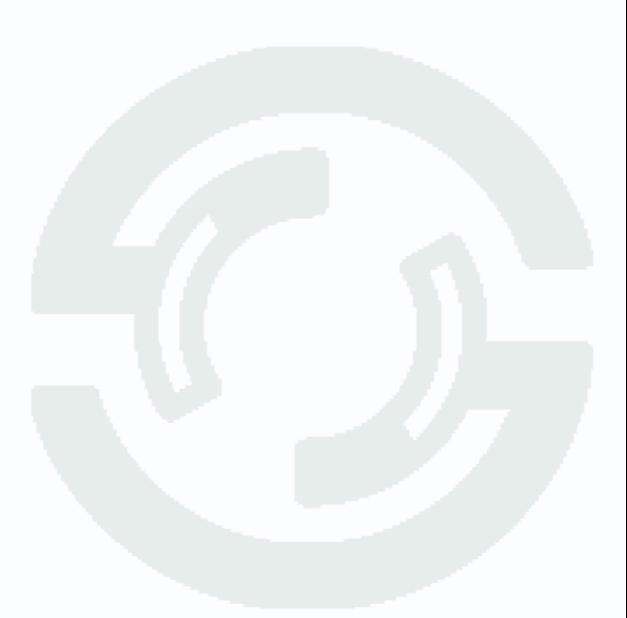

#### **3.1.4 Меню управления просмотром**

В нижней части окна просмотра находится меню управления просмотром..

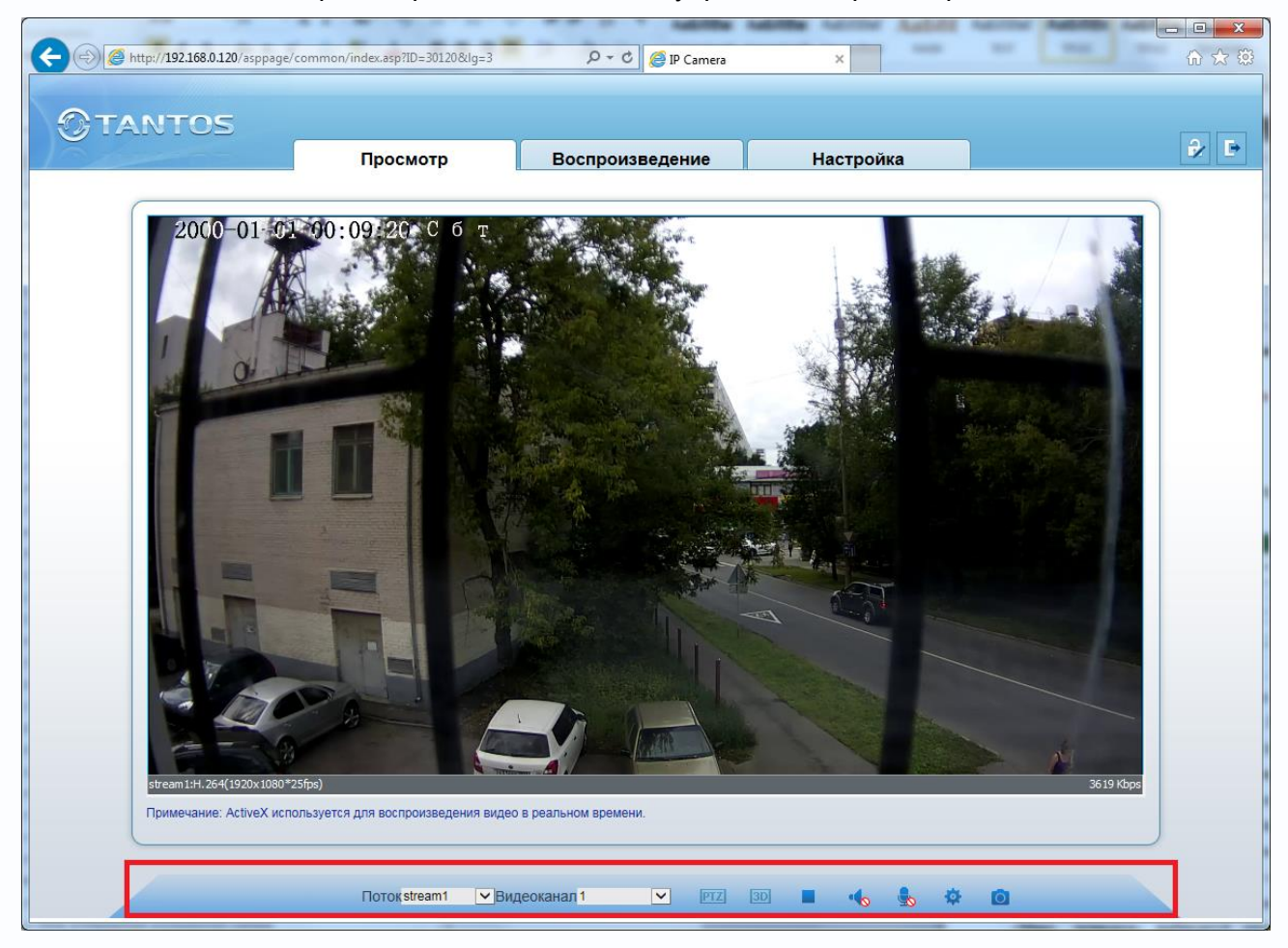

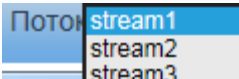

В пункте «**Поток**» выбирается один из трех видеопотоков камеры, транслируемых камерой (подробное описание приведено ниже).

В пункте «**Видеоканал**» выбирается видеоканал, у камер один видеоканал, поэтому всегда выбирается первый.

Кнопка **отключает и включает воспроизведение видео.** 

Кнопка **в включает и отключает воспроизведение звука от камеры.** 

Кнопка в включает и отключает передачу звука от компьютера к камере.

Кнопка **в вызывает меню настроек изображения камеры.** 

Кнопка **О позволяет сделать скриншот (снимок) текущего изображения.** 

Кнопка **3D** включает 3D (с помощью движения мыши по изображению) управления для поворотных камер.

Кнопка вызывает меню управления поворотными камерами.

# **TANTOS**

# **3.1.5 Меню PTZ**

В данном меню производится управление купольными поворотными камерами, а также другими камерами, если к ним подключены поворотные устройства.

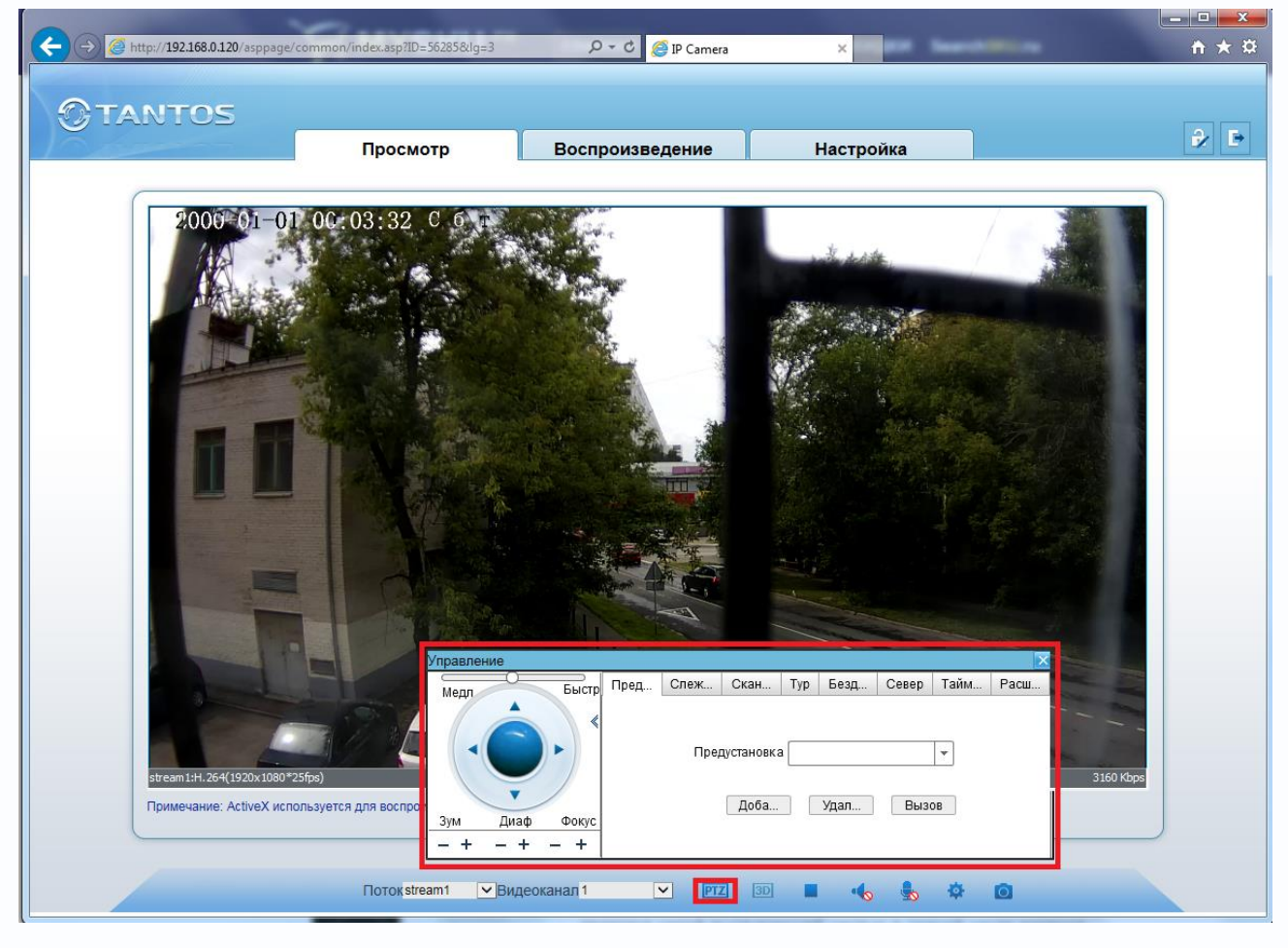

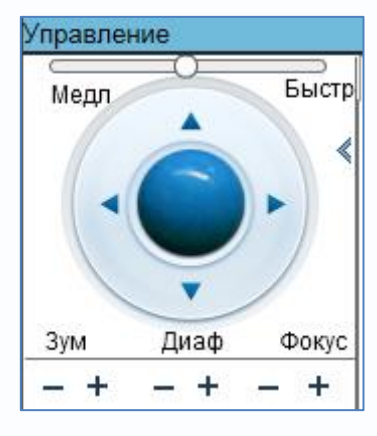

Регулятор «**Медл…Быстр»** позволяет регулировать скорость движения камеры.

Стрелками «**вверх**», «**вниз**», «**влево**», «**вправо**» можно перемещать камеру в соответствующих направлениях.

Кнопки «**Зум**» - оптическое увеличение (Zoom+) - т.е. «приближение» удаленных предметов, но при этом уменьшается угол зрения и оптическое увеличение (Zoom-) - т.е. «уменьшение» удаленных предметов, но при этом угол зрения

становится более широким.

Кнопки «**Диафрагма**» - ручная регулировка диафрагмы, + открыть диафрагму, - закрыть диафрагму. Обратите внимание на то, что обычно настройка диафрагмы действительна только для текущего положения камеры, при любом ее перемещении срабатывает автоматическая регулировка диафрагмы.

# **}TANTOS**

Кнопки «**Фокус**» - настройка фокуса соответственно. Обратите внимание на то, что обычно настройка фокуса действительна только для текущего положения камеры, при любом ее перемещении срабатывает автофокус.

В пункте меню «**Предустановки**» можно запомнить позицию камеры (поворот, наклон, увеличение), нажав кнопку «**Добавить**» и в последующем быстро переводить камеру в это положение, вызвав запомненную ранее позицию (пресет), нажав «**Принят**ь». Для этого выберите имя позиции (пресета) и нажмите «**Принят**ь». Чаще всего данная функция используется для организации т.н. «туров» или «патрулирования» - перемещения видеокамеры по заранее записанным позициям (пресетам). Удалить позицию, можно нажав кнопку «**Удалить**».

В пункте меню «**Слежение**» можно задать определенный маршрут движения купольной поворотной камеры, вызвать запомненный ранее маршрут и удалить ненужные маршруты.

Для задания шаблона нажмите «**Добавить**», в открывшемся окне выберите № шаблона, задайте имя шаблона, нажмите кнопку «**Начало**». Проведите камеру по нужному маршруту и нажмите кнопку «**Конец**». Камера запомнит траекторию движения. Для вызова запомненного шаблона нажмите кнопку «**Принять**».

В пункте меню «**Тур**» можно задать определенный тур движения купольной поворотной камеры, вызвать запомненный ранее тур и удалить ненужные туры.

Для задания тура, выберите заранее заданную предустановку, задайте время остановки камеры на данной предустановке, нажмите «**Добавить**», затем добавьте следующую предустановку и т.д.

В пункте меню «**Бездействие**» выбирается реакция камеры на отсутствие активности оператора. Если оператор перестал управлять камерой, можно задать переход по истечению заданного промежутка времени к выбранной заранее предустановке, маршруту или туру.

Кнопку «**Север**» устанавливает текущую позицию камеру как нулевую позицию, относительно которой отсчитываются координаты камеры.

Кнопка «**Таймер**» вызывает меню настройки таймера.

Это меню позволяет настроить движение камеры по расписанию. Для работы PTZ камеры по расписанию установите «**Вкл.таймер**» и задайте режим работы – «**Ежедневно**» или «**Однократно**». Для однократного режима работы нужно выбрать дату начала.

В пункте «**Интервал**» задается время начала и окончания работы, тип движения камеры (Предустановка, Сканирование, Шаблон, Патрулирование), причем эти настройки должны быть заданы заранее и в данном меню просто выбираются из списка.

Кнопка «**Очистка**» включает и отключает очистку стекла видеокамеры – «дворники». Данная функция в видеокамерах встречается достаточно редко.

Кнопка «**Вода**» включает омывание стекла камеры водой.

# **Глава 4. Меню «Воспроизведение»**

Данное меню появляется только при подключении к камере через Internet Explorer с использованием ActiveX. Подробнее об установке ActiveX смотрите в пункте «**2.5 Установка ActiveX для Internet Explorer**» настоящего «**Руководства по эксплуатации**».

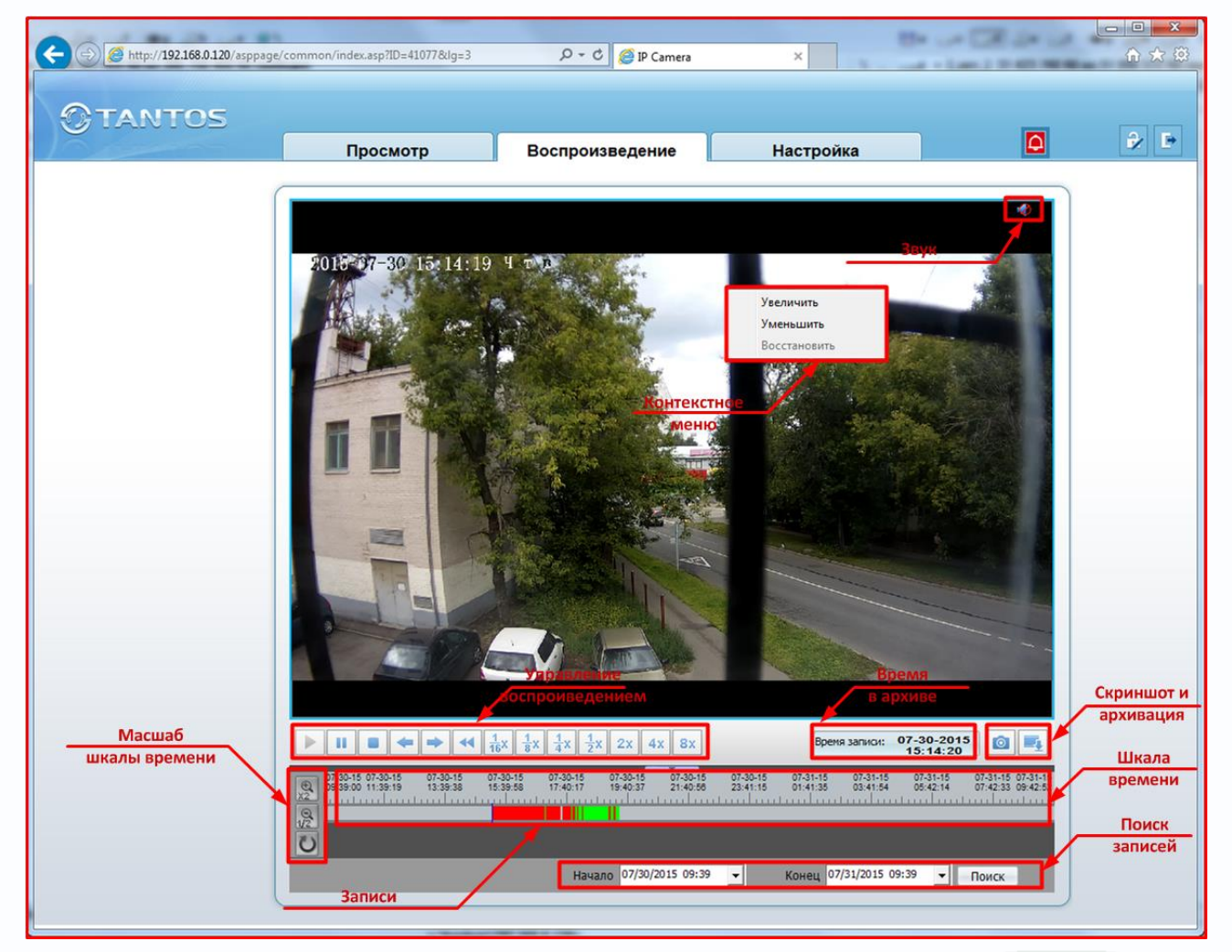

В данном меню производится просмотр архива видеозаписей с SD карты, установленной в камеру. Для просмотра архива выберите дату и время начала просмотра архива и время окончания просмотра архива.

Для выбора даты щелкните по стрелочке рядом с датой и временем и в календаре выберите нужную дату. Для изменения времени щелкните мышью по нужному значению и кнопками «+» и «-» на клавиатуре установите нужное значение времени или даты.

## **Примечание. Максимальный промежуток времени поиска архивных записей составляет неделю.**

Для поиска архивных записей нажмите кнопку поиск.

Имеющиеся записи показываются цветом на шкале времени. Цвет записей указывает на

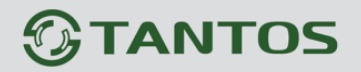

событие, вызвавшее запись. Зеленый – запись по расписанию, красный – запись по детекции движения и т.д.

Кнопки управления воспроизведением управляют воспроизведением архивных записей. Кнопки управления: «**Пауза**», «**Стоп**», «**Предыдущий кадр**», «**Следующий кадр**», **«Скорость воспроизведения 1/2**», «**Скорость воспроизведения 1/4**», «**Скорость воспроизведения 1/8**», «**Скорость воспроизведения 1/16**», «**Ускоренное воспроизведение 2х**», «**Ускоренное воспроизведение 4х**», «**Ускоренное воспроизведение 8х**».

При этом текущее время воспроизведения указывается в пункте «**Время в архиве**».

При воспроизведении архива возможно увеличение определенных частей изображения (цифровой зум).

Для включения цифрового увеличения выделите мышью нужную область на изображении, либо щелкните правой кнопкой мыши на изображении для вызова контекстного меню.

Кнопка **о сохраняет текущий кадр на жесткий диск компьютера.** 

Для включения воспроизведения со звуком, нажмите кнопку **ват** в правом верхнем углу окна отображения (необходимо, чтобы в настройках записи была включена запись звука).

Кнопки «**Масштаб шкалы**» позволяют увеличить и уменьшить масштаб шкалы архива. Кнопка  $\mathbb{R}$  увеличивает масштаб в два раза, кнопка  $\mathbb{R}$  уменьшает масштаб в два раза. Для того, чтобы увеличить масштаб нажмите эту кнопку и щелкните курсором по шкале. Для отключения режима увеличения еще раз нажмите кнопку.

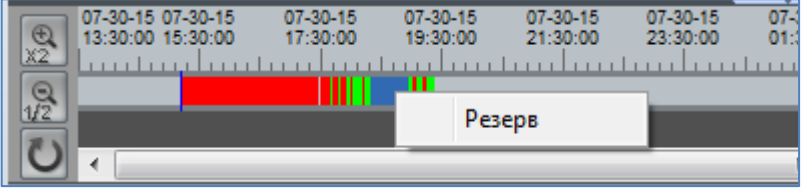

Для резервного копирования архива выделите левой кнопкой мыши требуемый отрезок времени на шкале архива (он окрасится в синий цвет) и нажмите правую кнопку мыши.

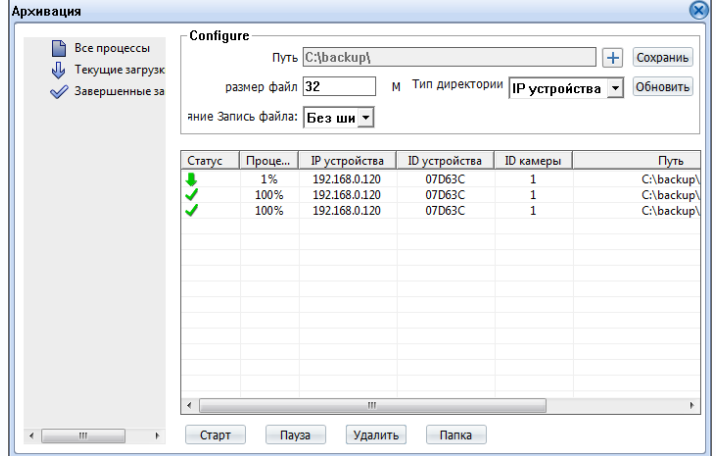

Щелкните по надписи «**Резерв**» (или нажмите кнопку ), откроется окно сохранения записей на жесткий диск. В нем можно выбрать папку для хранения записей, размер файла, на который будет разбиваться архив, состояния процесса резервного копирования.

# **Глава 5. Меню «Настройка»**

В данном меню производится настройка основных параметров камеры.

## **5.1 Меню «Информация»**

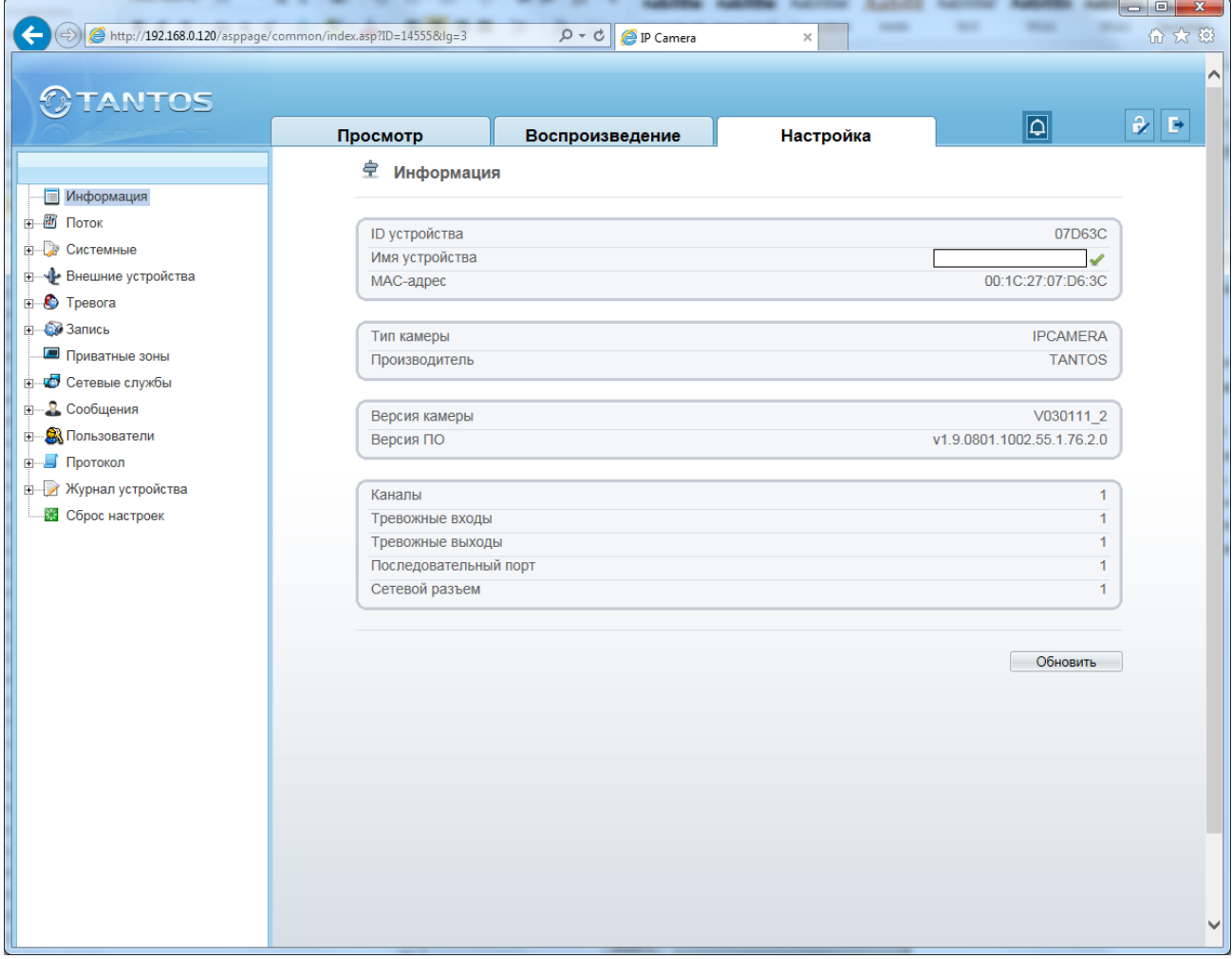

В данном меню осуществляется просмотр информации о камере.

**ID устройства** – идентификационный номер камер, который используется при работе камеры с ПО и NVR.

### **Внимание! Не изменяйте без особой необходимости данный параметр, так как при его изменении придется в ПО заново настраивать все параметры камеры.**

**Имя устройства** – имя камеры. Может содержать как латинские, так и русские буквы. Для изменения имени устройства нажмите «Обновить».

**MAC адрес** – МАС адрес камеры.

Далее отображается информация о типе устройства, коде производителя, версии аппаратного обеспечения и прошивки, количестве видеоканалов, входов и выходов тревоги и количестве портов RS-485.

# **TANTOS**

#### **5.2 Меню «Поток»**

В данном меню производится настройка видеопотоков камеры.

Камера позволяет транслировать два видеопотока в традиционном кодеке H.264 и еще видеопоток при кодировании SVC.

### **5.2.1 Меню «Основной поток»**

Камера может транслировать два независимых потока, каждый из которых имеет независимые настройки. Каждый из видеопотоков может использоваться для вывода на монитор и для записи. Данная особенность камер позволяет, например, записывать видеопоток 1 с максимальным разрешением, видеопоток 2 с меньшим разрешением выводить на монитор при отображении на мониторе мультикартинки с нескольких камер (чтобы не загружать процессор распаковкой и выводом на экран изображения высокого разрешения, которое все равно невозможно отобразить на мониторе при одновременном выводе изображения с нескольких камер).

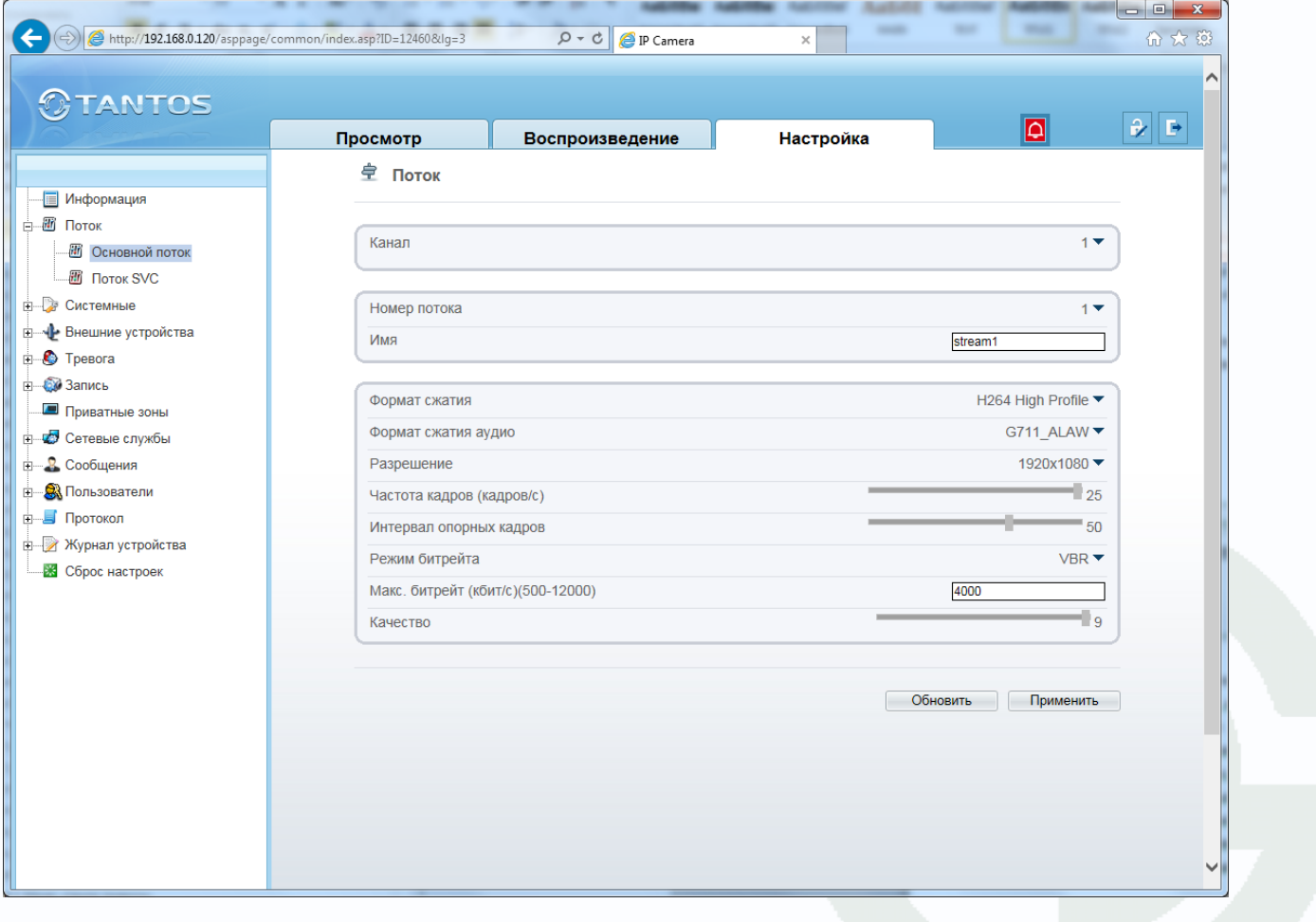

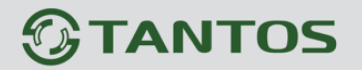

**Канал** – выбор видеоканала, для всех видеокамер это значение равно 1.

**Номер потока** – выбор видеопотока, для которого осуществляется настройка. Количество видеопотоков не менее двух для камеры. Для каждого видеопотока параметры настраиваются отдельно.

Для каждого видеопотока присваивается название видеопотока «**Имя**», по умолчанию – stream1…stream2, которое при желании можно изменить.

**Формат сжатия** – формат кодирования видеосигнала для текущего видеопотока.

Для первого видеопотока и второго формат сжатия H.264 и MJPEG.

Для кодека H.264 можно выбрать профиль кодека (Main, Base или High).

**Формат сжатия аудио** – формат кодирования звука для текущего видеопотока. Доступны форматы кодирования G711 a-Law и G711 μ-Law.

**Разрешение** – разрешение видео для текущего видеопотока. Данное разрешение зависит от номера видеопотока. Для первого видеопотока оно может быть максимальным или иметь меньшее значение. Для второго видеопотока разрешение не может быть максимальным. Например, для камеры TSi-Pm231V разрешение для первого может иметь значения 1920х1080, 1280х720, а для второго видеопотока разрешение может иметь значение D1, VGA, 640х360, CIF, QVGA, QCIF.

Частота кадров (кадров/с) – количество кадров/с, транслируемых камерой для текущего видеопотока.

**Интервал опорных кадров** – интервал между ключевыми I кадрами в кадрах. Чем больше интервал, тем больше кадров размещается между опорными кадрами. Большой интервал рекомендуется устанавливать при низкой пропускной способности сети, меньший интервал улучшает качество стоп-кадров при воспроизведении. По умолчанию установлен интервал 50 кадров.

**Режим битрейта** – тип битрейта – постоянный или переменный. При постоянном битрейте CBR (Constant Bitrate) скорость передачи данных постоянная и не превышает значения установленного битрейта. При этом регулировка качества передачи изображения невозможна.

При переменном битрейте VBR (Variable Bitrate) скорость передачи данных зависит от сюжета и обычно не превышает значения установленного битрейта. Обычно скорость передачи данных существенно ниже установленного значения, однако при интенсивном движении в кадре скорость передачи данных увеличивается. При переменном битрейте можно регулировать качество изображения параметром качества.

**Макс. битрейт (кбит/с)** – данный параметр позволяет установить скорость передачи данных Чем выше скорость передачи данных, тем более качественное изображение можно передать. Максимальное и минимальное значение битрейта зависит от выбранного разрешения изображения.

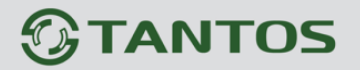

**Качество** – этот параметр регулирует качество изображения и может принимать значение от 1 до 9. Чем выше значение, тем выше качество изображения, но и выше время задержки передачи изображения, особенно при резком изменении картинки в поле зрения камеры. Рекомендуется устанавливать параметр качества 7-9.

## **5.2.2 Меню «Поток SVC»**

Кроме основных видеопотоков, камера может транслировать дополнительный видеопоток в формате **SVC** (**Scalable Video Coding**).

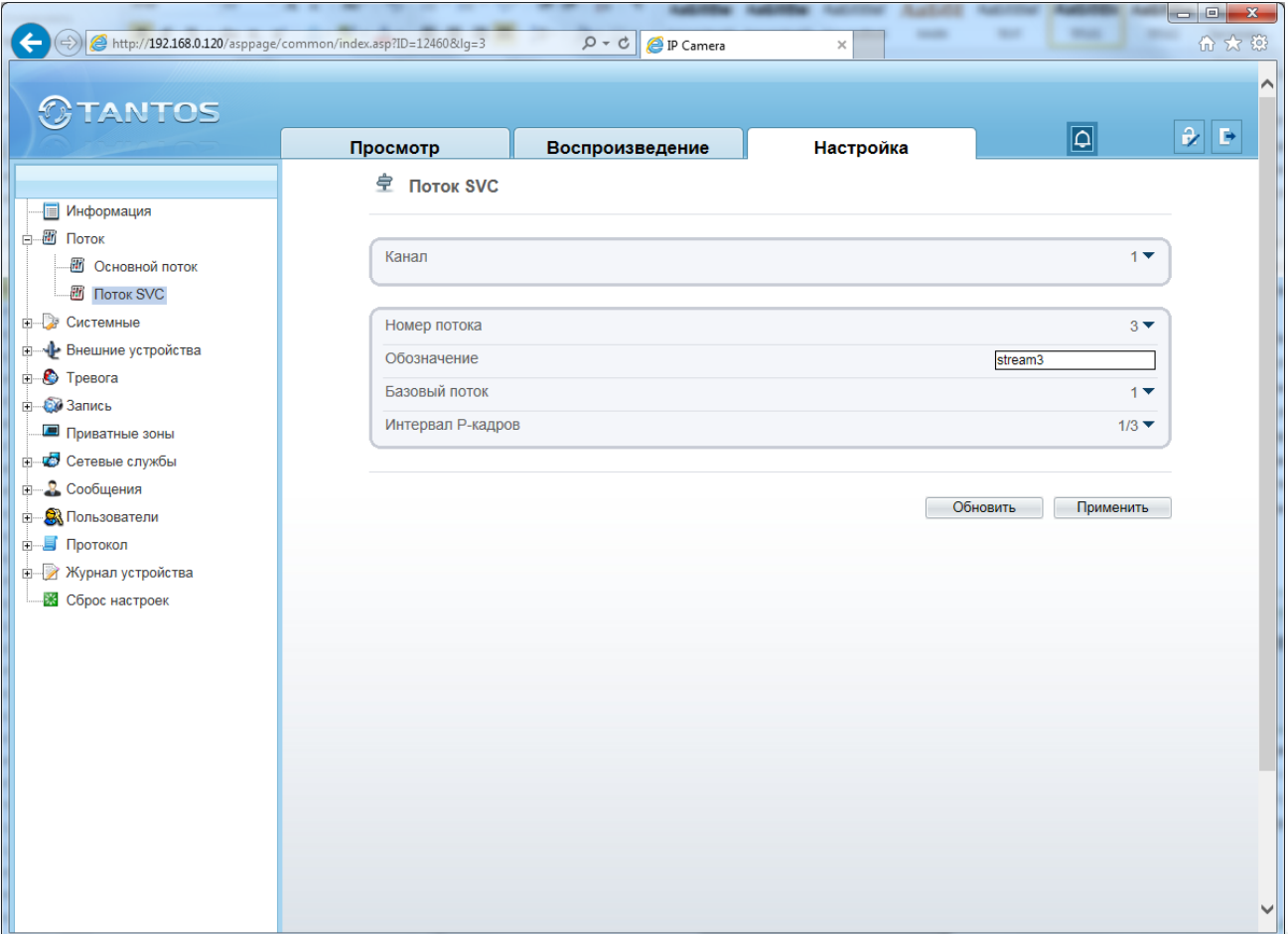

**SVC** (**Scalable Video Coding**) – это технология масштабируемого видеокодирования, позволяющая передавать в одном потоке несколько подпотоков видео различного качества. Обычно это два подпотока - базовый и вспомогательный. Базовый подпоток передается в стандартном качестве, а вспомогательный – в улучшенном, с большим разрешением видео. Технология SVC позволяет подстраивать видеопоток под изменяющиеся характеристики устройств отображения и каналов связи. Камера назначает устройствам, какой из потоков декодировать: пользователи с большой шириной канала связи будут декодировать полный поток, а пользователи со слабым каналам или устройством (мобильные телефоны, планшеты) будут декодировать базовый поток с меньшей скоростью передачи данных.

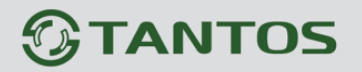

**Канал** – выбор видеоканала, для всех видеокамер это значение равно 1.

**Номер потока** – выбор видеопотока, для которого осуществляется настройка, в данном случае 3.

Для видеопотока присваивается название видеопотока «**Имя**», по умолчанию stream3, которое при желании можно изменить.

**Базовый поток** – поток, используемый как основной при кодировании SVC.

**Интервал P кадров** – интервал между разностными P кадрами. Чем больше интервал, тем больше кадров размещается между разностными кадрами.

**Примечание. В настоящий момент программное обеспечение для видеонаблюдения и видеорегистраторы не поддерживают SVC. Поддержка SVC имеется в программном обеспечении для видеоконференций.**

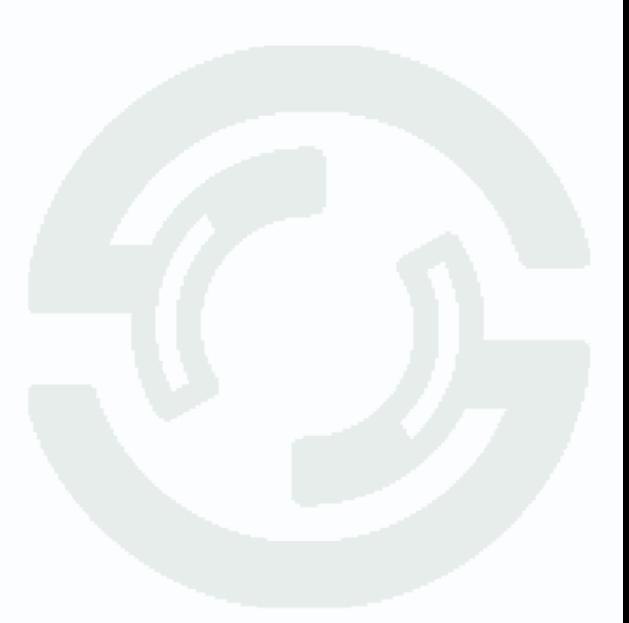

# **TANTOS**

### **5.3 Меню «Системные»**

В данном меню производится настройка множества параметров IP камеры. Меню состоит из нескольких подменю: «Сеть», «Порты», «ADSL», «Видеоканал», «Дата и время», «Титры», «Микрофон», «CVBS», «Системные службы», «Cистема». Подробные все пункты меню будут рассмотрены ниже.

## **5.3.1 Меню «Сеть»**

В данном меню производится настройка сетевых параметров камеры.

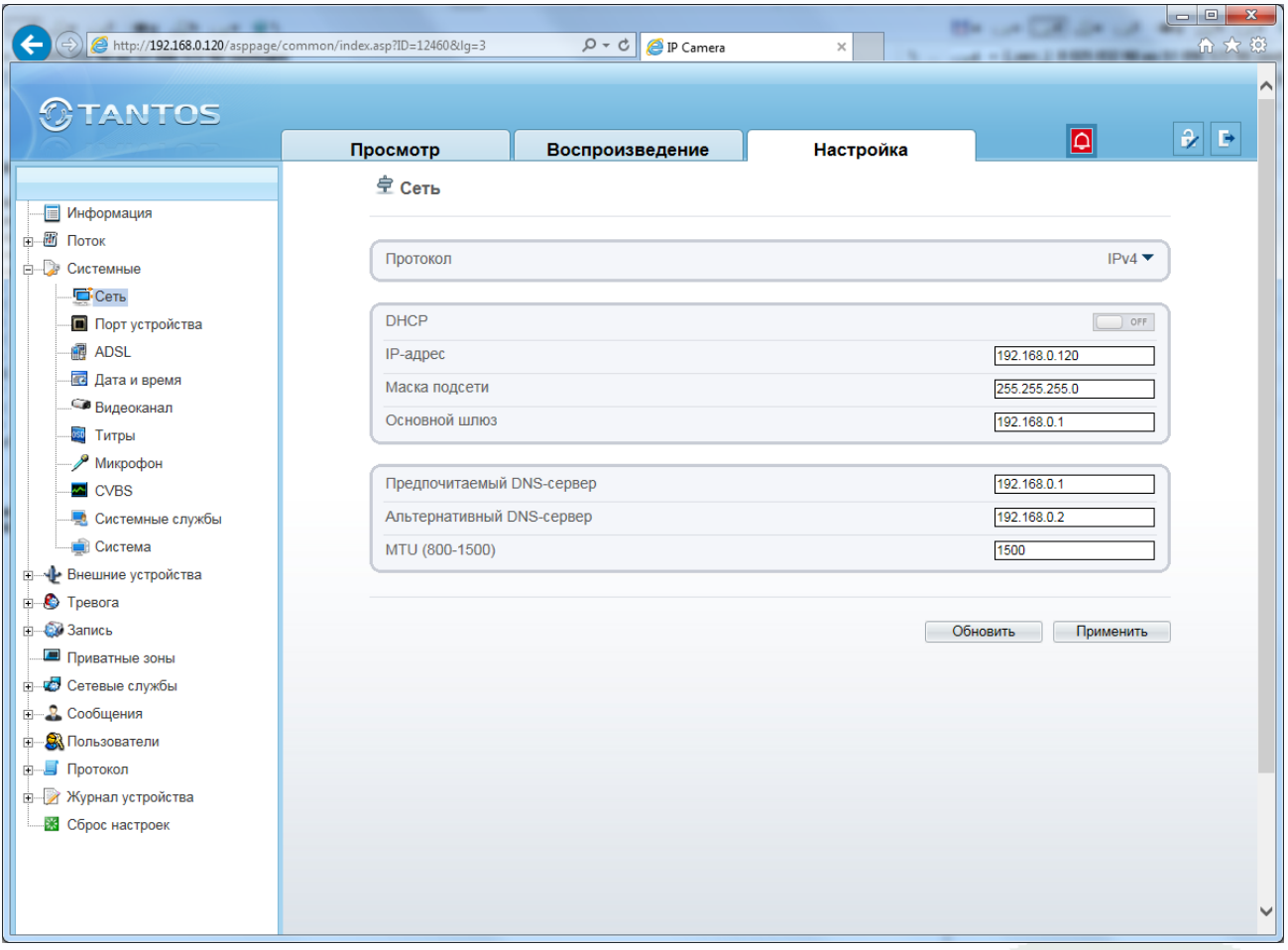

В пункте IP протокол выбирается протокол, по которому работает камера. По умолчанию используется наиболее распространенный TCP/IPv4, однако камера готова и к работе с перспективным протоколом TCP/IPv6.

Для камеры можно задать получение IP адрес автоматически от DHCP сервера (при этом необходимо, чтобы сервер DHCP был в сети) при установке параметра «**DHCP**» либо вручную при установке параметра «**IP адрес**».

Присвоение сетевых параметров вручную производится в соответствующих пунктах меню.

**Примечание. Для корректной работы DDNS и e-mail необходимо правильно задать настройки DNS серверов!**

### **5.3.2 Меню «Порт устройства»**

В данном меню производится настройка сетевых портов камеры.

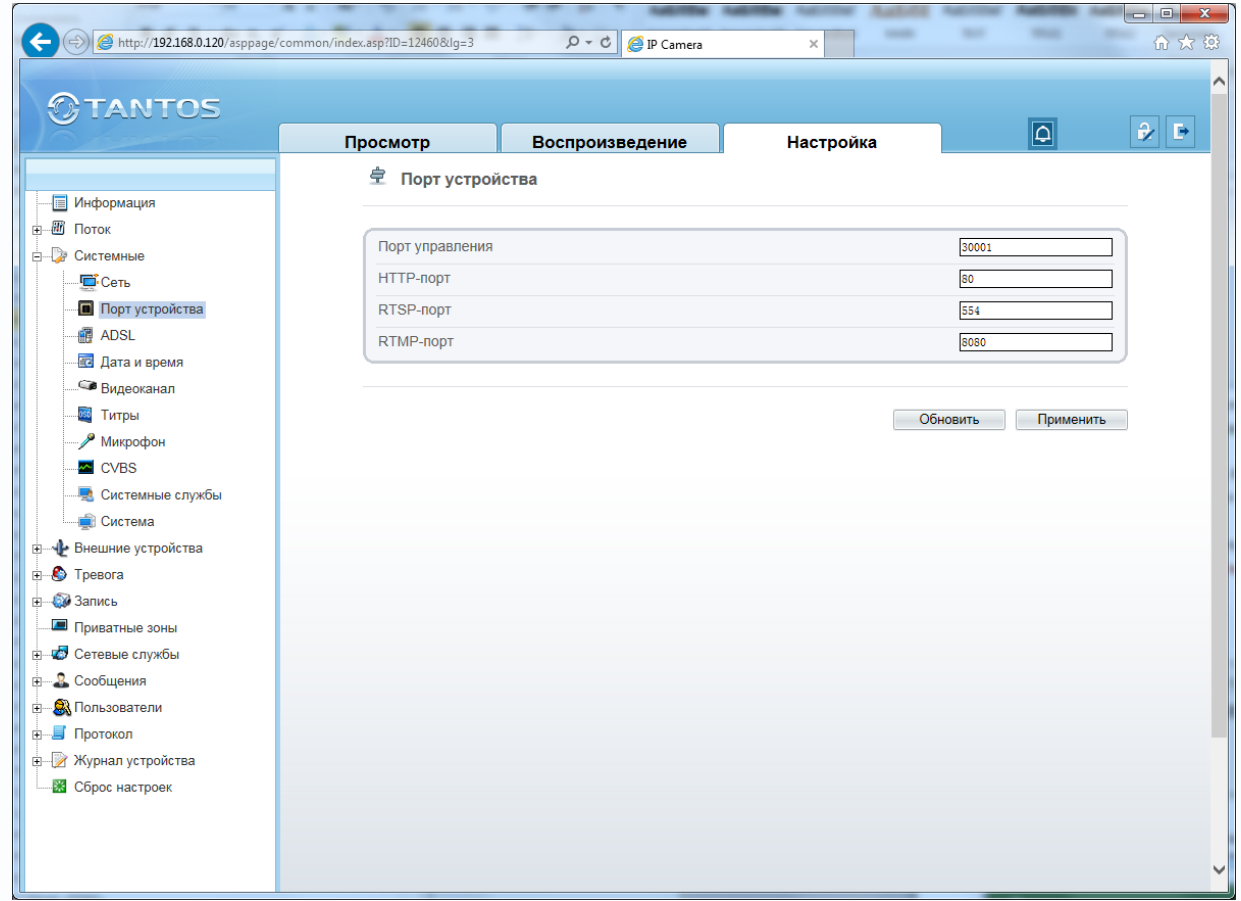

**Порт управления** - (значение по умолчанию – 30001) используется для управления PTZ камерами, управления записью и другими параметрами камеры. По этому порту осуществляется передача служебных данных.

**HTTP порт** (значение по умолчанию – 80) используется для доступа к веб-интерфейсу камеры.

Примечание: При изменение значения HTTP-порта его необходимо обязательно указывать в строке запроса веб-браузера (например: http://<IP-адрес>: <HTTP-порт>).

**RTSP порт** (значение по умолчанию 554) используется для трансляции аудио и видео потоков по протоколу RTSP.

Примечание: RTSP (Real Time Streaming Protocol) - это протокол передачи потокового видео и аудио между клиентом и сервером. RTSP поддерживается наиболее распространенными медиаплеерами, такими как Real Player, QuickTime Player, VLC и т.д.

**RTMP порт** (значение по умолчанию 8080) используется для трансляции аудио и видео потоков с помощью технологии Flash.

**Примечание: RTMP (англ. Real Time Messaging Protocol) - проприетарный протокол , разработанный компанией Adobe Inc, потоковой передачи данных, в основном используется для передачи потокового видео и аудиопотоков с IP камер через интернет.**

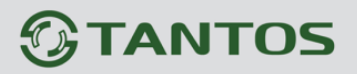

### **5.3.3 Меню «ADSL»**

В данном меню отображается IP адрес, полученный камерой по протоколу PPPoE. Обычно такое подключение производится при подключении камеры к Интернет через ADSL модем (роутер).

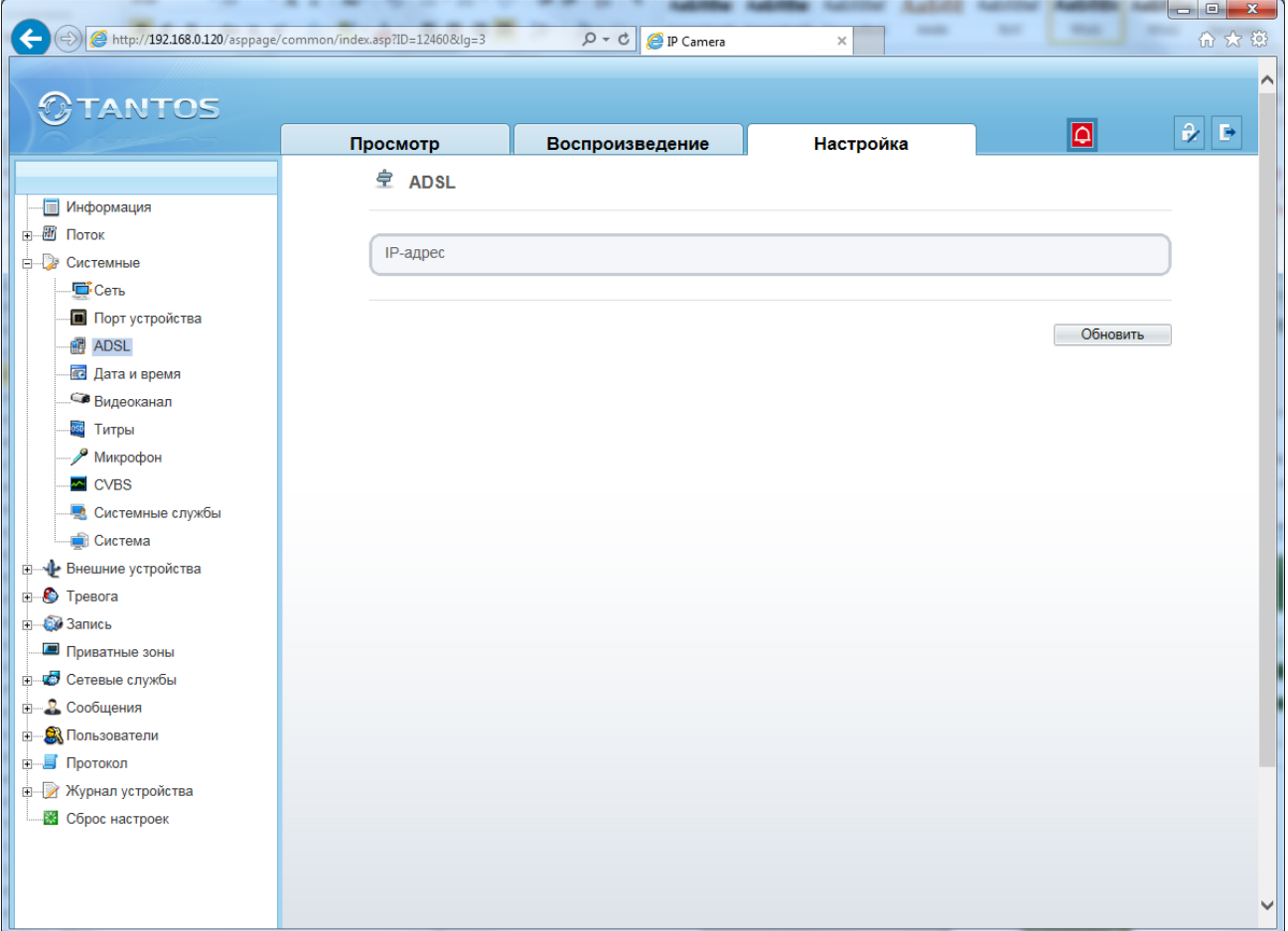

Настройки подключения по PPPoE производятся в пункте меню «**Системные службы**» - «**PPPoE**».

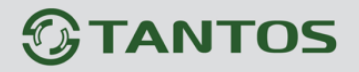

#### **5.3.4 Меню «Дата и время»**

В данном меню устанавливается текущие дата и время встроенных в камеру энергонезависимых часов.

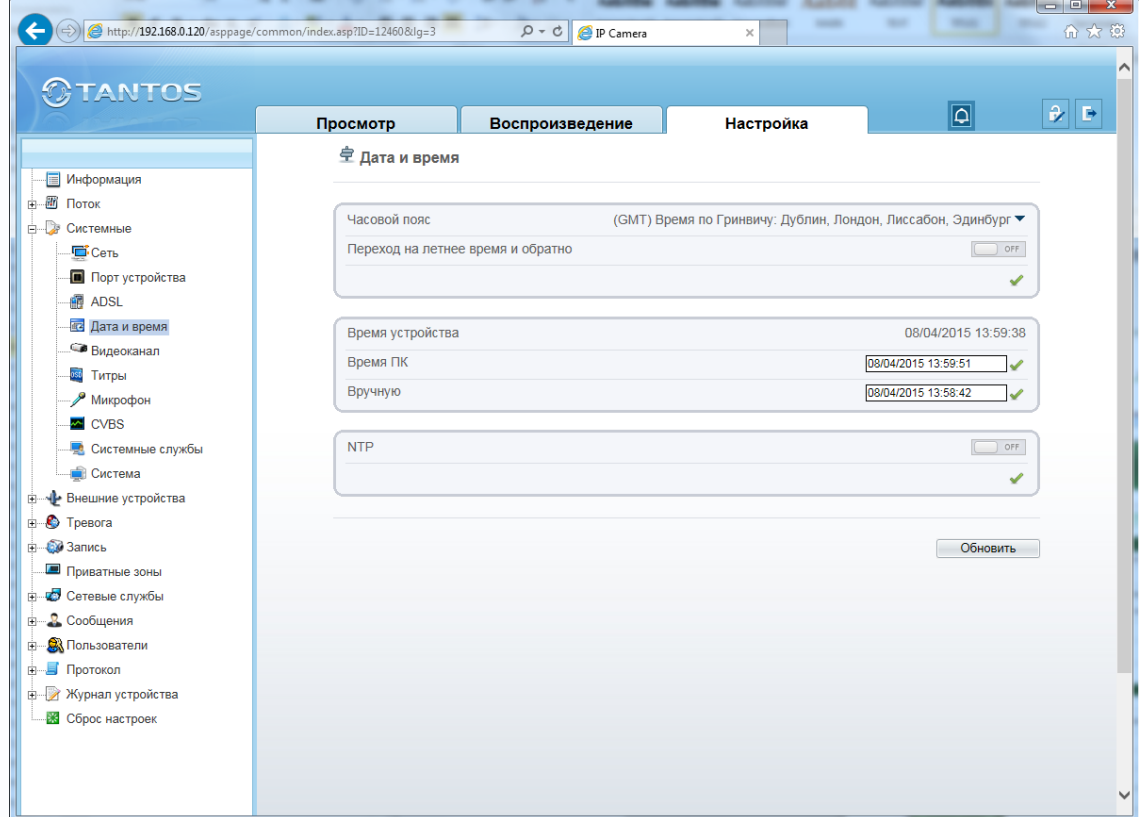

В пункте «**Часовой пояс**» выбирается текущая временная зона камеры.

В пункте «**Время устройства**» показывается текущие дата и время внутренних часов камеры. В пункте «**Время ПК**» показывается дата и время часов компьютера, с которого осуществляется доступ к камере. При нажатии кнопки «**ОК**» время камеры устанавливается в соответствии с временем компьютера. Для ручной установки даты и времени предназначен пункт «**Вручную**».

В пункте «**NTP**» включается синхронизация времени камеры с NTP сервером. Необходимо задать IP адрес или доменное имя сервера и порт.

Для установки даты и времени с помощью NTP сервера (NTP – Network Time Protocol), который позволяет производить автоматическую синхронизацию внутренних часов камеры с сервером точного времени в сети Интернет, установите параметр «**Вкл. NTP**».

В пункте «**NTP**» указывается IP адрес NTP сервера, а в пункте «**NTP порт**» - порт NTP сервера (по умолчанию используется стандартный порт 123.

**Внимание! Функция синхронизации при помощи NTP-сервера работает только в том случае, если сервер NTP доступен.**

**В качестве удобного NTP сервера рекомендуется использовать ПО TANTOS Time Server из комплекта поставки камеры.**

# **GTANTOS**

### **5.3.5 Меню «Видеоканал»**

В данном меню задается имя видеоканала камеры и некоторые параметры видео. Если количество видеоканалов более одного (это актуально для многоканальных видеосерверов), то имя можно задать независимо для каждого видеоканала.

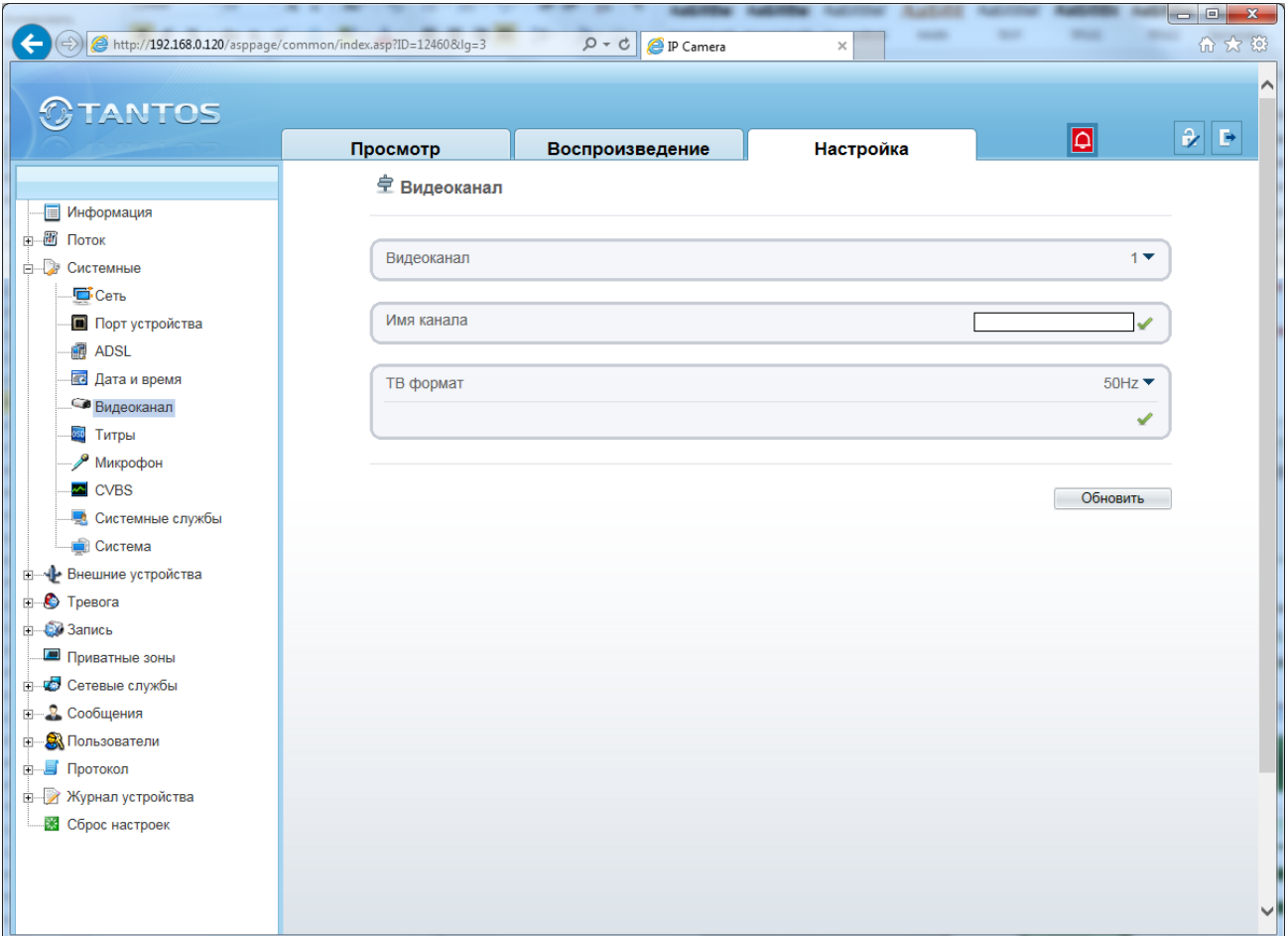

В пункте меню «**ТВ формат**» выбирается частота 50 или 60 Гц, при выборе 50Гц частота кадров в секунду 25, при выборе 60Гц частота кадров в секунду 30.

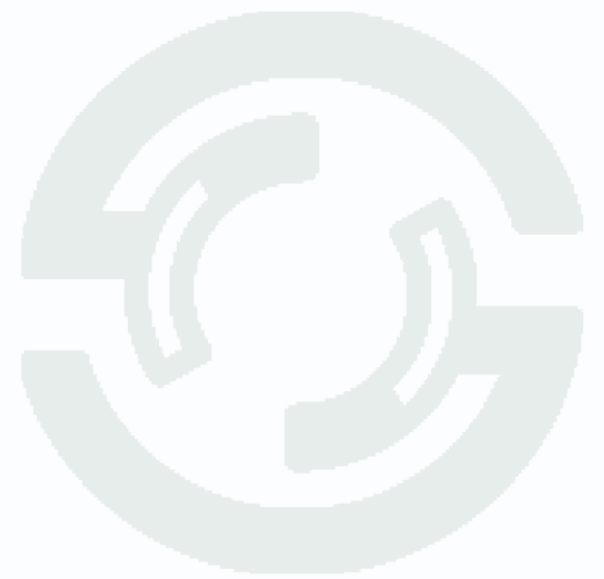

#### **5.3.6 Меню «Экранное меню»**

В данном меню устанавливаются элементы экранного меню, т.е. надписи, дата и время и т.д., отображаемые на изображении, транслируемом камерой.

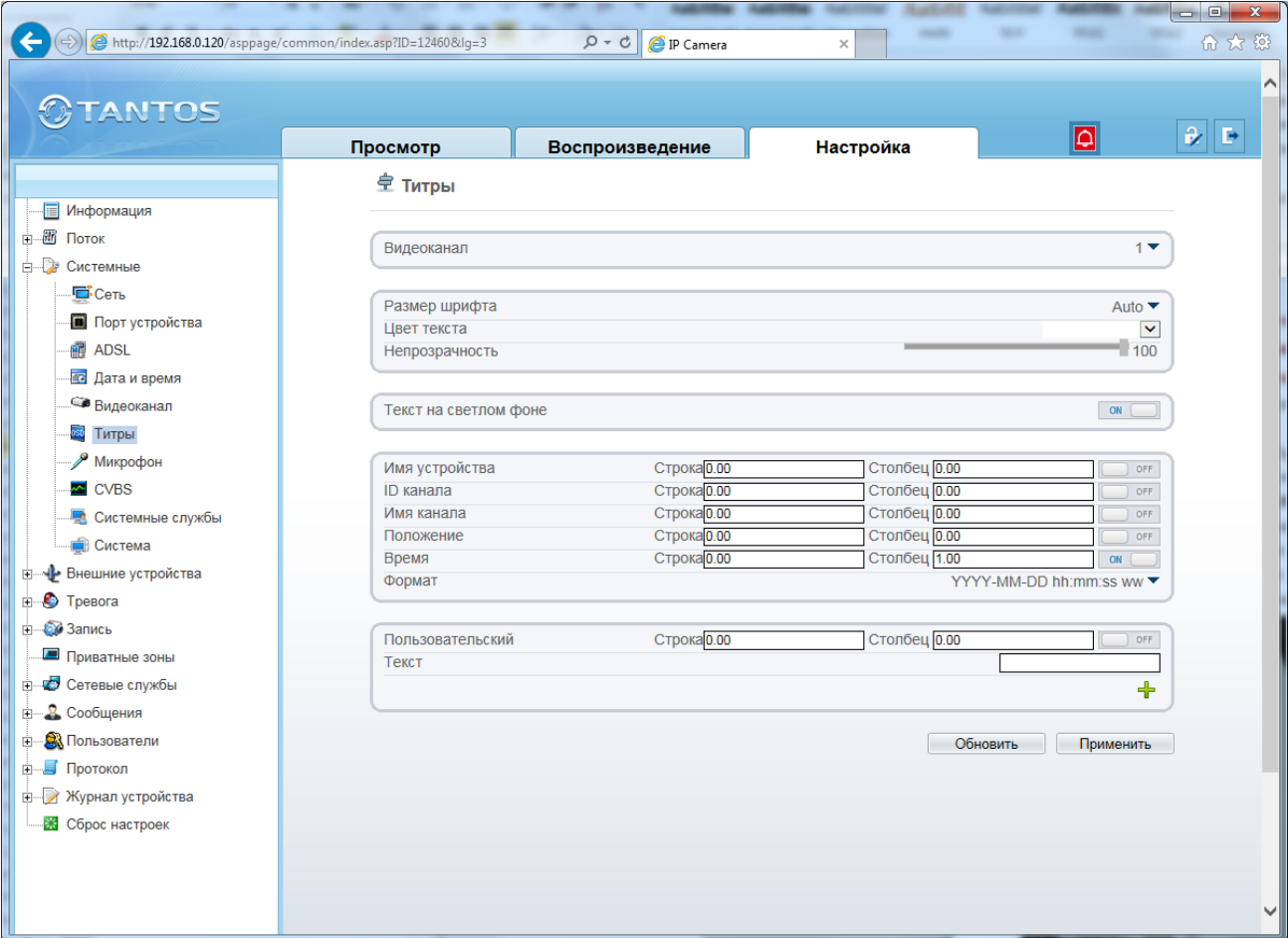

В пункте «**Видеоканал**» выбирается один из видеоканалов (актуально для многоканальных видеосерверов).

Параметр «**Размер шрифта**» позволяет выбрать размер шрифта от 16\*16 до 72\*72 пикселей.

Параметр «**Цвет текста**» позволяет выбрать цвет текста.

Параметр «**Непрозрачность**» позволяет выбрать прозрачность текста.

Параметр «**Текст на светлом фоне**» определяет, будет ли текст отображаться на изображении или на накладываемом светлом фоне.

Параметр «**Имя устройства**» определяет, будет ли отображаться имя устройства на изображении.

Параметры «**Строка**» и «**Столбец**» определяют место на изображении, где будет выводиться строка экранного меню.

**Примечание. Количество строк и столбцов экранного меню зависит от разрешения видеокамеры. Например, для разрешения CIF и D1, количество строк 12, количество столбцов 22, для разрешения QCIF количество строк 8, число столбцов 10.**

# **GTANTOS**

Параметр «**ID канала**» определяет, будет ли отображаться номер канала на изображении. Параметр «**Имя канала**» определяет, будет ли отображаться имя канала на изображении. Параметр «**Положение**» определяет, будут ли отображаться координаты поворотной камеры. Параметр «**Время**» определяет, будет ли отображаться дата и время на изображении. Формат даты и времени выбирается в пункте «**Формат**».

Дополнительную информацию (например, название помещения, в котором установлена камера), можно отобразить, установив параметр «**Пользовательский текст**» и введя произвольный текст на русском или английском языке.

Пример отображения на мониторе элементов экранного меню показан на рис внизу.

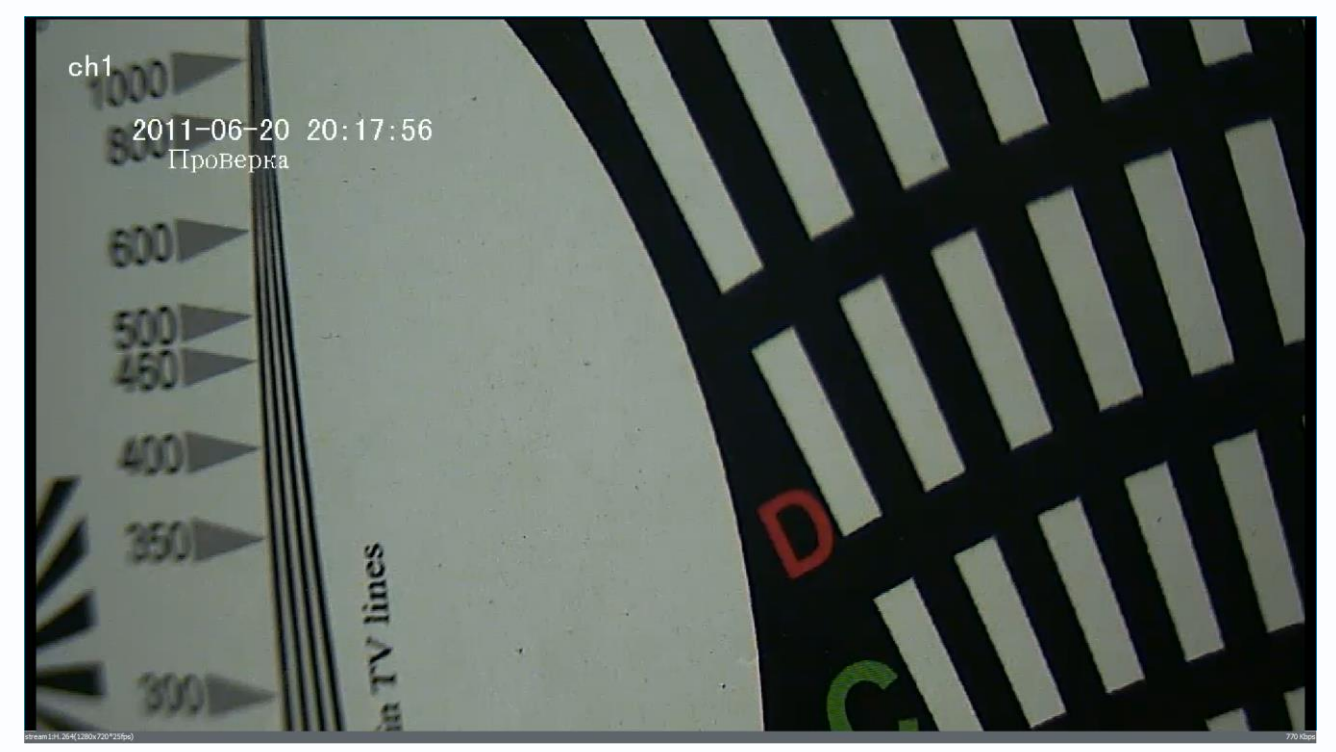

**Примечание. Не забывайте при настройке элементов экранного меню располагать отображаемые элементы в разных строках и столбцах, иначе надписи будут накладываться друг на друга.**

## **5.3.7 Меню «Микрофон»**

В данном меню устанавливаются параметры микрофона камеры.

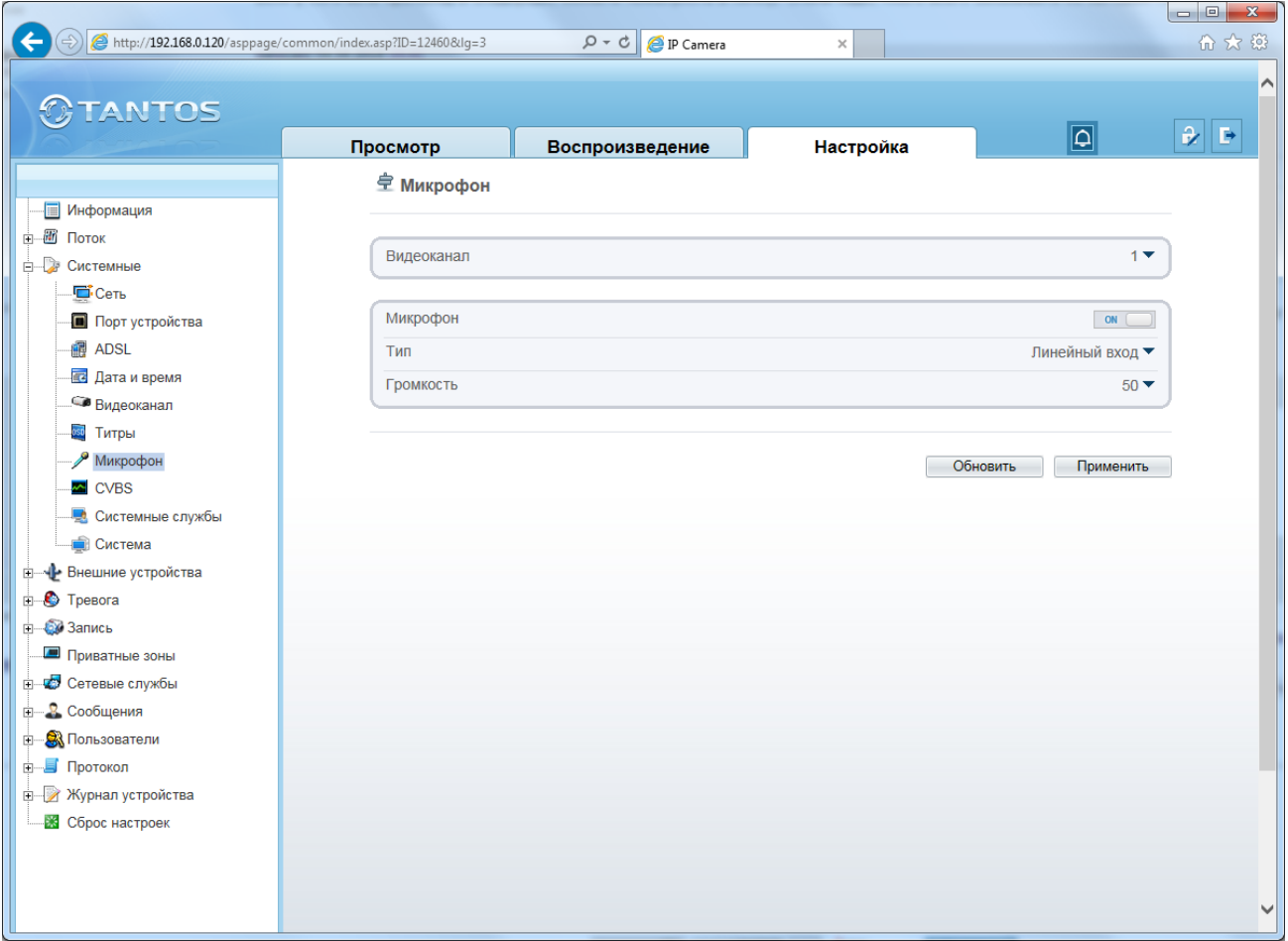

Для многопортовых IP видеосерверов можно выбрать текущий канал в пункте «**Видеоканал**». В пункте «**Микрофон**» можно включить или выключить микрофон камеры. В пункте «**Тип микрофона**» можно выбрать, какой микрофон использовать – внутренний микрофон камеры (если он установлен в камере) или внешний микрофон, а в пункте меню «**Громкость**» установить уровень усиления микрофона.

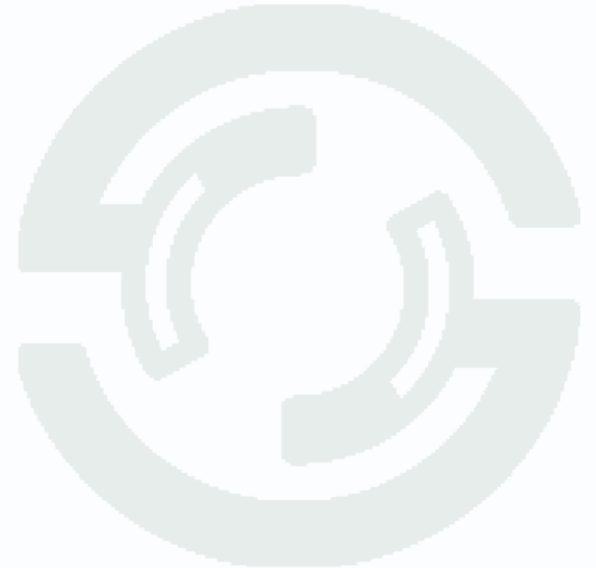

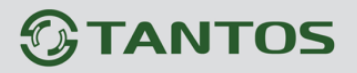

#### **5.3.8 Меню «CVBS»**

В данном меню можно включить и отключить аналоговый видеовыход камеры.

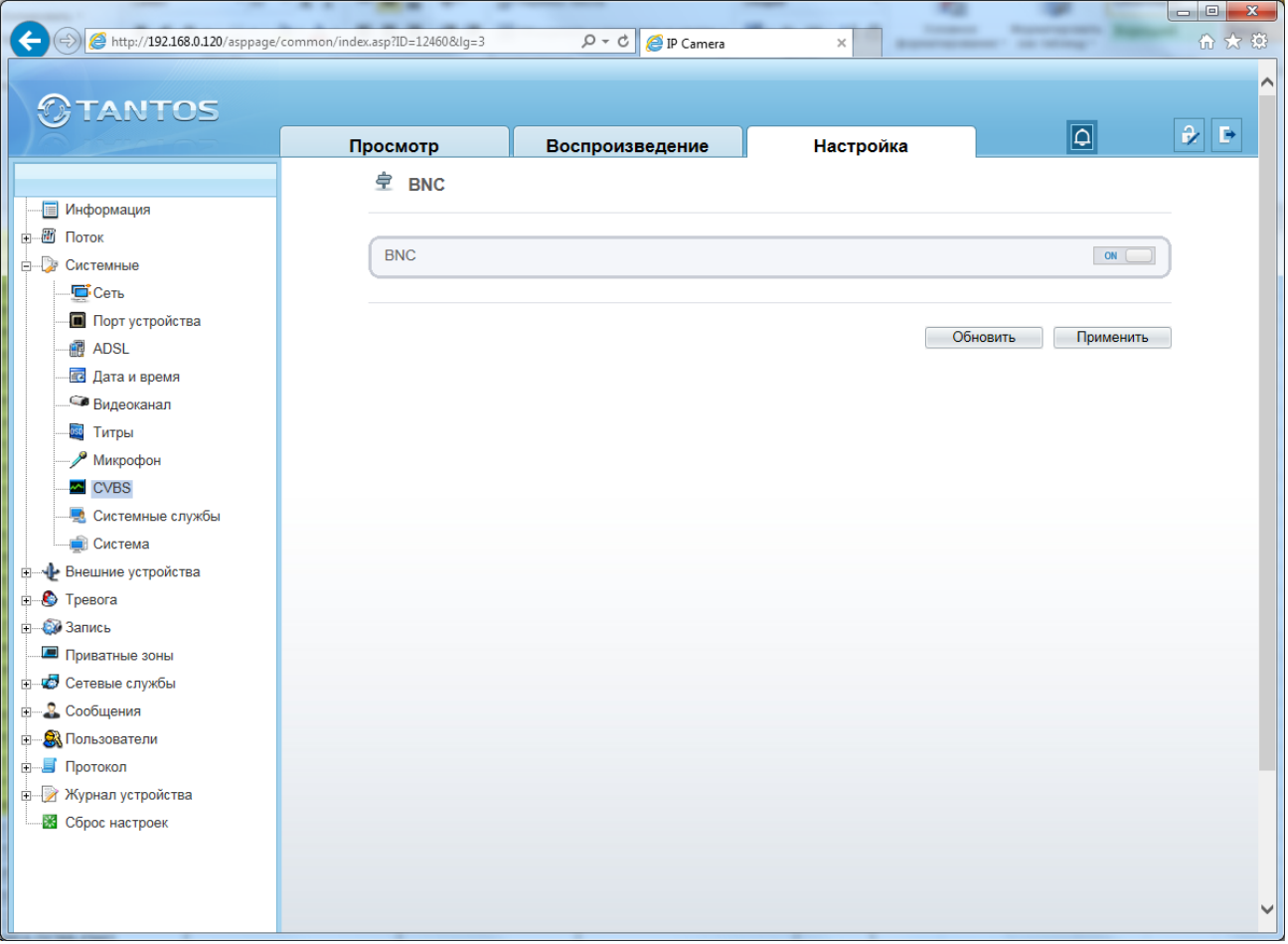

**Внимание! Аналоговый видеовыход предназначен, в основном, для настройки поля зрения и резкости объектива камеры. Качество выходного аналогового сигнала намного хуже качества изображения, транслируемого камерой по TCP/IP.**

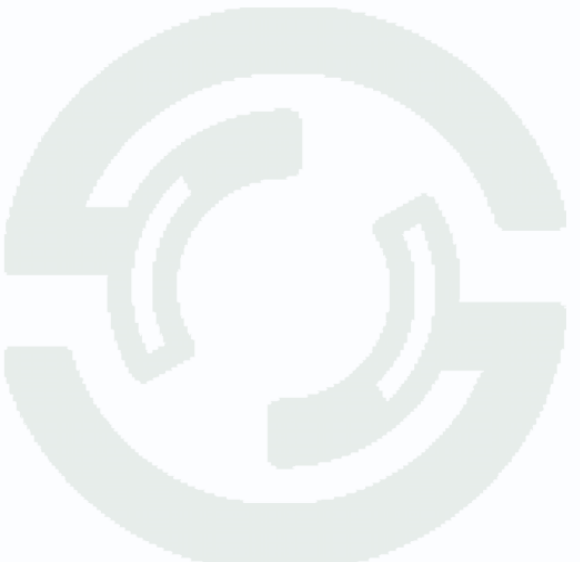

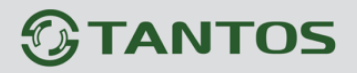

### **5.3.9 Меню «Системные службы»**

В данном меню можно включить встроенные в камеру для служебных целей FTP и Telnet серверы.

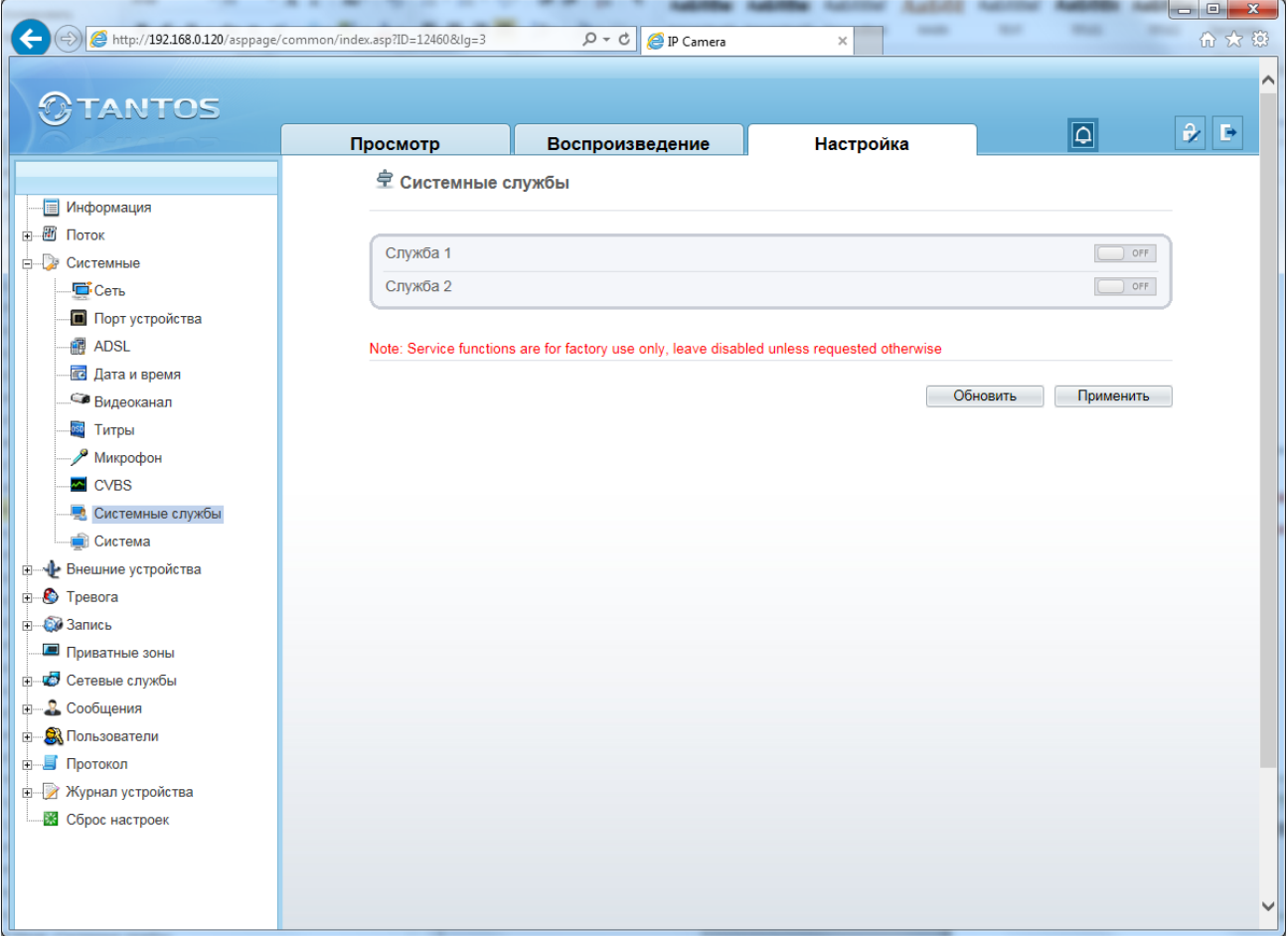

**Внимание! Данные серверы предназначены только для перепрошивки камеры. Не включайте их без особой необходимости!**

## **5.3.10 Меню «Настройки системы»**

В данном меню можно установить язык камеры, используемый для работы с экранным меню, а также включить и отключить поддержку протокола HTTPS.

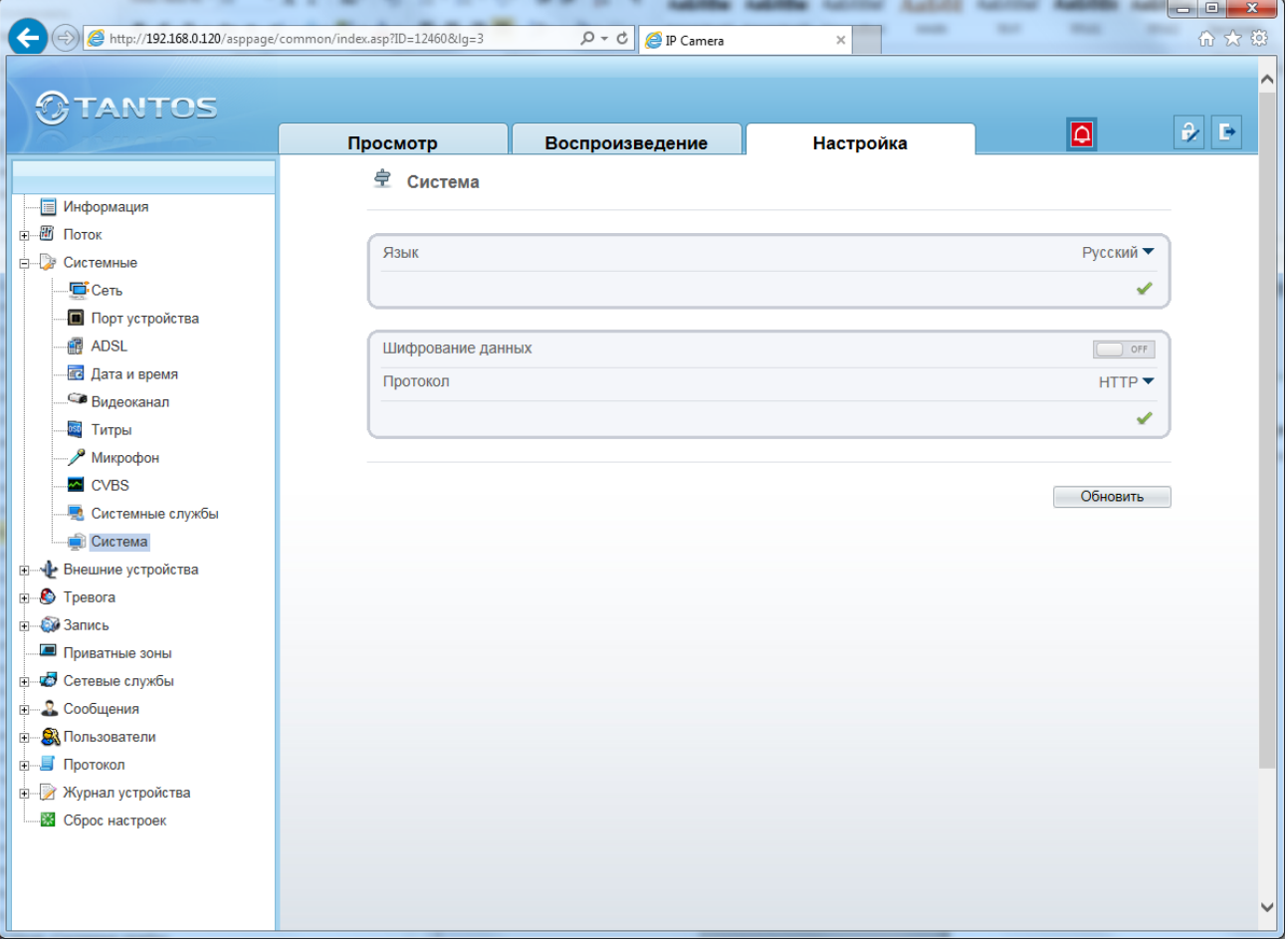

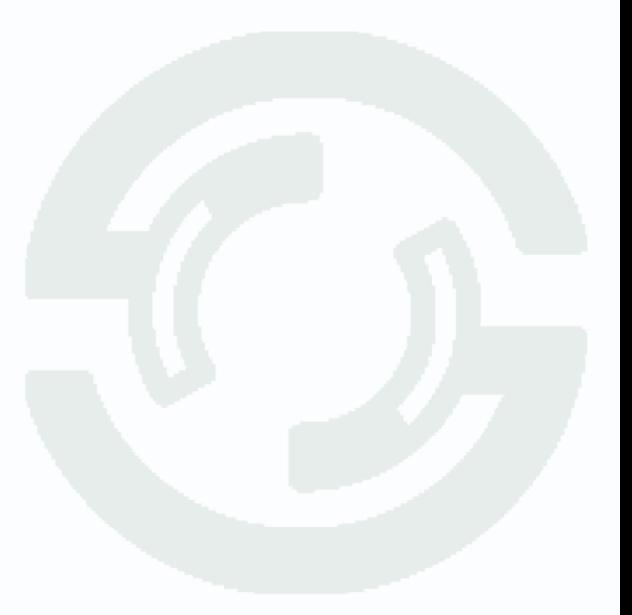

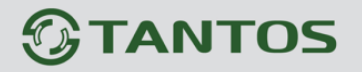

#### **5.4 Меню «Внешние устройства»**

В данном меню можно управлять настройками PTZ камер, клавиатуры управления PTZ и кассового терминала.

#### **5.4.1 Меню «PTZ»**

В данном меню можно настроить параметры подключения PTZ устройства по интерфейсу RS-485.

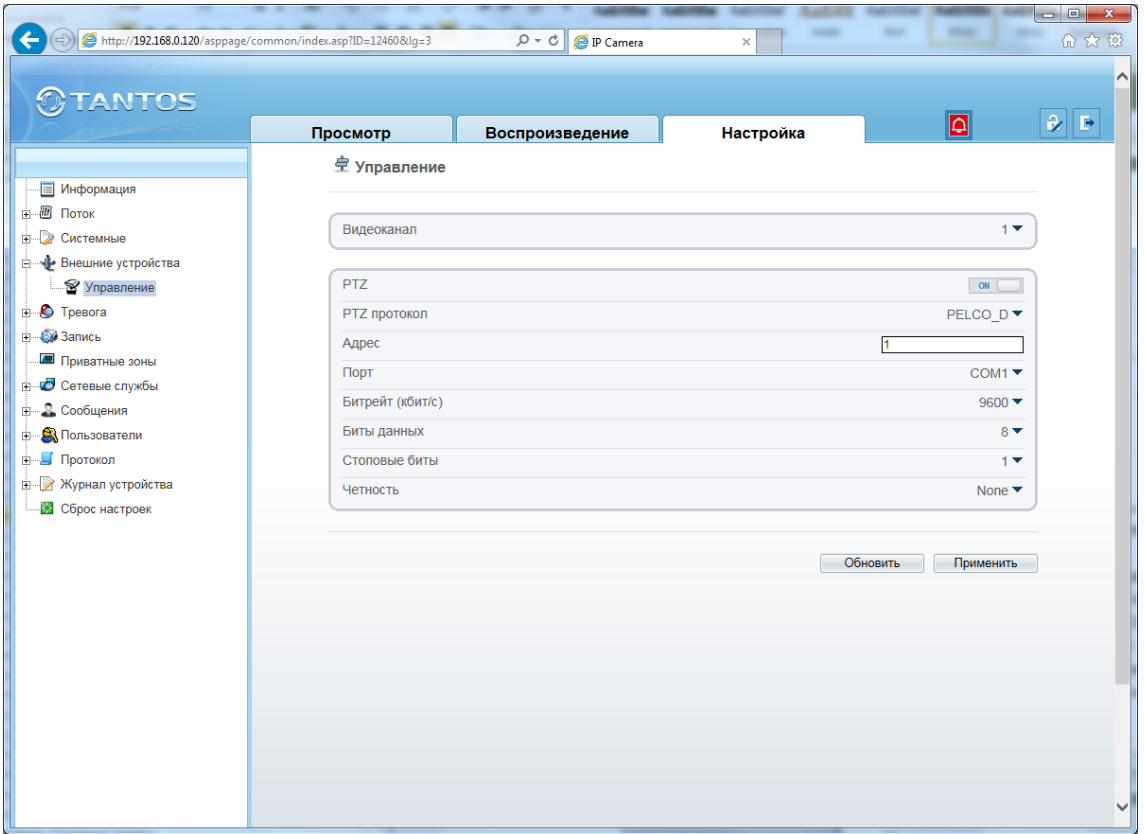

Для многопортовых IP видеосерверов можно выбрать текущий канал в пункте «**Видеоканал**». Параметр «**PTZ**» включает управление PTZ устройством. В пункте «**PTZ протокол**» можно выбрать протокол управления – Pelco P или Pelco D.

В пункте «**Адрес**» вводится PTZ адрес камеры (от 1 до 254). В пункте «**Порт**» выбирается порт RS-485 управления PTZ (в камерах – один порт, в многоканальных видеосерверах может быть несколько портов).

В пункте «**Битрейт**» выбирается скорость передачи данных протокола управления.

В пункте «**Биты данных**» выбирается количество бит данных (от 4 до 8), в пункте «**Стоповые биты**» выбирается количество стоповых бит (1, 1.5, 2).

В пункте «**Четность**» устанавливается режим контроля четности.

**Внимание! Данные настройки не относятся к IP PTZ камерам, настройки относятся к внешним PTZ устройствам, подключаемым к стационарным камерам по интерфейсу RS-485.**

#### **5.5 Меню «Настройка тревоги»**

В данном меню производится настройка тревожных событий камеры.

#### **5.5.1 Меню «Тревожные контакты»**

В данном меню производится настройка тревожных входов и выходов камеры.

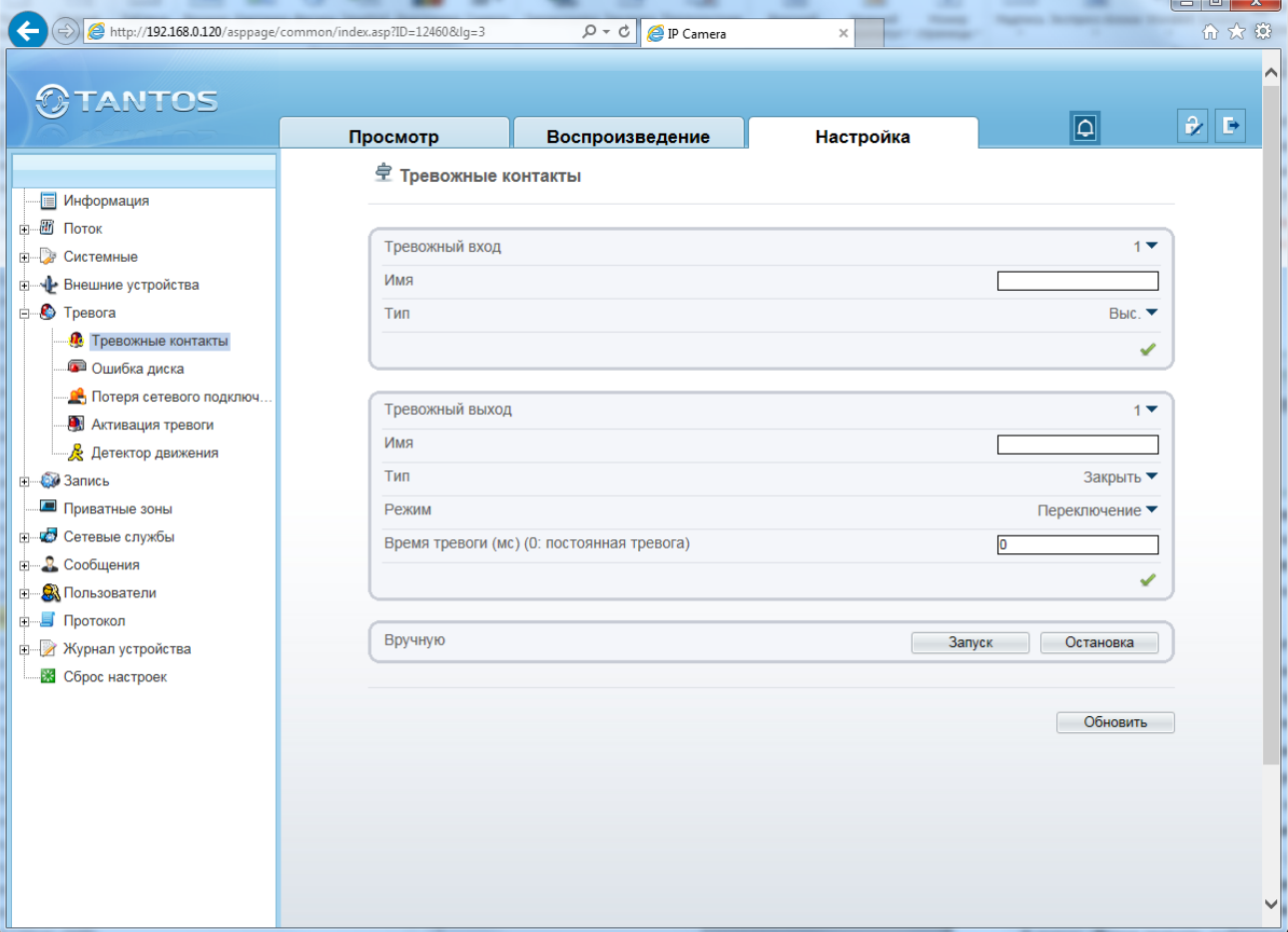

В пункте «**Тревожный вход»** выбирается тревожный вход камеры. У камер обычно один тревожный вход, у видеосерверов их может быть несколько.

В пункте «**Имя**» можно задать имя тревожного входа. В пункте «**Тип**» выбирается действующий уровень рабочего напряжения – высокий или низкий.

В меню «**Тревожный выход**» настраиваются параметры тревожного выхода. В пункте «**Тревожный выход**» выбирается тревожный выход камеры. У камер обычно один тревожный выход, у видеосерверов их может быть несколько. В пункте «**Имя**» можно задать имя тревожного выхода. В пункте «**Тип**» выбирается тип контактов тревожного выхода – нормально замкнутые или нормально разомкнутые. В пункте «**Режим**» выбирается тип сигнала на выходе – единичный импульс или режим переключения. В пункте «**Частота**» выбирается частота срабатывания тревожных контактов – от 1 до 21474836 Гц.

В пункте «**Время тревоги**» выбирается время действия тревожного сигнала. Значение может быть от 0 секунд (постоянная тревога) до 86400 секунд.

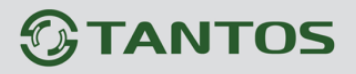

### **5.5.2 Меню «Ошибки диска»**

В данном меню производится настройка тревог при работе с дисками.

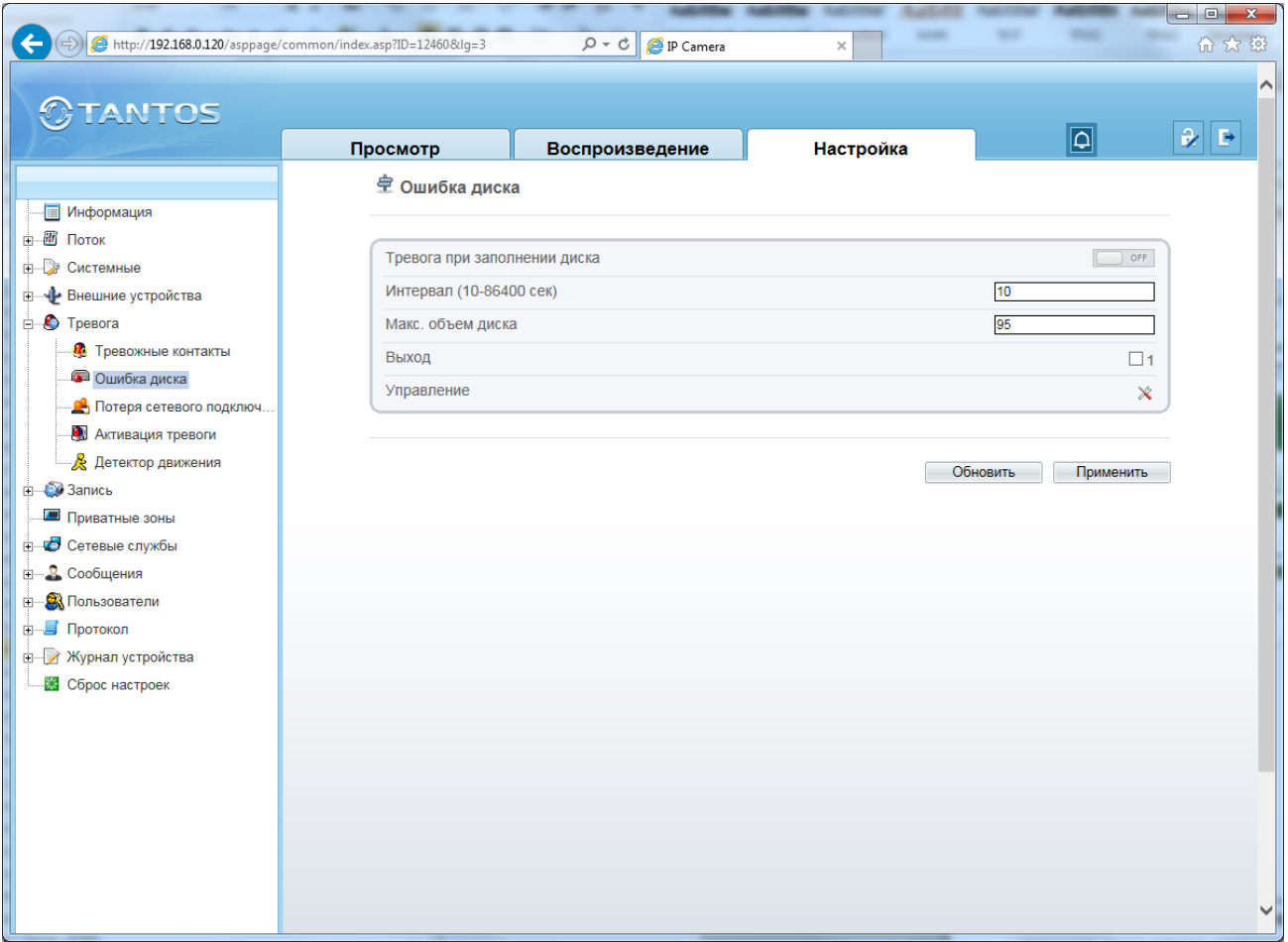

Параметр «**Тревога при заполнении диска**» включает тревогу при заполнении диска. Процент заполнения, после которого происходит тревога, указывается в пункте «**Макс. объем диска**».

#### **5.5.3 Меню «Потеря сетевого подключения»**

В данном меню производится настройка тревог при отсутствии подключения к сети.

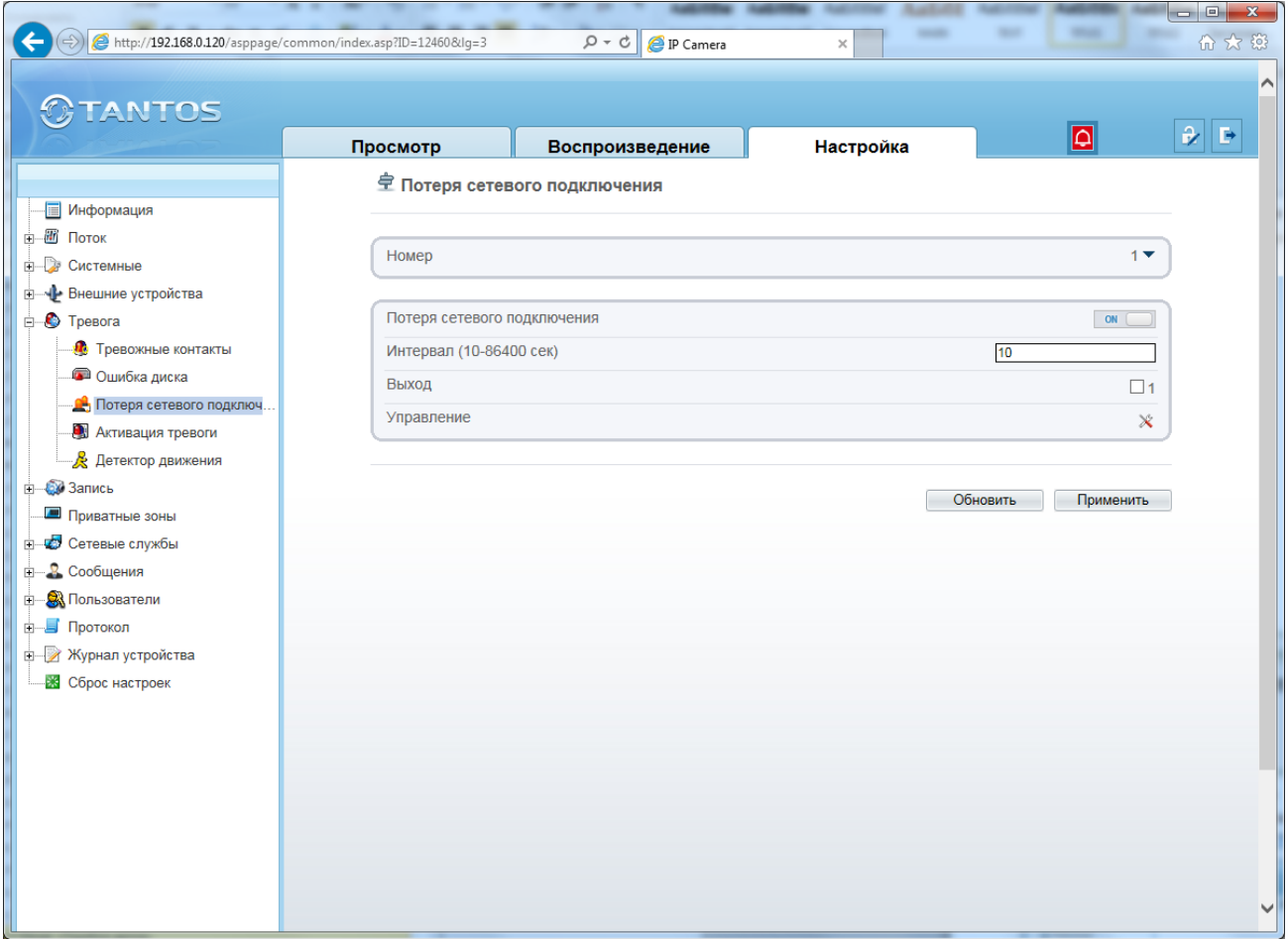

Параметр «**Потеря сетевого подключения**» включает тревогу при отсутствии сетевого подключения по кабелю Ethernet. Время, необходимое для возникновения тревожного события при отсутствии сетевого подключения, задается в пункте «**Интервал**».

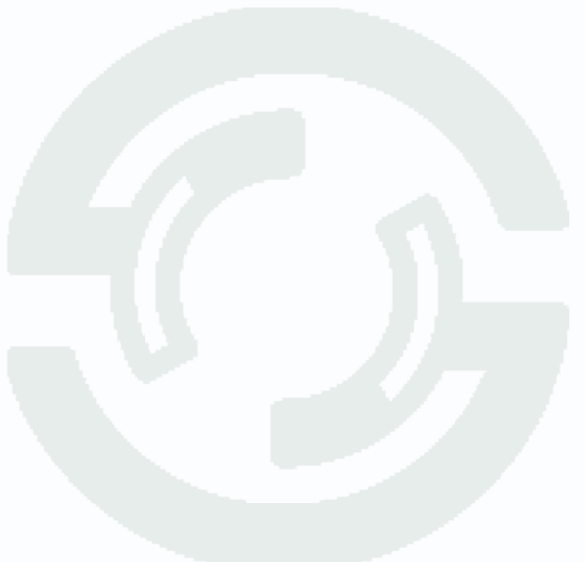

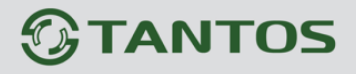

#### **5.5.4 Меню «Активация тревоги»**

В данном меню производится настройка реакции камеры на возникновении тревожных событий.

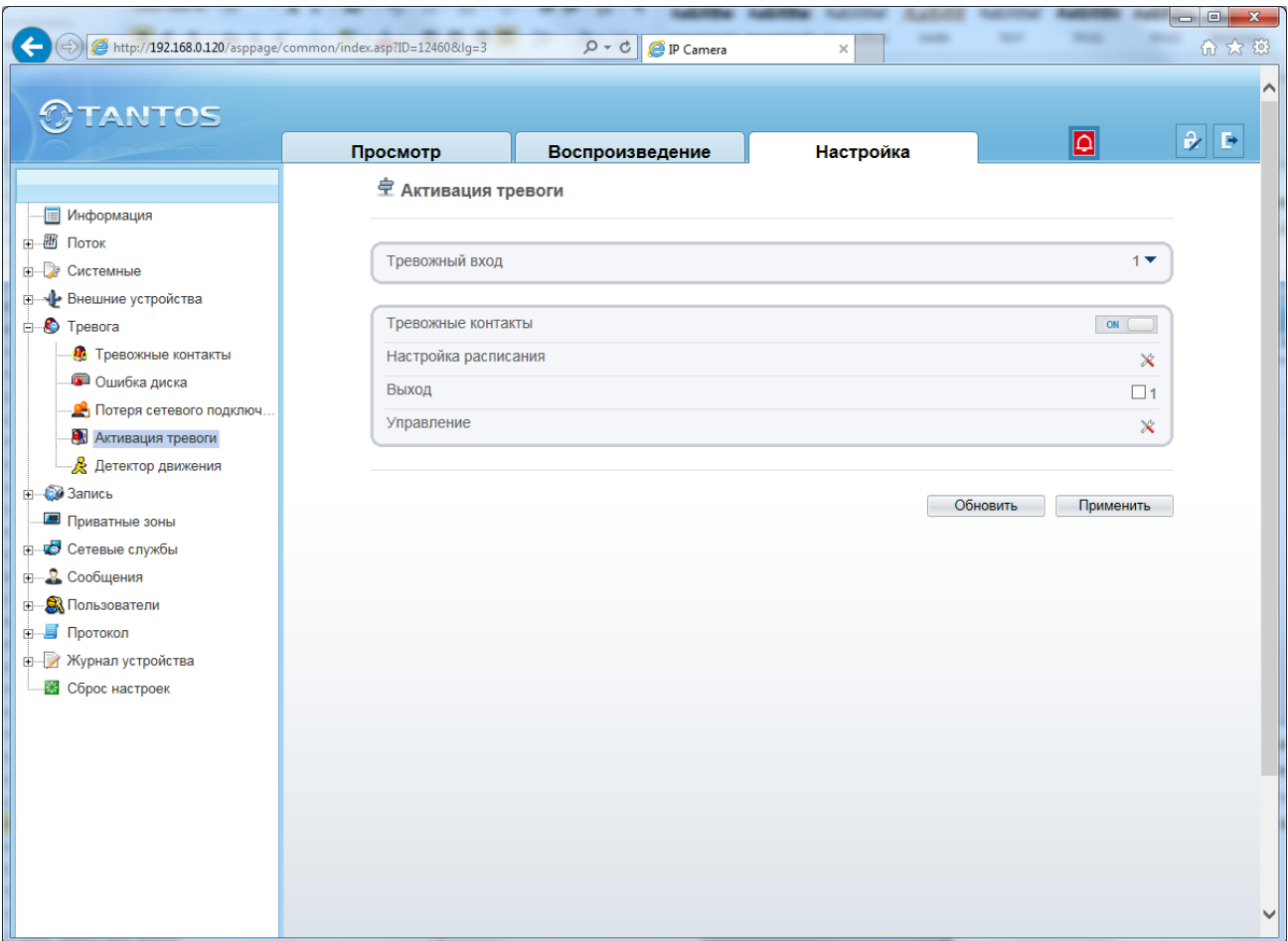

В пункте **«Тревожный вход**» тревоги выбирается тревожный вход камеры. У камер обычно один тревожный вход, у видеосерверов их может быть несколько.

В пункте «**Настройка расписания**» выбирается расписание работы.

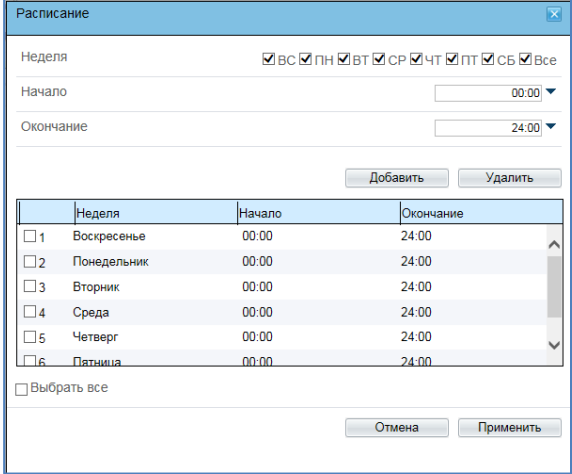

Можно задать несколько периодов работы для каждого дня недели.

Руководство по эксплуатации IP камер TANTOS TSI

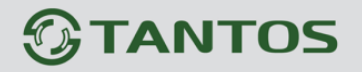

В пункте «**Выход**» выбирается тревожный выход.

В меню «**Управление**» задается реакция PTZ камеры на тревогу. В пункте «**Канал**» выбирается канал камеры, у видеосерверов их может быть несколько – по числу подключенных камер.

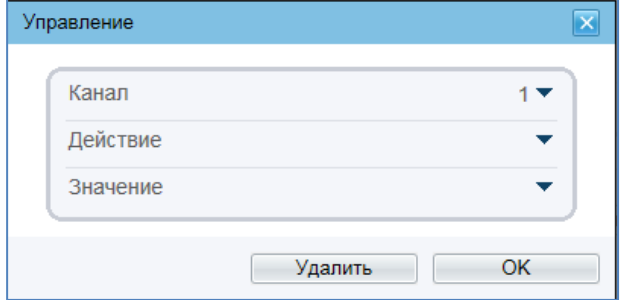

В пункте «**Действие**» выбирается тип реакции камеры – переход на предустановку, запуск сканирования, патрулирования или тура.

В пункте «**Значение**» выбирается имя предустановки, маршрута и т.д.

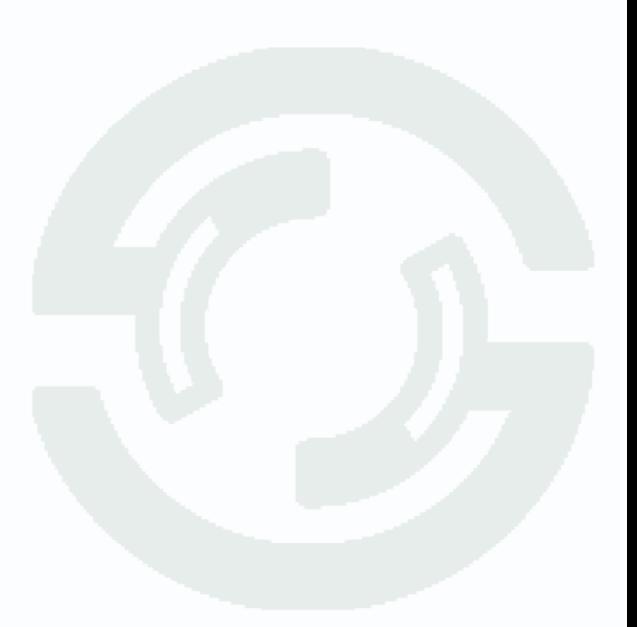

#### **5.5.5 Меню «Детекция движения»**

В данном меню производится настройка детектора движения камеры.

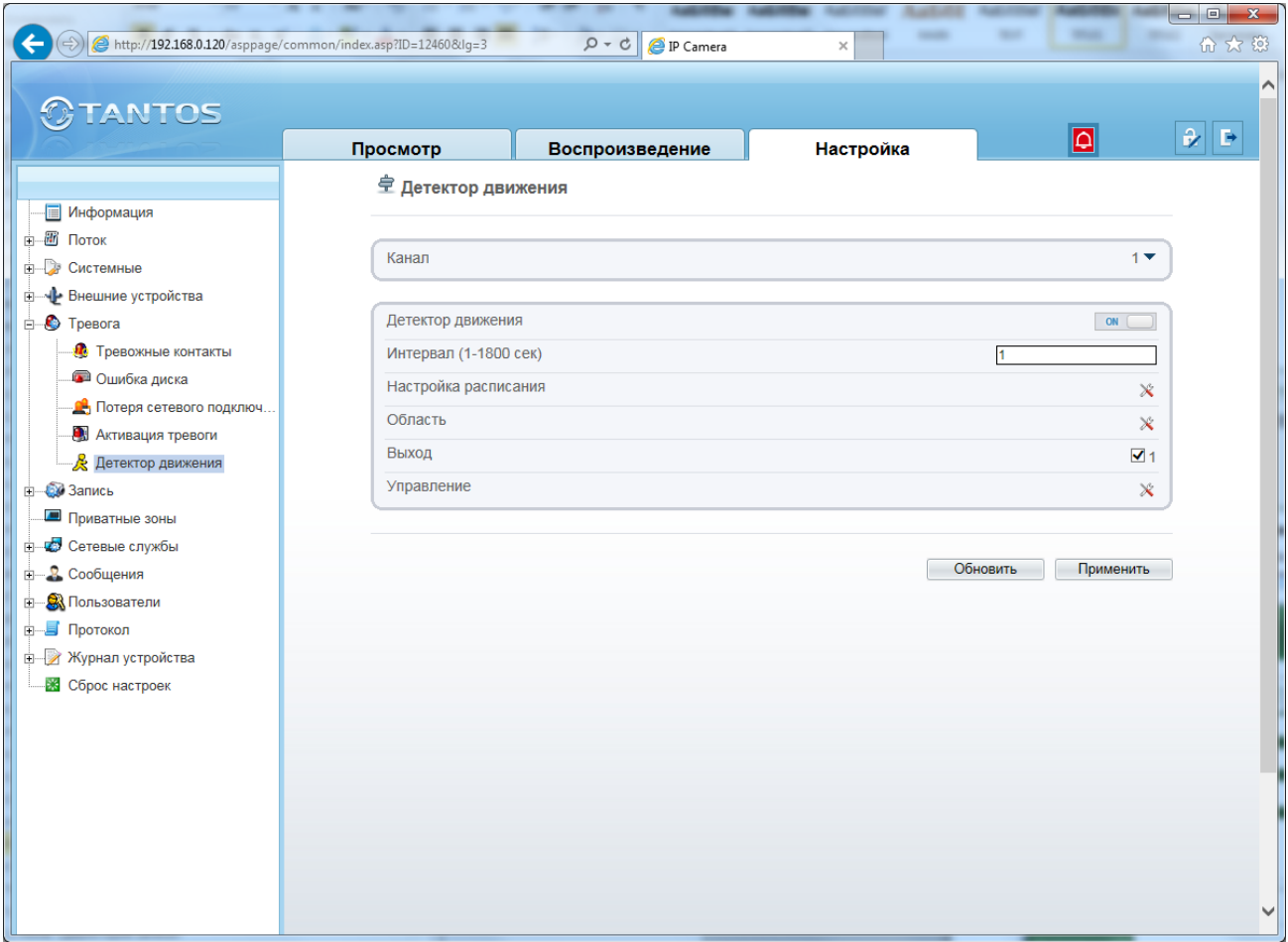

В пункте «**Канал**» выбирается видеоканал, как правило, у камеры он один, у видеосерверов их может быть несколько – по числу подключенных камер.

Параметр «**Детектор движения**» включает детекцию движения.

В пункте «**Интервал**» производится настройка интервала между тревожными событиями.

При непрерывно длящейся тревоге (например, при непрерывном движении в кадре или при замыкании контактов тревоги) камеры сообщает о тревожном событии через определенное время, которое измеряется в секундах и задается в данном пункте меню.

Рекомендуемое значение – 1 секунда.

Кнопка «**Настройка расписания**» позволяет установить расписание работы камеры при действиях по тревоге.

**Внимание! Без настройки расписания детекция движения работать не будет!**
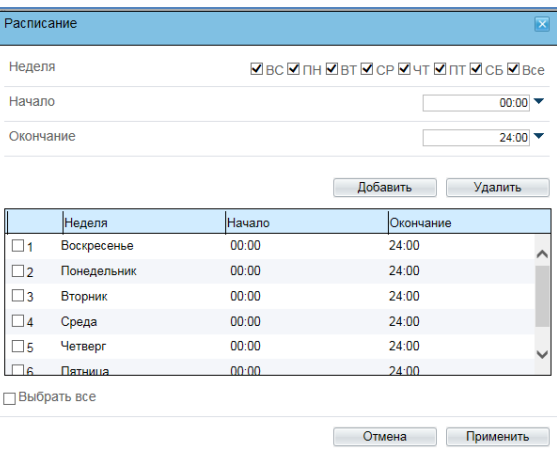

Можно задать несколько независимых периода работы для каждого дня недели.

Кнопка «**Область**» позволяет задать области работы детектора движения камеры.

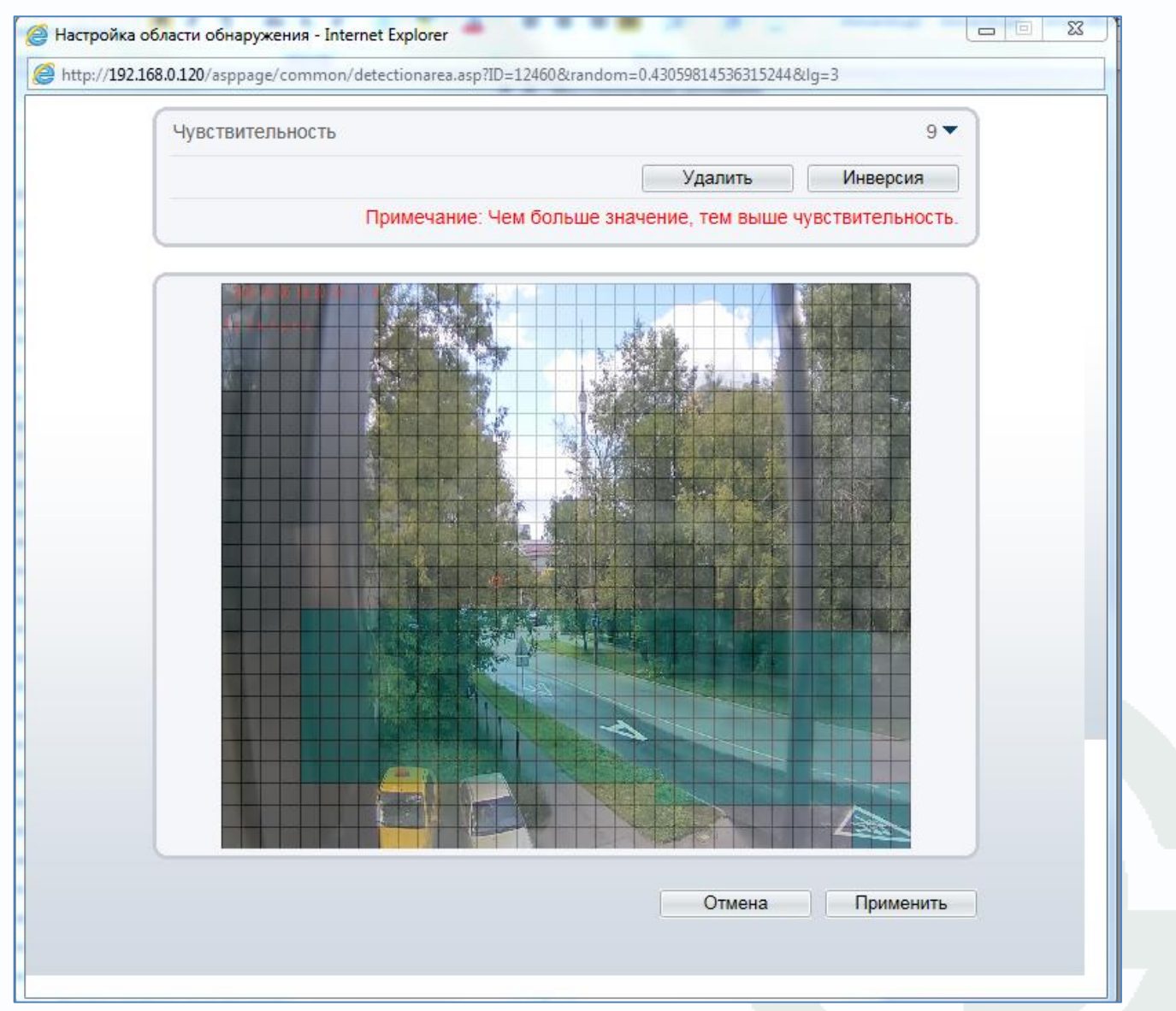

Для задания зон детекции движения левой кнопкой мыши задайте зоны детекции движения. Зоны детекции могут быть как перекрывающимися, так и не перекрывающимися. Для

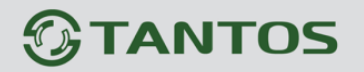

удаления заданной зоны детекции нажмите кнопку «**Удалить**».

Пункт «**Чувствительность**» регулирует чувствительность детектора движения, имеет три варианта: высокая, низкая и средняя чувствительность.

В пункте «**Выход**» выбирается тревожный выход.

В меню «**Управление**» задается реакция PTZ камеры на тревогу. В пункте «**Канал**» выбирается канал камеры, у видеосерверов их может быть несколько – по числу подключенных камер.

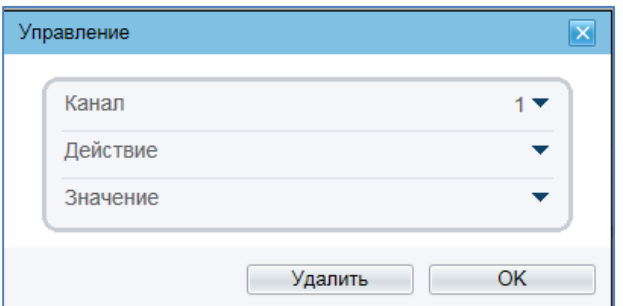

В пункте «**Действие**» выбирается тип реакции камеры – переход на предустановку, запуск сканирования, патрулирования или тура.

В пункте «**Значение**» выбирается имя предустановки, маршрута и т.д.

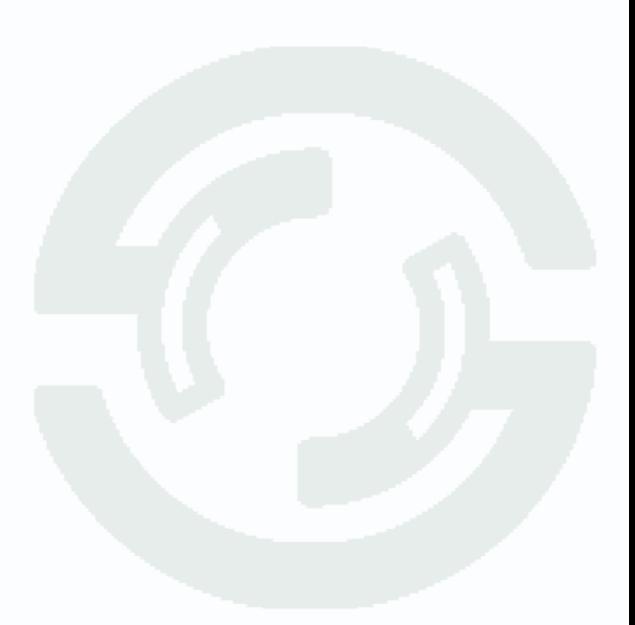

### **5.6 Меню «Запись»**

В данном меню производится настройка локальной записи камеры.

#### **5.6.1 Меню «Настройка записи»**

В данном меню производится настройка параметров локальное записи камеры на SD карту.

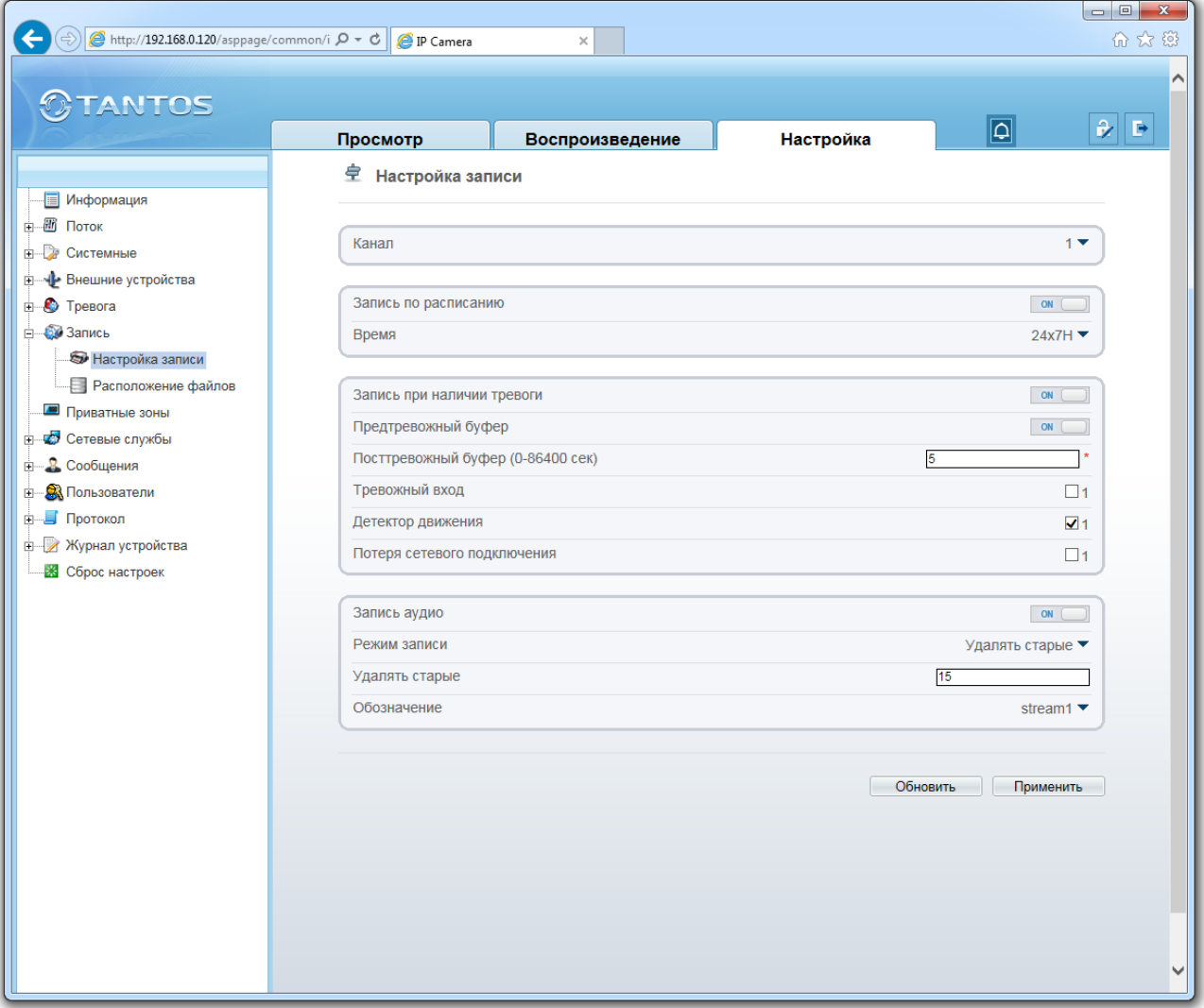

В пункте «**Канал**» выбирается видеоканал, у видеосерверов их может быть несколько – по числу подключенных камер.

В меню «**Запись по расписанию**» включается локальная запись по расписанию. Можно задать круглосуточную непрерывную запись в пункте «**Время**» или запись по расписанию. Пункт «**Расписание**» позволяет установить расписание записи камеры.

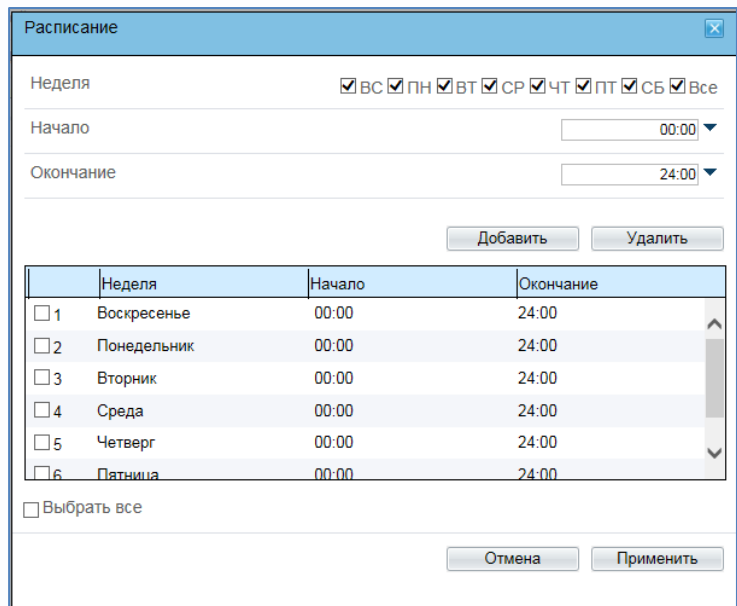

Можно задать несколько независимых периода работы для каждого дня недели.

В меню «**Запись при наличии тревоги**» включается запись видео и аудио при возникновении тревожных событий.

В пункте «**Предтревожный буфер**» устанавливается запись до возникновения тревожного события (т.е. фактически камера все время записывает в буфер памяти последние несколько секунд видео, а при возникновении события тревоги записывает эти данные из буфера в файл).

В пункте «**Пост тревожный буфер**» устанавливается время записи после окончания действия тревоги, он может составлять от 0 до 86400 секунд.

Таким образом общая длительность записанного по тревоге файла составляет складывается из времени предзаписи и времени постзаписи.

Параметр «**Тревожный вход**» включает локальную запись при срабатывании тревожного входа камеры, параметр «**Детекция движения**» включает локальную запись при срабатывании детектора движения, параметр «**Потеря сетевого подключения**» включает локальную запись при потере сетевого подключения.

Параметр «**Запись аудио**» включает запись звука.

Параметр «**Запись аудио**» включает запись звука. Параметр «**Режими записи**» определяет, будет ли запись происходить циклически, т.е. при заполнении записываемого диска будет происходить перезапись, или записи будут храниться столько дней, сколько указано в пункте «**Удалять старые**».

**Внимание! Убедитесь, что емкость диска достаточна для хранения выбранного количества дней записи, иначе старые записи при недостатке места на диске будут перезаписываться.**

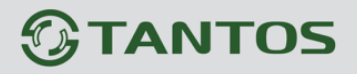

#### **5.6.2 Меню «Расположение файлов»**

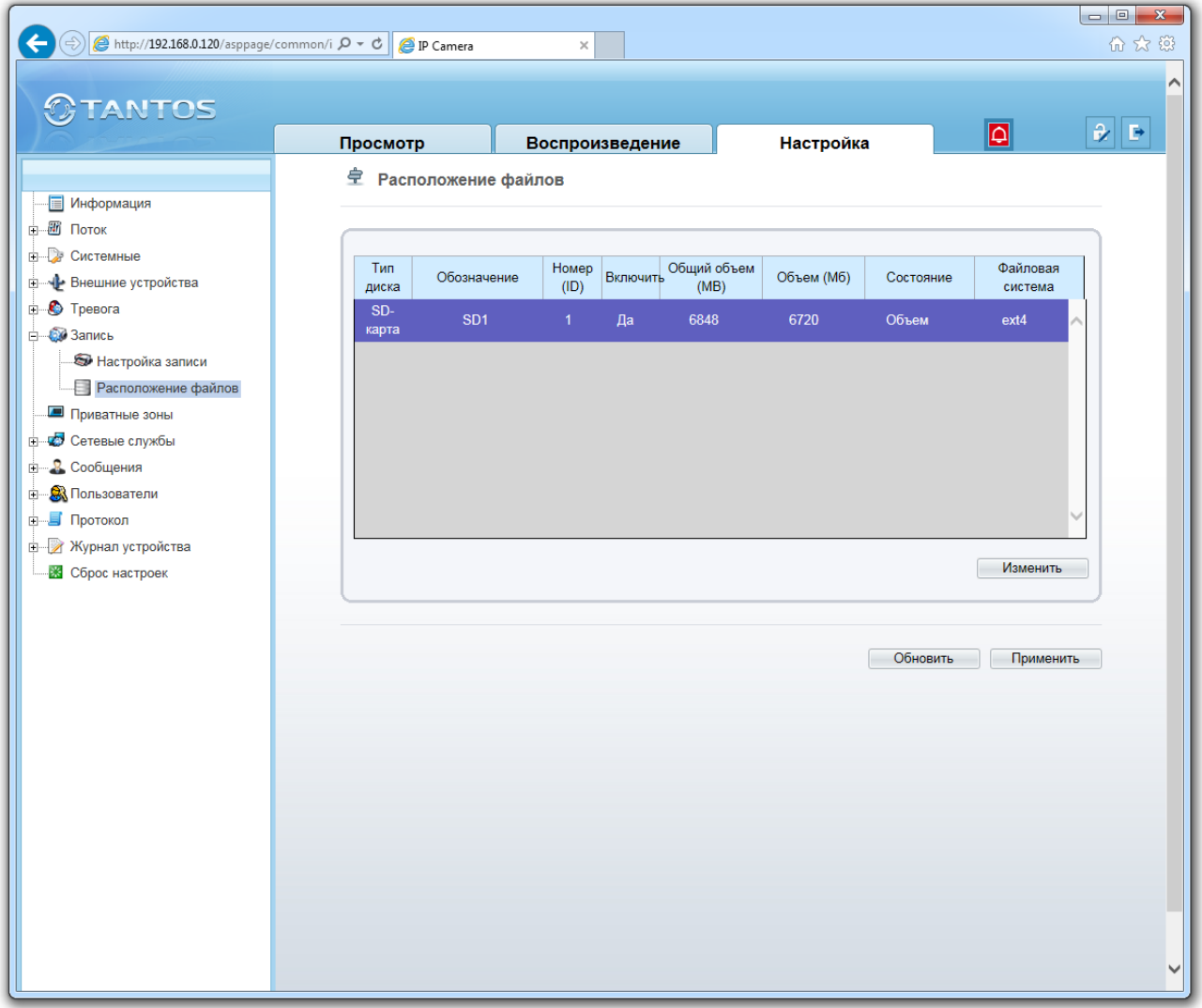

В данном меню производится настройка записи: на SD карту.

В пункте «**Объем**» показана емкость SD карты.

**Внимание! При первоначальной установке SD карты ее необходимо отформатировать. Для этого остановите запись, если она производится, и нажмите кнопку «Форматирование». Если диск используется, то появится сообщение о том, что «HDD используется, форматирование невозможно». В процессе форматирования появляется окно прогресса форматирования (возможно, в Internet Explorer понадобится разрешить всплывающие окна).**

#### **5.7 Меню «Приватные зоны»**

В данном меню производится настройка приватной маски камеры.

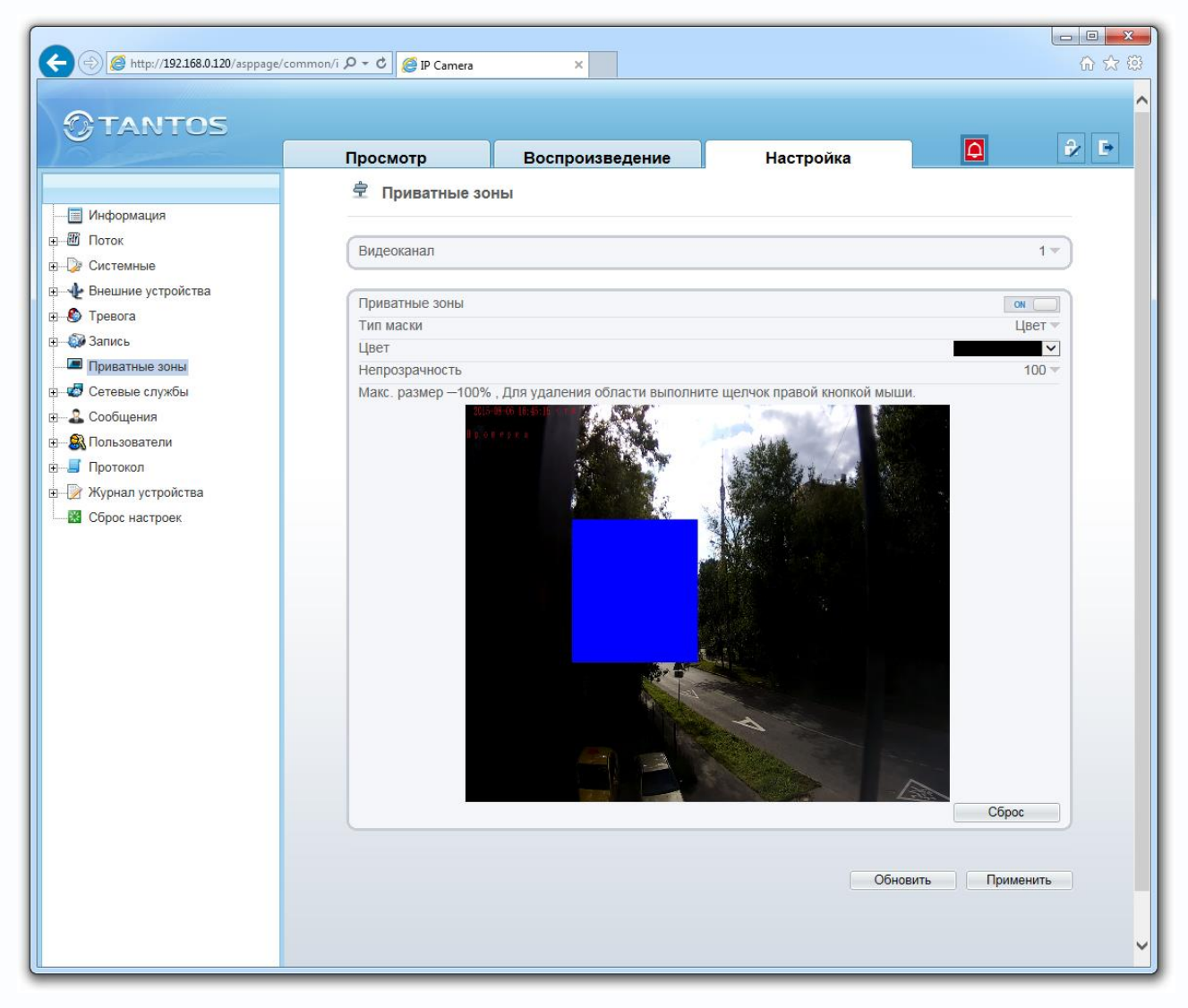

Камера позволяет задать зоны маскирования изображения, т.е. области, которые не отображаются на экране и не записываются. Эта функция может быть полезна в том случае, когда в поле зрения камеры попадает какой- либо объект, снимать который не требуется. Характерный пример - кодовый замок на двери или на сейфе. Для того чтобы исключить возможность «подглядывая» за набором кода, на эту область изображения накладывают маску.

Для многопортовых IP видеосерверов можно выбрать текущий канал в пункте «**Видеоканал**». В пункте «**Вкл.**» можно включить или выключить приватную маску.

Для задания областей маскирования левой кнопкой мыши выделите требуемую область. Можно задать до 8 зон маскирования. Зоны могут быть как перекрывающимися, так и не перекрывающимися. Для удаления заданной зоны маскирования щелкните по ней правой кнопкой мыши.

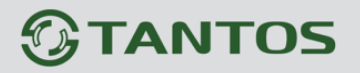

#### **5.8 Меню «Сетевые службы»**

В данном меню производится настройка различных сетевых служб камеры – PPPoE, DDNS и обновление прошивки камеры.

#### **5.8.1 Меню «PPPoE»**

В данном меню производится настройка параметров подключения по PPPoE. Данный пункт связан с пунктом меню «**Конфигурация устройства**» - «**ADSL**».

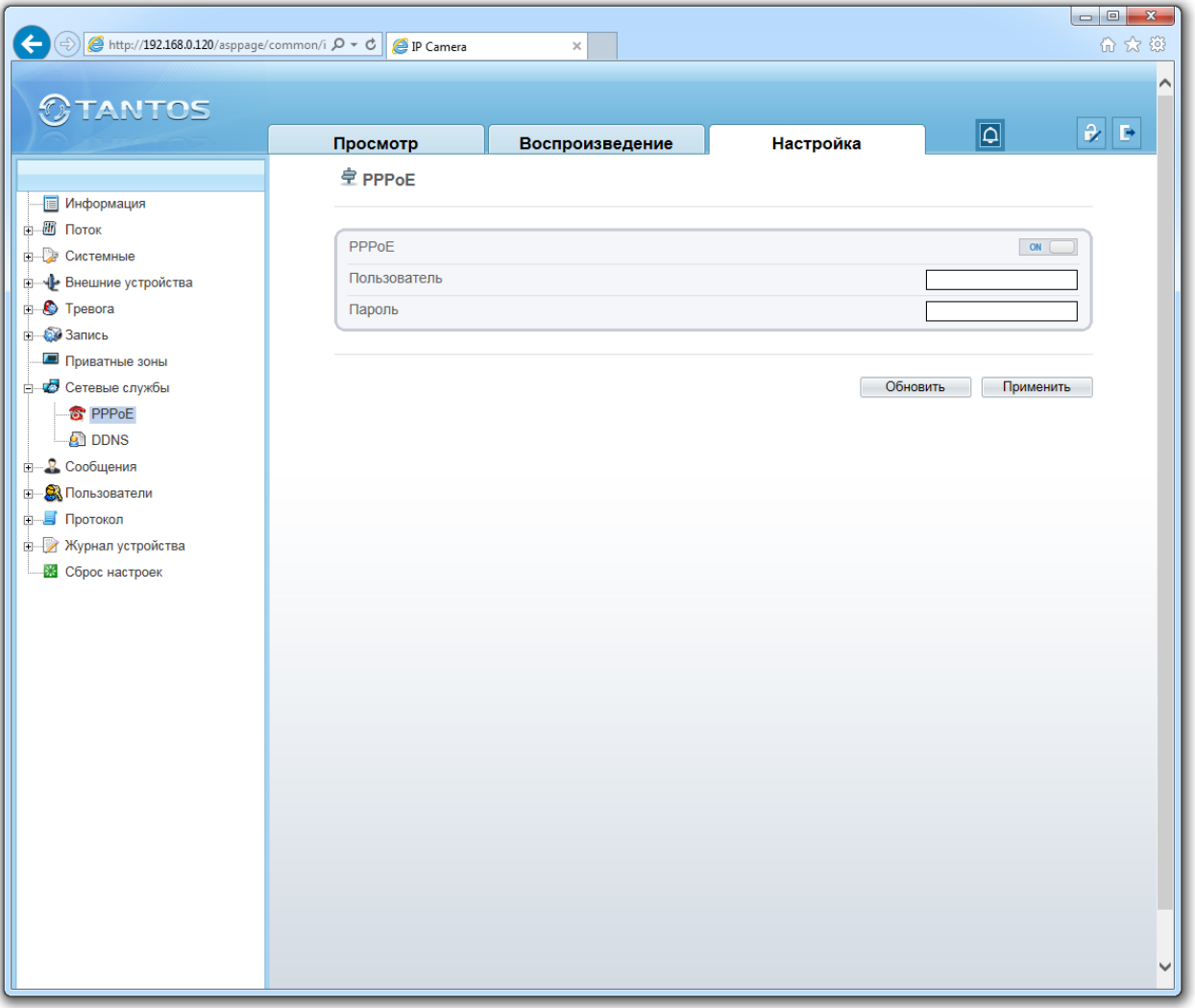

В пункте «**Вкл. PPPoE**» включается подключение по протоколу PPPoE. Далее вводится имя пользователя и пароль для подключения PPPoE.

# **GTANTOS**

#### **5.8.2 Меню «DDNS»**

В данном меню производится настройка параметров подключения DDNS, используя которое можно настроить возможность доступа к IP-камере или видеосерверу из сети Интернет при отсутствии постоянного IP-адреса, т.е. в том случае, если IP-адрес выдается провайдером динамически.

**Примечание. В случае, если IP-адрес выдается компьютеру на определенное время, чаще всего лишь на один сеанс связи – такой адрес называют динамическим. В большинстве случаев для индивидуальных пользователей интернет – провайдеры выдают динамические IP-адреса. Однако, для того, чтобы можно было обратиться к оборудованию в любой момент, оно должен иметь постоянный адрес! С этой проблемой легко справляется служба Dynamic DNS (DDNS).**

**Сервис Dynamic DNS предоставляет возможность сделать IP-камеры легко доступными из Интернет, даже если в вашем распоряжении постоянно меняющийся, динамический IP-адрес. Внешние пользователи всегда будут иметь доступ к оборудованию, обращаясь к нему по его доменному имени.**

**Для этого необходимо подключить локальную сеть предприятия (или отдельную IPкамеру) к Интернет с помощью оборудования, поддерживающего сервис Dynamic DNS (DDNS).**

**В этом случае вместо того, чтобы обращаться к оборудованию по IP-адресу, Вы обращаетесь к нему по доменному имени вида www.camera1.сайт\_сервиса\_ddns.org Для этого надо зарегистрироваться на сайте, предоставляющем сервис DDNS, сообщить один раз свой текущий IP-адрес и выбрать имя, по которому в дальнейшем Вы будите обращаться к оборудованию.**

**Тогда при смене IP-адреса или при новом подключении к Интернету маршрутизатор получает от интернет-провайдера новый IP-адрес. Он обрабатывается встроенным ПО, которое обращается в DynDNS для того, чтобы сообщить текущего IP-адрес. DynDNS ставит в соответствии этому IP-адресу зарегистрированное вами ранее доменное имя. Для реализации доступа к сетевому ресурсу с использованием доменного имени необходимо сделать следующие шаги:**

**►Завести себе учетную запись – Account на сайте, предоставляющем сервис DDNS для дальнейшей регистрации на сервере.**

**►Создать на сайте, предоставляющем сервис DDNS доменное имя для своего сервера – Hostname. Вы можете выбрать любой понравившийся символьный адрес из списка, например, и любое незанятое имя в этом домене для своего оборудования, например, camera001. Соответственно получите домен второго уровня для своего сервера www.camera001.сайт\_сервиса\_ddns.org**

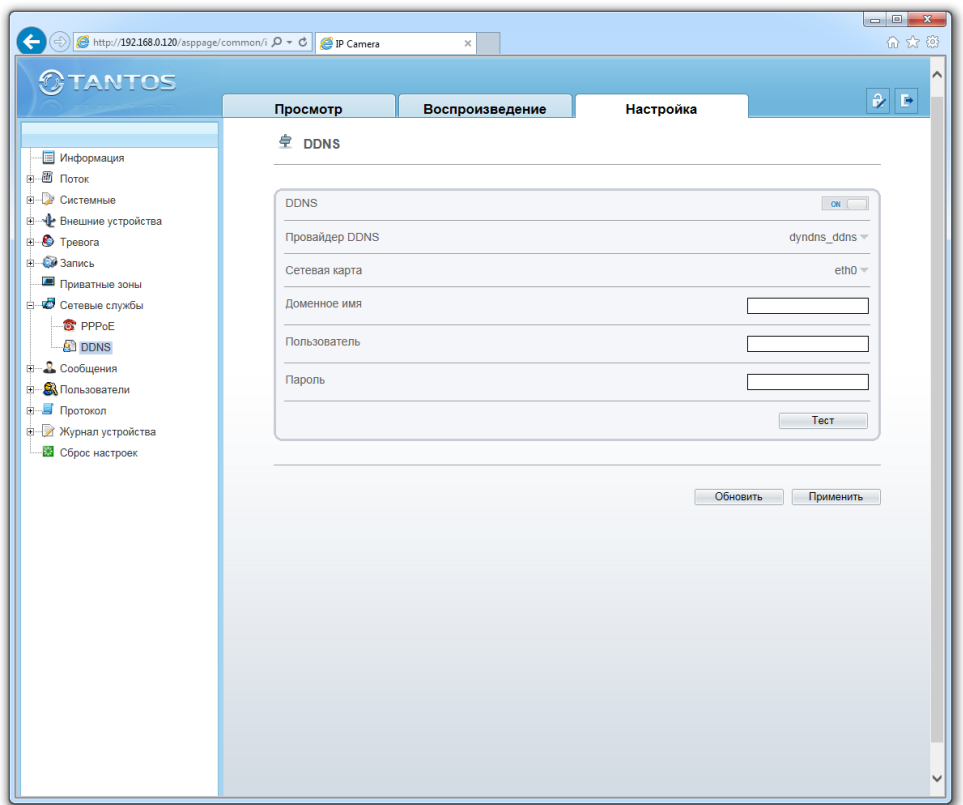

Камера поддерживает три провайдера, предоставляющих услугу DDNS - [www.dyndns.org](http://www.dyndns.org/) Ю [www.no-ip.com](http://www.no-ip.com/) и [www.3322.org](http://www.3322.org/)

Для работы с DDNS сервисом необходимо установить параметр «**DDNS**». Необходимо выбрать провайдера DDNS в пункте «**Провайдер**», ввести выбранное доменное имя, ввести свою зарегистрированную на сайте провайдера DDNS учетную запись в пункте «**Учетные записи пользователя**» и зарегистрированный на сайте провайдера DDNS пароль в пункте «**Пароль**».

**Внимание! Обратите внимание на правильность настройки шлюза по умолчанию и DNS для корректной работы DDNS.**

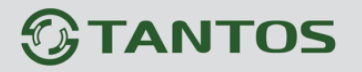

#### **5.9 Меню «Сообщения»**

В данном меню производится настройка системных сообщений камеры – отправки e-mail по протоколу SMTP и центра тревоги.

#### **5.9.1 Меню «Центр тревоги»**

В данном меню производится настройка параметров работы камеры совместно с центром тревоги.

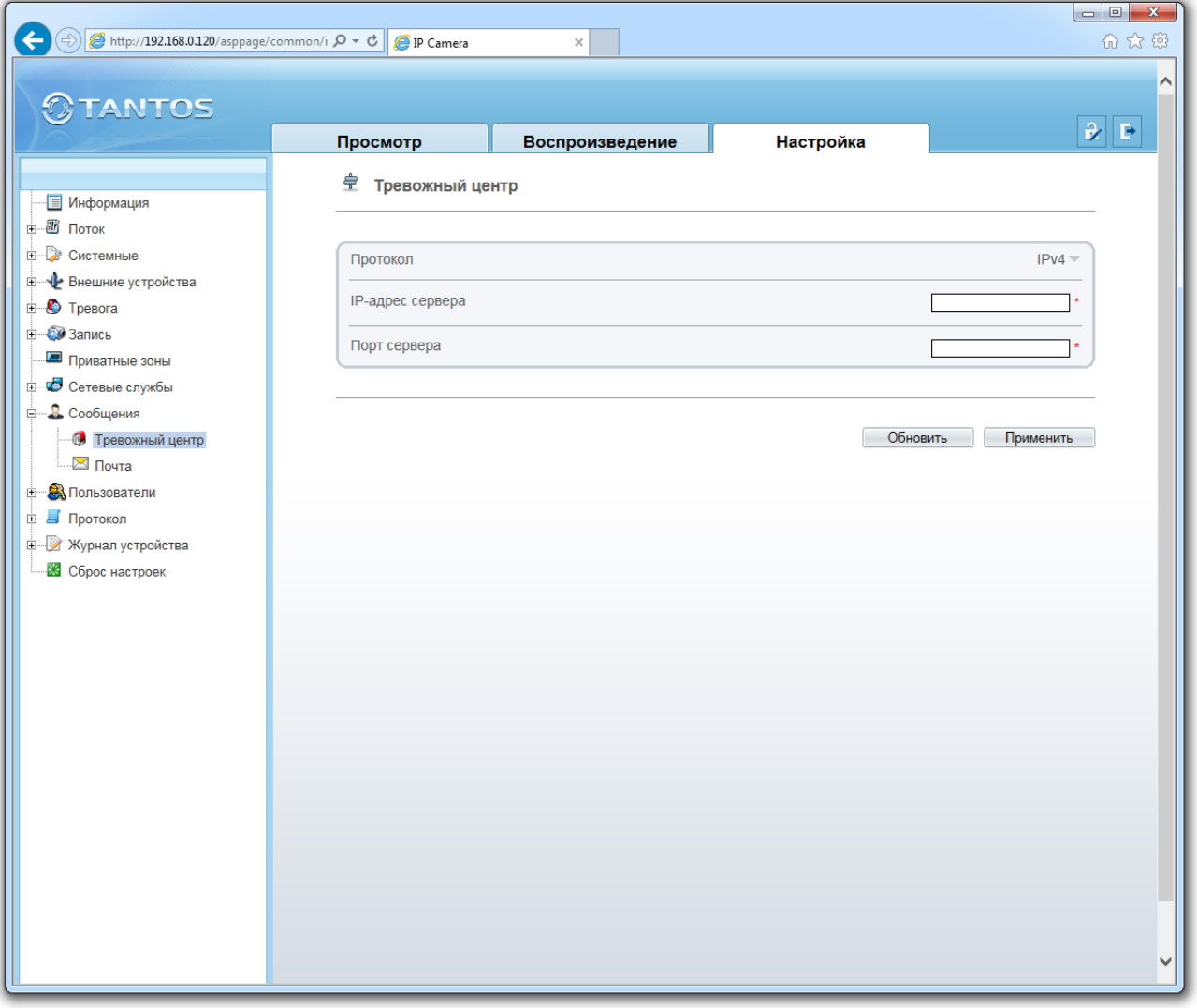

Протокол TCP/IP выбирается в пункте меню «**IP протокол**».

В пункте «**IP сервера тревоги**» указывается IP адрес сервера тревоги, а в пункте «**Порт сервера тревоги**» - соответствующий порт.

**Внимание! Задание IP адреса центра тревоги обязательно только при использовании программного обеспечения Domination <http://www.networkvideo.ru/>**

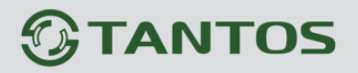

#### **5.9.2 Меню «SMTP»**

В данном меню производится настройка параметров сервера SMTP для отправки сообщений по e-mail.

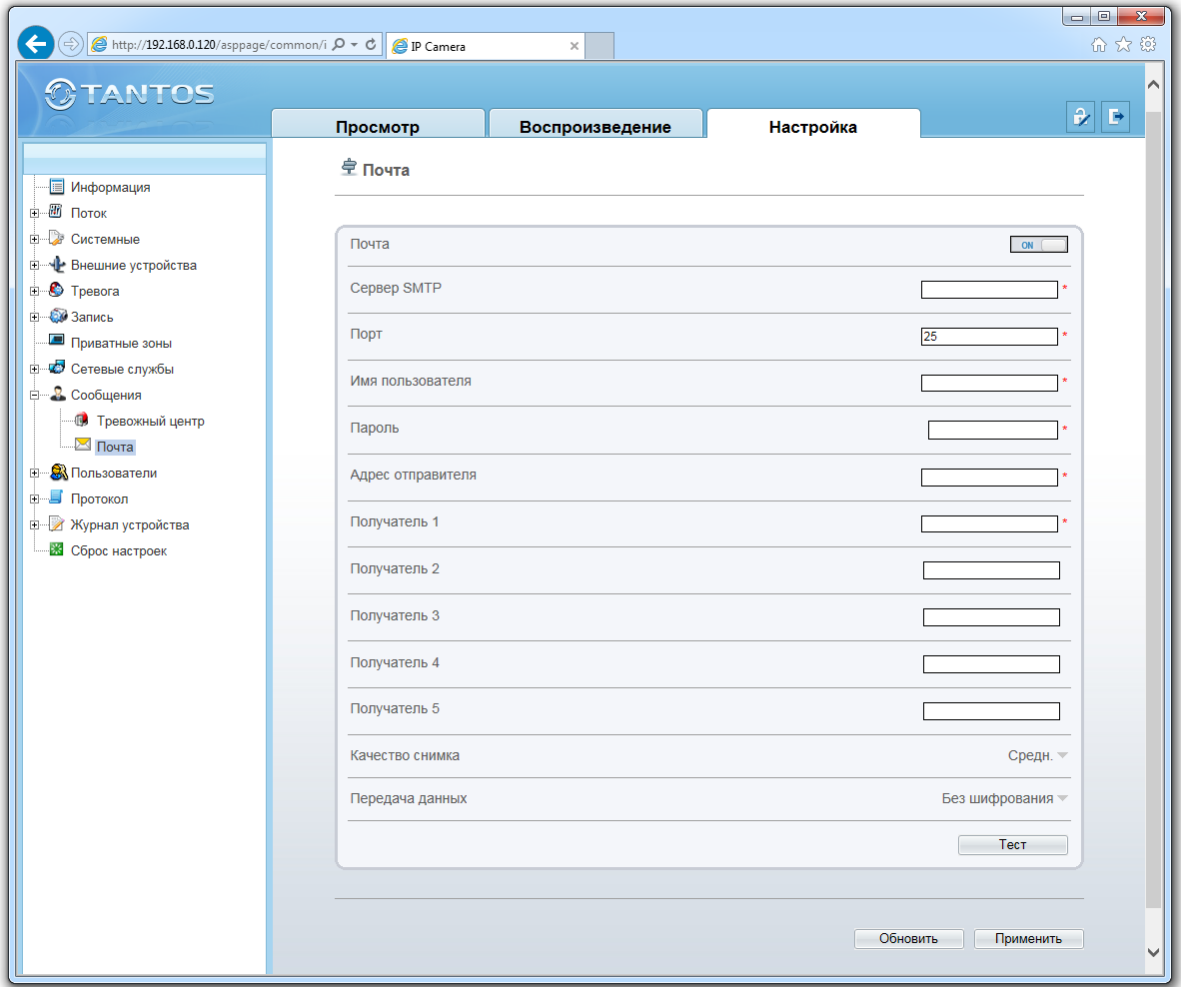

Для работы с e-mail необходимо установить параметр «**Почта**».

В пункте «**Сервер SMTP**» установите адрес SMTP сервера для отправки e-mail. В пункте «**Порт**» введите порт (стандартное значение – 25).

#### **Внимание! Для корректной отправки сообщений в параметры сетевого подключения должны быть установлены правильные значения шлюза и DNS.**

В пункте «**Имя пользователя**» вводится имя пользователя SMTP сервера, в пункте «**Пароль**» соответственно, пароль.

В пункте «**Адрес отправителя**» введите e-mail отправителя, зарегистрированный на SMTP сервере, в

пунктах «**Получатель 1**»… «**Получатель 5**» введите адреса получателя e-mail.

В пункте «**Качество снимка**» выбирается качество приложенного кадра (снимка).

В пункте «**Передача данных**» выбирается тип шифрования.

Условия отправки сообщений по e-mail настраиваются в пункте меню «**Тревога**».

**Внимание! Практически все публичные почччтовыыые сервисы фильтруют и не отправляют почту от камер.**

#### **5.10 Меню «Пользователи»**

В данном меню производится настройка учетных записей пользователей.

#### **5.10.1 Меню «Группа»**

В данном меню производится создание и изменение настроек прав доступа группы пользователей.

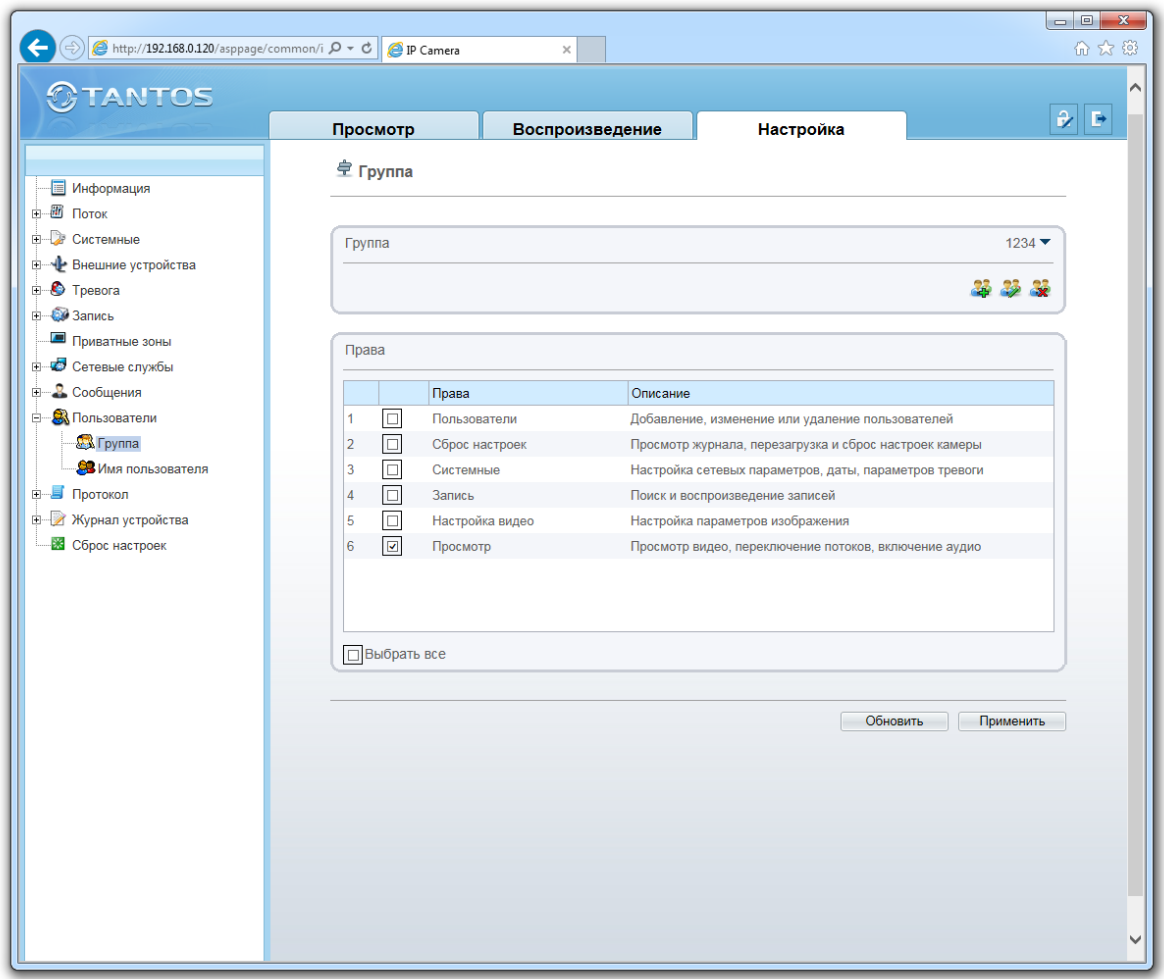

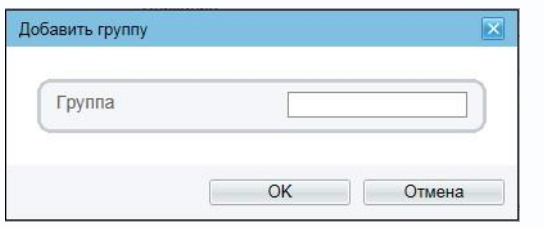

Для создания группы пользователей нужно нажать кнопку «**Добавить**» и в открывшемся окне ввести имя группы, после чего нажать **ОК**. Для удаления группы пользователей нужно выбрать требуемую группу пользователей в пункте «**Группа**» и нажать кнопку

«**Удалить**». Для изменения настроек прав доступа выберите соответствующую группу и нажмите «**Изменить**».

Для задания прав доступа группы необходимо установить соответствующие параметры для того, чтобы разрешить выбранные действия для данной группы.

**Внимание! Невозможно удалить либо изменить права доступа для группы «Administrators»!**

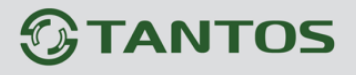

#### **5.10.2 Меню «Пользователь»**

В данном меню производится создание и изменение настроек пользователей.

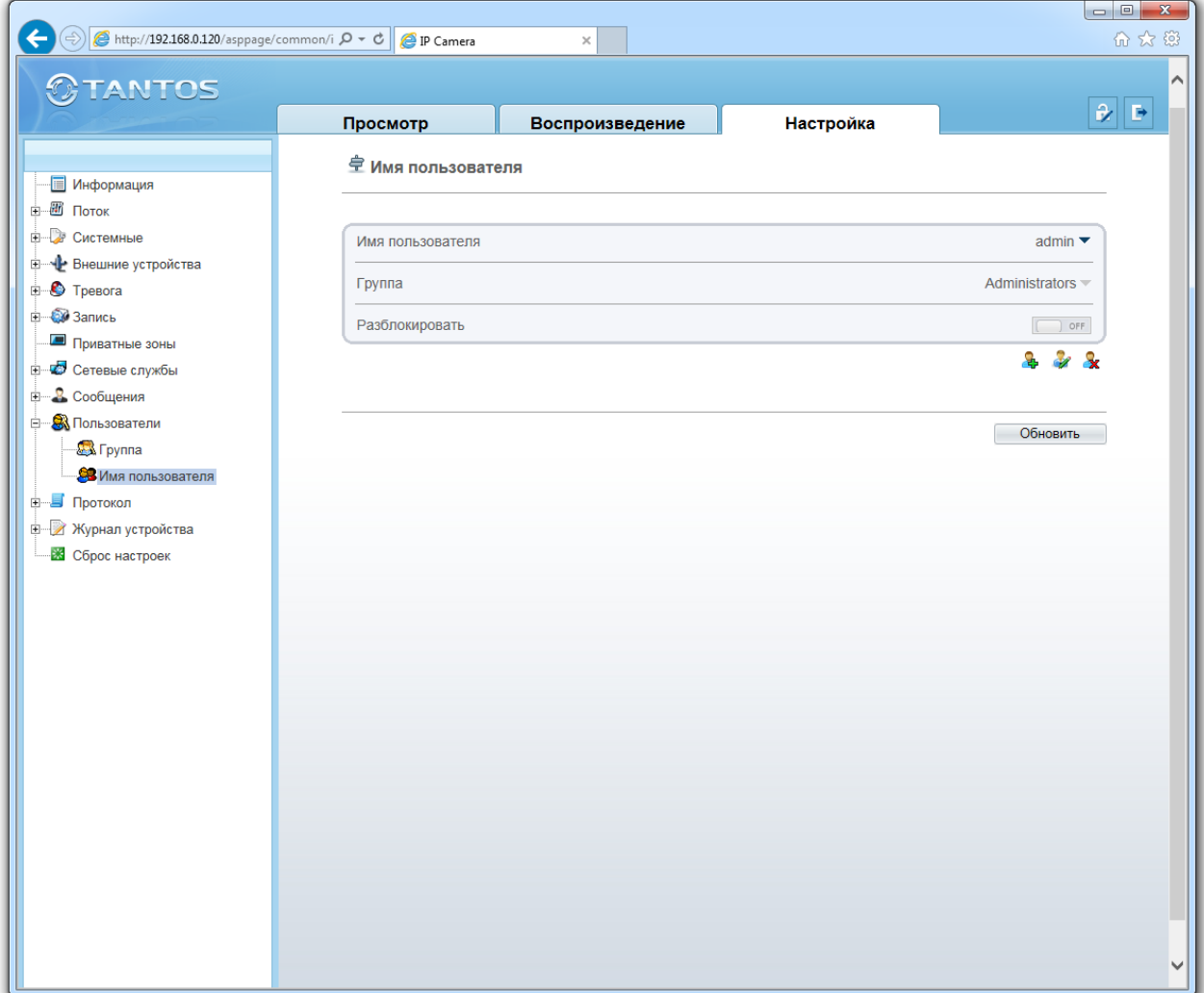

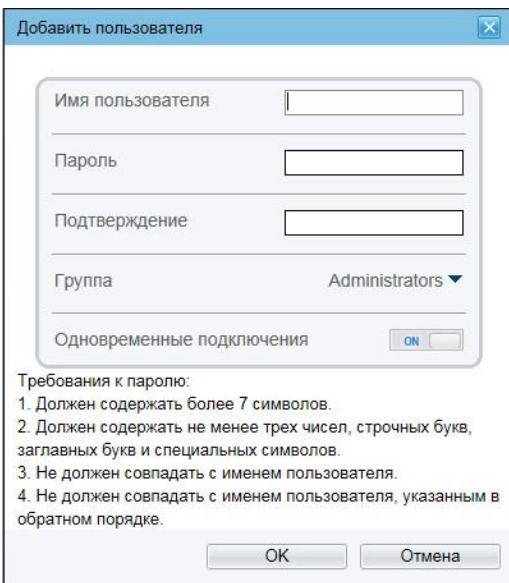

Для создания пользователя нужно нажать кнопку «**Добавить**» и в открывшемся окне выбрать имя группы пользователей в пункте «**Группа**». Необходимо ввести имя пользователя в пункте «**Пользователь**», а также пароль и его подтверждение. Длина пароля должна быть не менее 7 символов.

## **Внимание! В пароль должны обязательно входить не менее трех цифр, буквы и специальные символы!**

Для того, чтобы разрешить доступ одновременно нескольких пользователей с одним и тем же именем, необходимо установить параметр

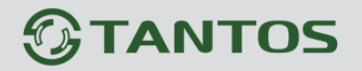

«**Одновременные подключения**». После ввода всех значений нужно нажать **ОК**.

Для удаления пользователя нужно выбрать требуемого пользователя в пункте «**Пользователь**» и нажать кнопку «**Удалить**». Для изменения настроек пользователя выберите соответствующего пользователя и нажмите «**Изменить**».

Статус пользователя отображается в соответствующем пункте меню, разблокировать пользователя после его блокировки можно нажав кнопку «**Разблокировать**».

**Внимание! Невозможно удалить либо изменить имя пользователя «admin». Однако пароль администратора «admin» можно изменить. Рекомендуется поменять пароль администратора после завершения настроек для предотвращения несанкционированного доступа к камере!**

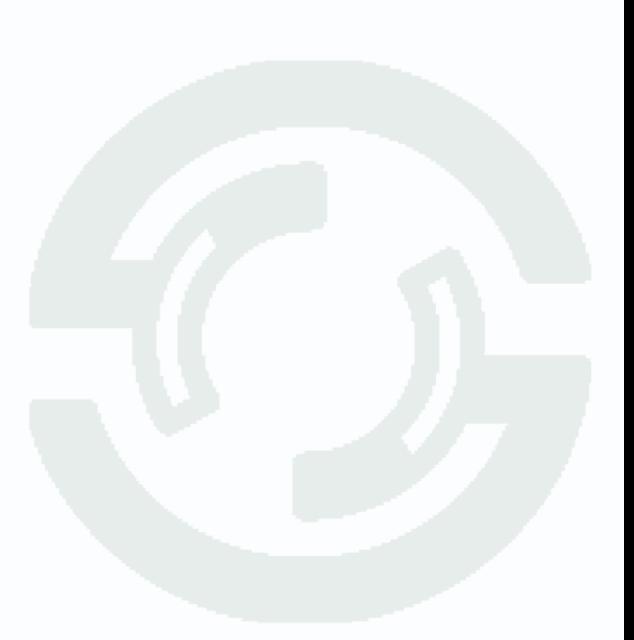

## **5.11 Меню «Протокол»**

В данном меню производится настройка работы по протоколу ONVIF.

# **5.11.1 Меню «Протокол»**

В данном меню отображается о текущей версии протокола ONVIF, поддерживаемого камерой.

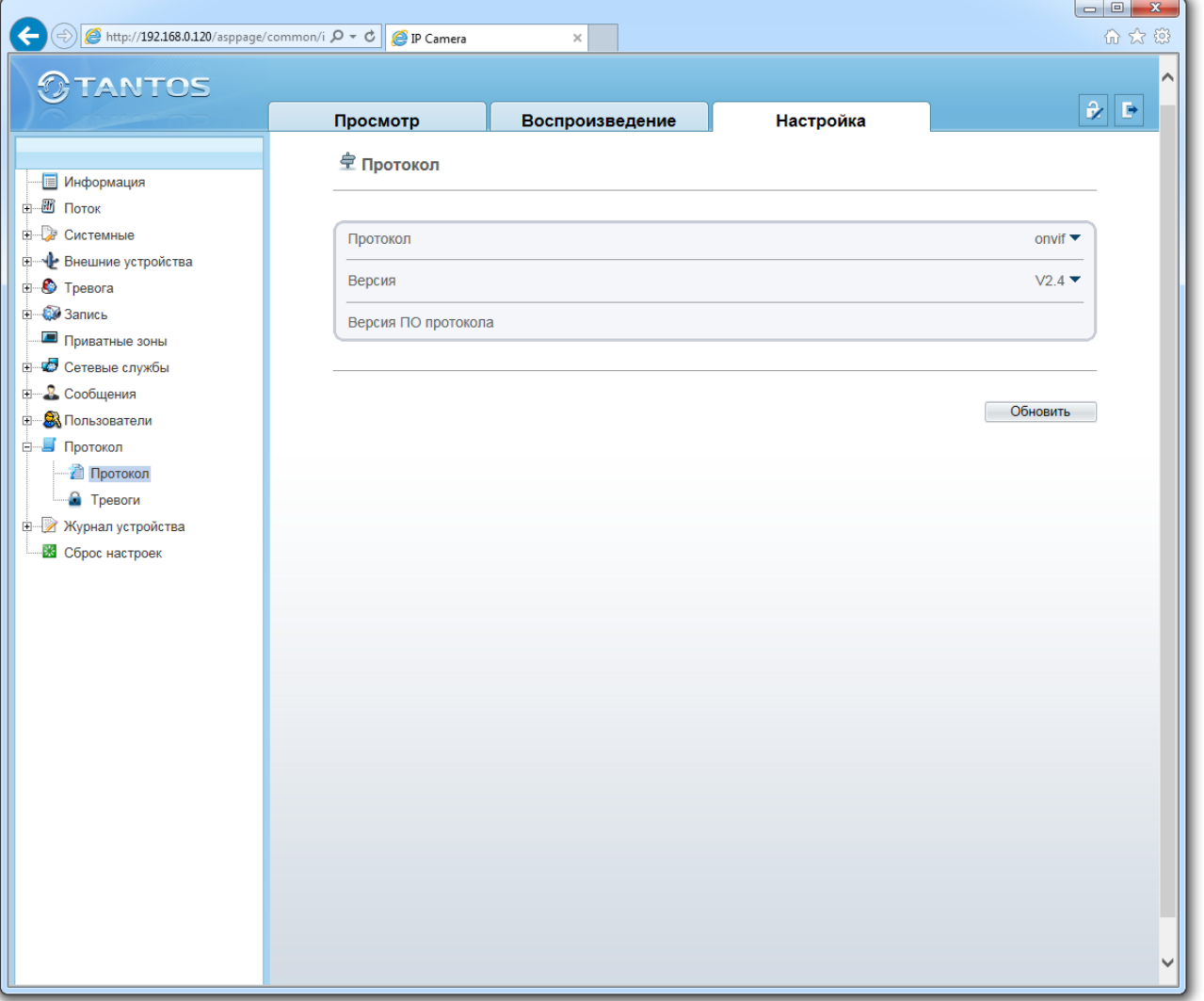

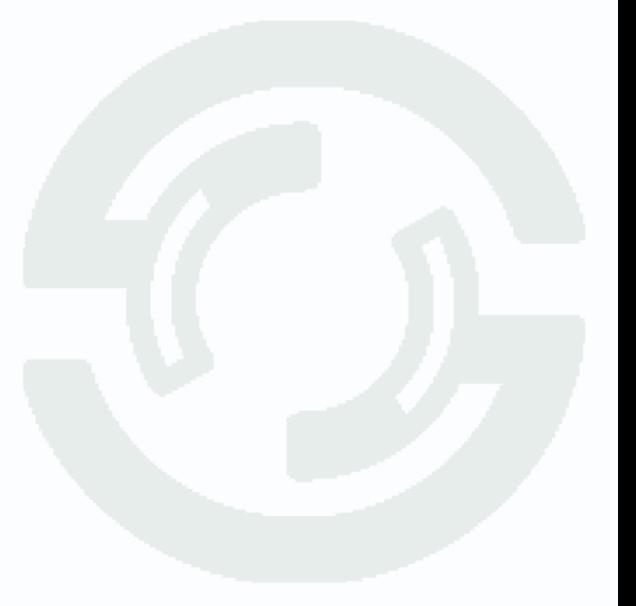

## **5.11.2 Меню «Тревоги»**

В данном настраивается аутентификация пользователя для ONVIF и RTSP, при включенной аутентификации требуется ввод имени пользователя и пароля камеры, при отключенной – не требуется.

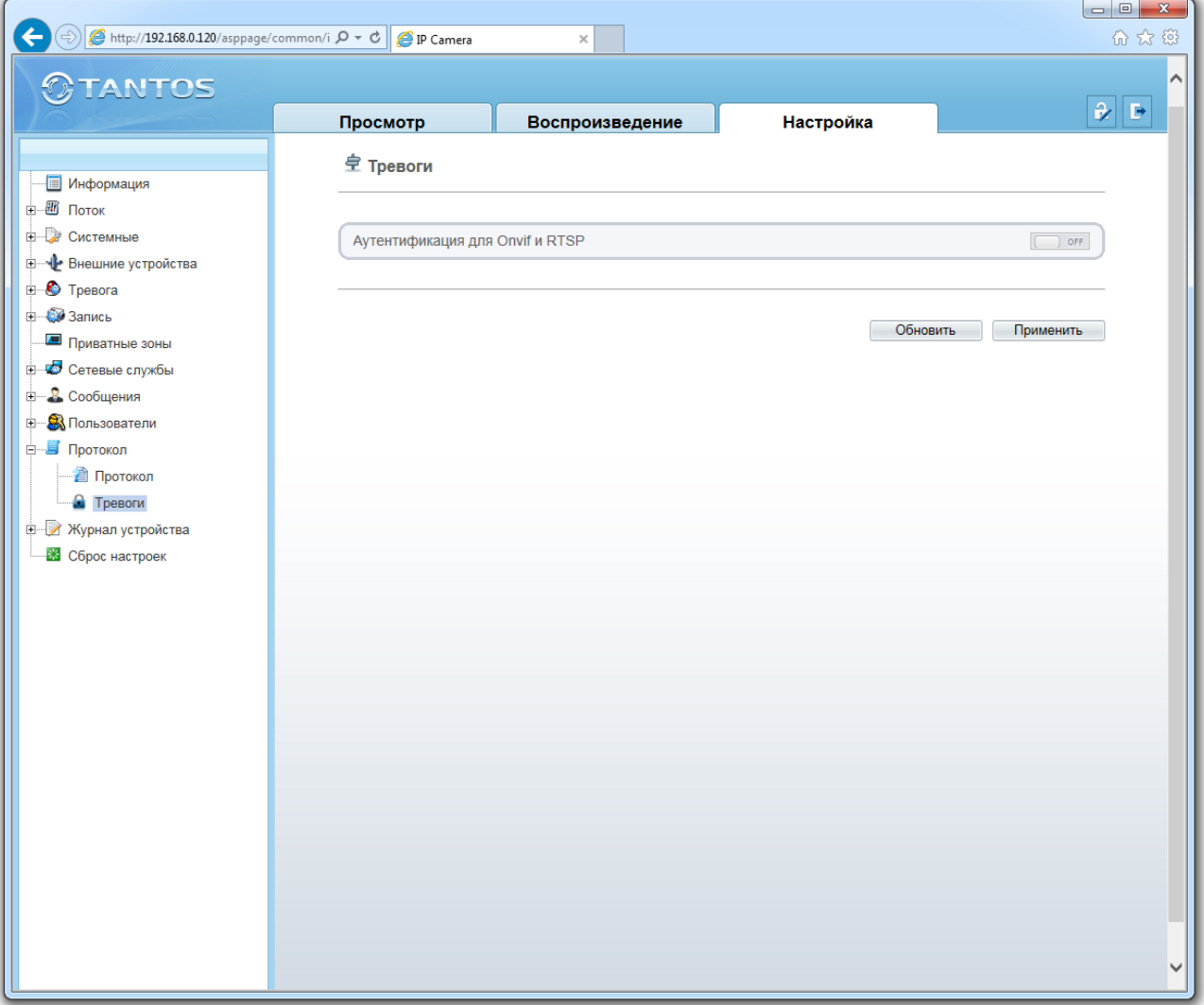

ли запрос пароля для трансляции видео по RTSP или при подключении по ONVIF.

# **Внимание! Подавляющее большинство программного обеспечения не использует аутентификацию пользователя, поэтому рекомендуется этот параметр отключить.**

### **5.11 Меню «Журнал устройства»**

В данном меню производится просмотр журналов камеры.

# **5.11.1 Меню «Рабочий журнал»**

В данном меню отображаются сведения о входе и выходе пользователей, изменении настроек камеры и т.д.

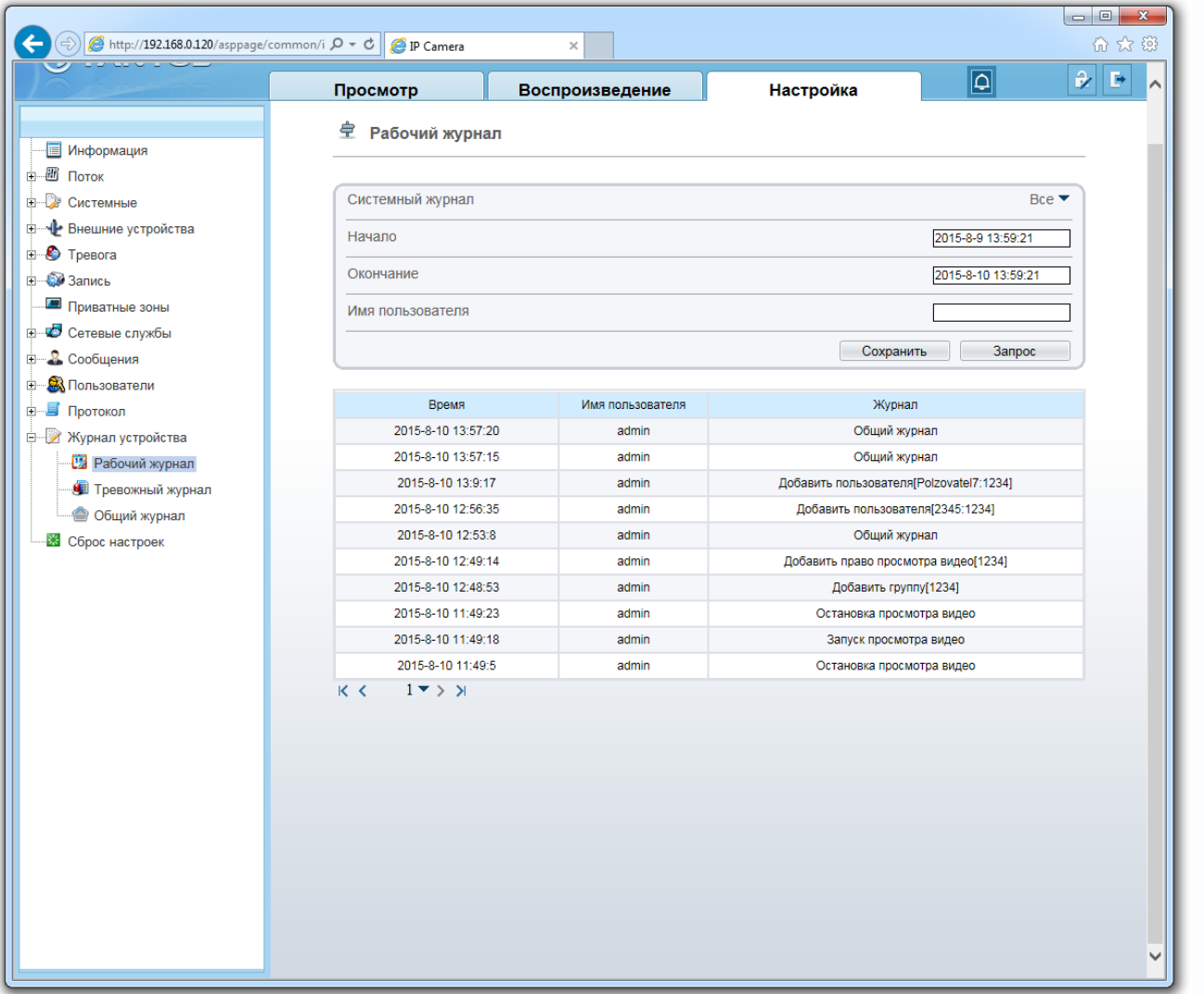

Руководство по эксплуатации IP камер TANTOS TSI

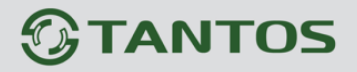

# **5.11.2 Меню «Тревожный журнал»**

В данном меню отображаются сведения о тревожных событиях камеры.

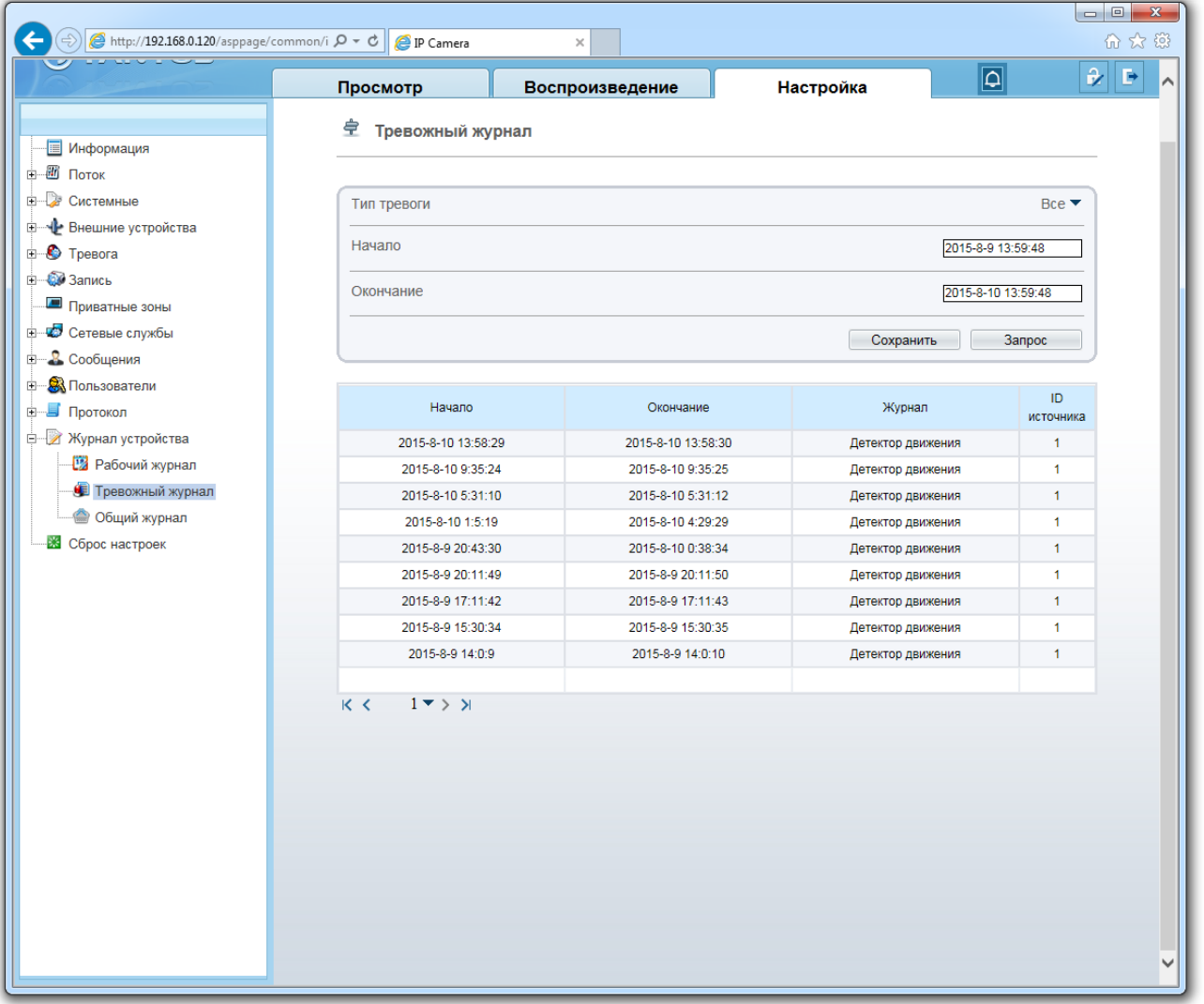

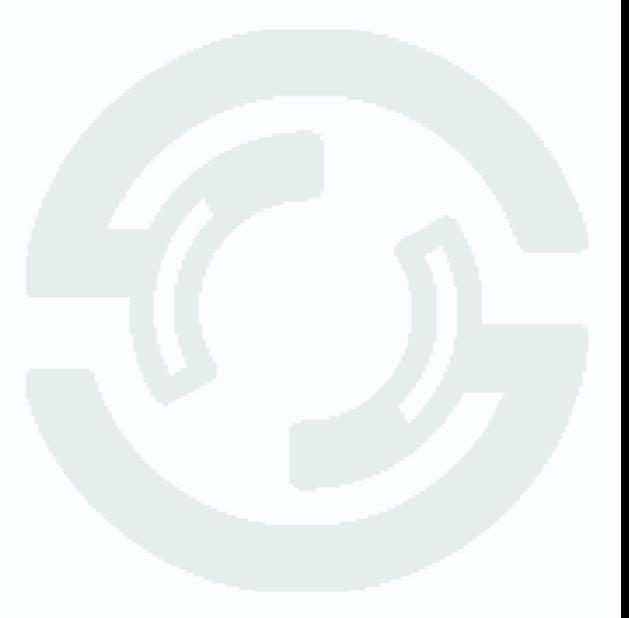

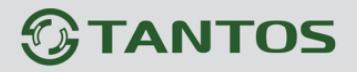

# **5.11.3 Меню «Общий журнал»**

В данном меню отображаются сведения о настройках камеры.

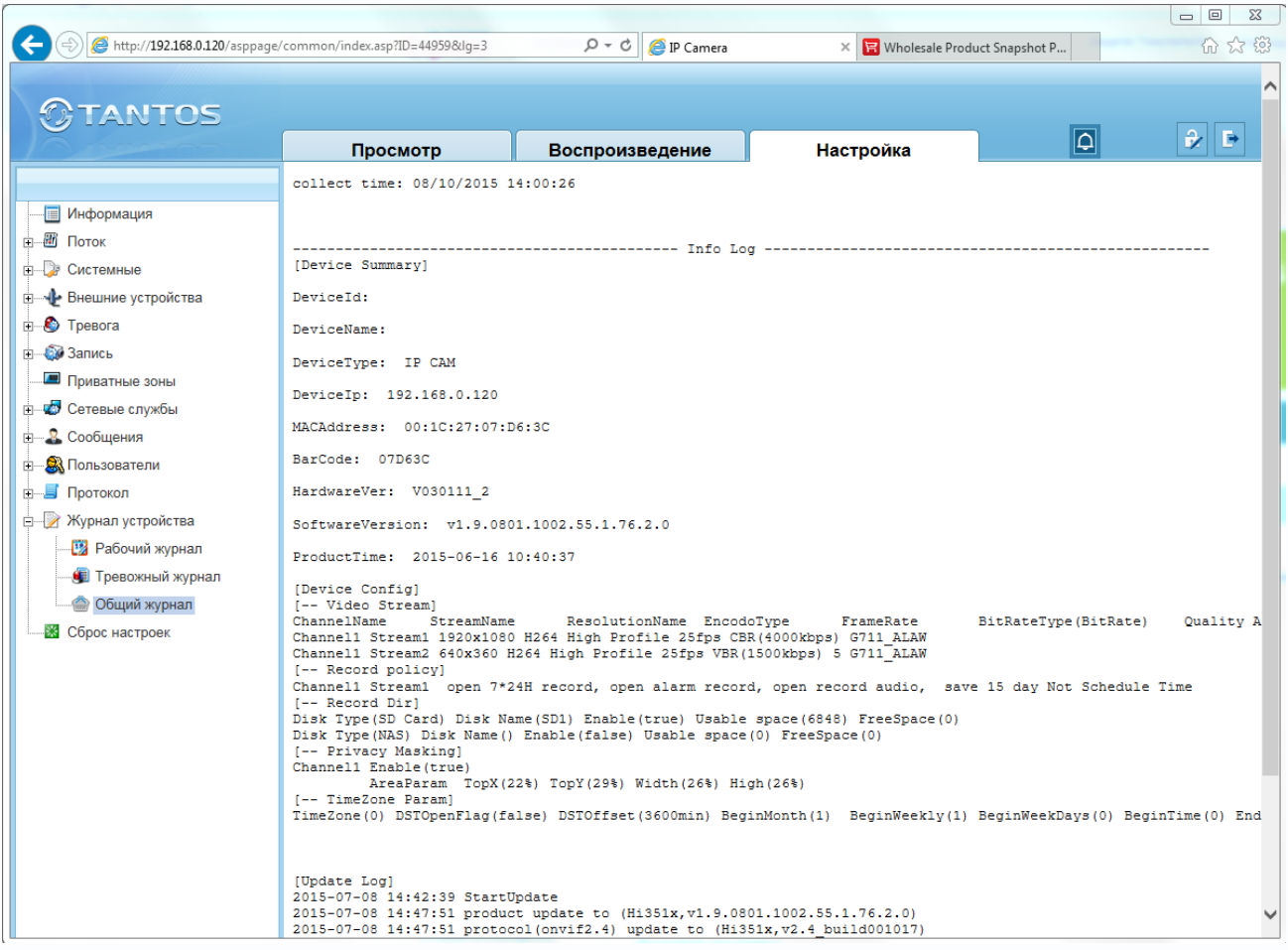

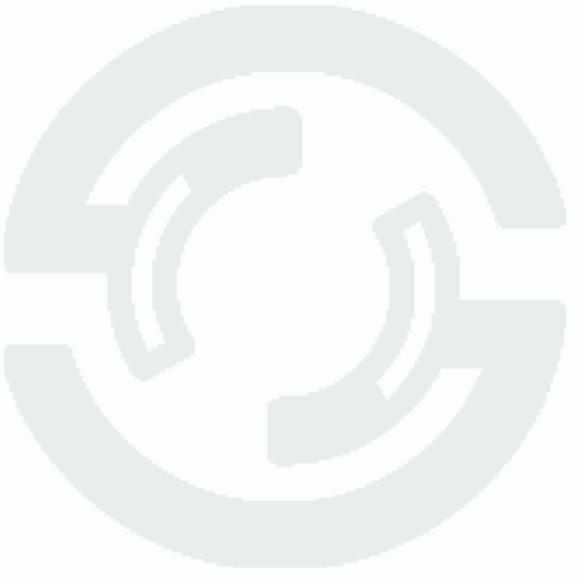

### **5.12 Меню «Сброс настроек»**

В данном меню производится перезагрузка камеры и сброс на заводские установки

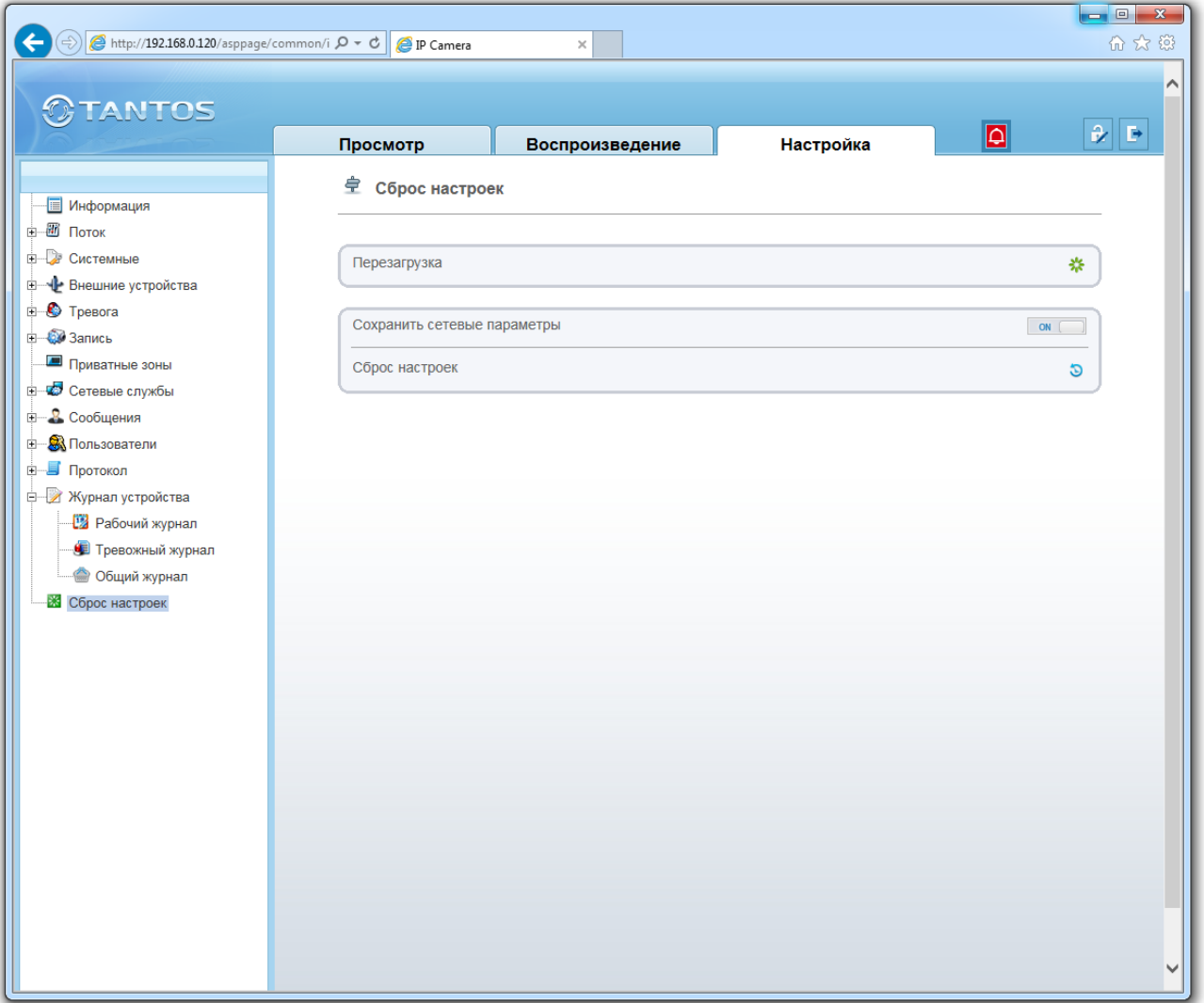

**Внимание! При перепрошивке камер нажатие кнопки «Перезагрузка» не эквивалентно отключению и включению питания камеры, а сброс на заводские установки не эквивалентен нажатию кнопки RESET.**

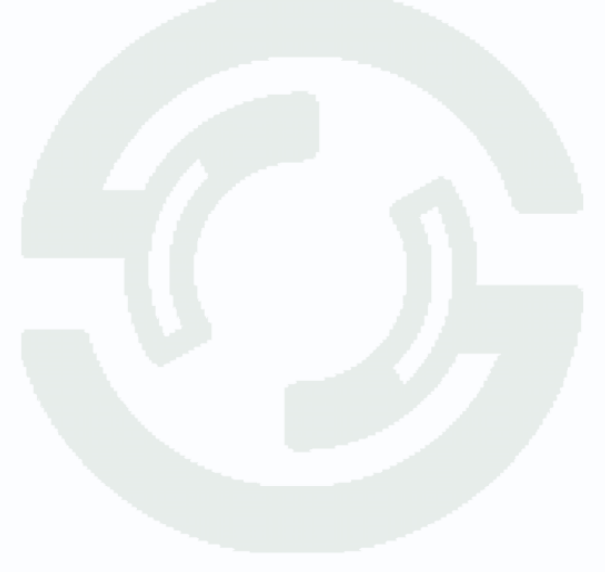

# **Глава 6. Меню «Intelligent Analysis»**

Для камер TSi-B231, TSi-B831, TSi-Pm231V (3-12) существует возможность установки в камеру специальных лицензий для видеоаналитики. Лицензии приобретаются отдельно, привязываются к MAC адресу камеры, устанавливаются в камеру путем перепрошивки камеры. При этом в камере появляется новый пункт меню **Intelligent Analysis**. В данном меню доступны несколько функций видеоаналитики, встроенной в камеру. При появлении события видеоаналитики камера отправляет тревожное сообщение о возникшем событии, которое может быть отображено в журнале событий камеры или регистратора TSr-NV1641 Premium и TSr-NV3241 Premium, а в перспективе – в программном обеспечении.

#### **Рекомендации по настройке камеры.**

1. Отключите автоматический баланс белого для уменьшения ложных срабатываний.

2. Проверьте правильность фокусировки камеры. Камера должна обеспечивать максимально четкую картинку.

3. Убедитесь, что камера четко переключается в режим день-ночь и обратно, настройте пороги переключения для уменьшения количества ложных переключений день-ночь.

4. Не рекомендуется использовать ИК подсветку, так как она привлекает множество насекомых, которые могут создавать ложные срабатывания.

5. Во избежание ложных срабатываний размер объекта не должен быть слишком большим или слишком маленьким. Минимальный размер объекта составляет 8\*8 пикселей, максимальный размер объекта не должен превышать 1/20…1/2 общей высоты изображения.

6. Во избежание ложных срабатываний в кадре не должно быть слишком много движущихся объектов.

7. Сцена перед камерой должна быть равномерно освещена.

8. В помещениях и замкнутых пространствах рекомендуется использовать широкоугольные объективы (2.8…4 мм).

### **6.1 Меню «Advanced»**

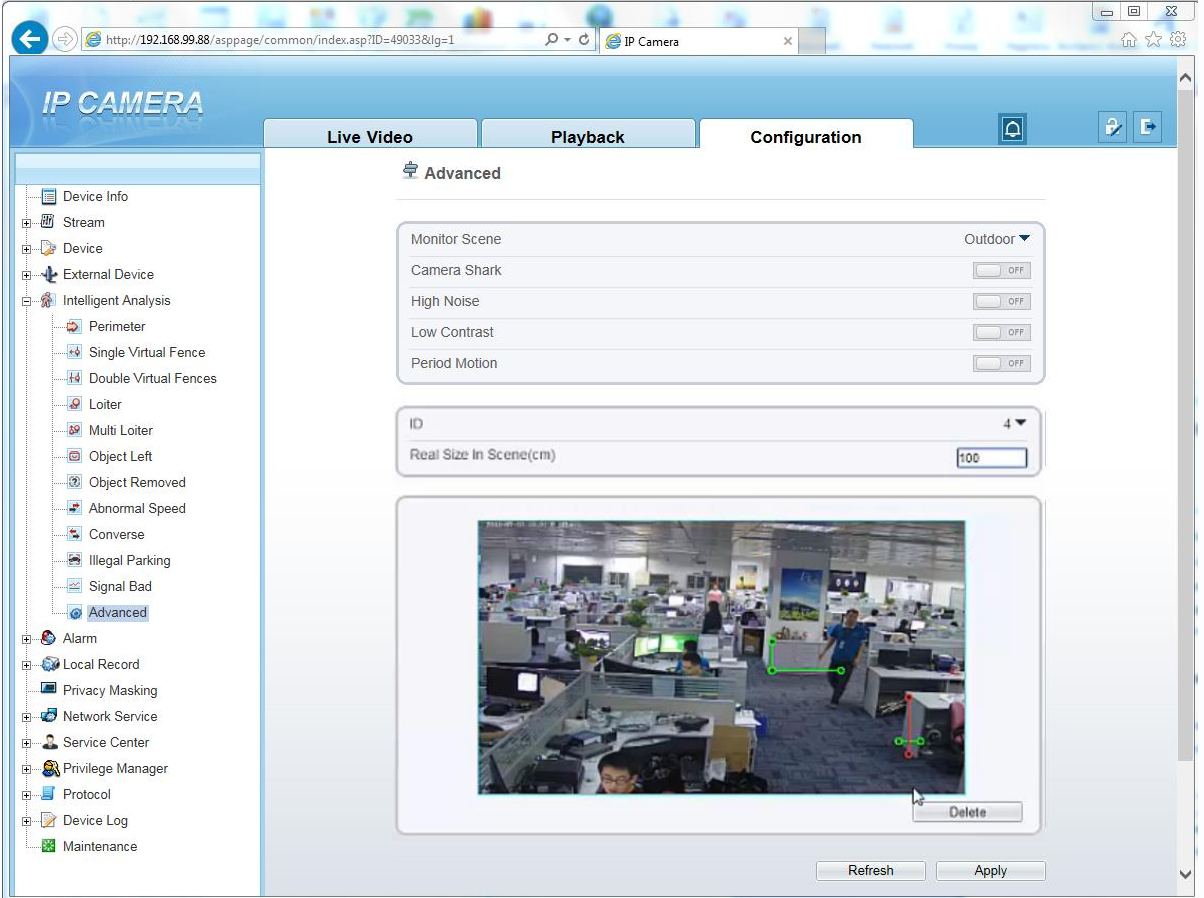

Для видеоанализа используется анализ трехмерного изображения на плоскости. Для нормальной работы всех алгоритмов видеоанализа необходимо предварительно установить физические размеры сцены, чтобы алгоритмы имели представление о размерах объектов в кадре.

Для этого необходимо задать два-четыре вертикальных отрезка и два горизонтальных отрезка. Необходимо задать вертикальный и горизонтальный отрезок в дальней зоне и вертикальный и горизонтальный отрезок в ближней зоне поля зрения камеры.

При задании отрезков необходимо указать их истинные размеры в сантиметрах в пункте «**Real Size in Screen (sm)**».

**Внимание! Чем точнее будут заданы размеры отрезков, тем лучше будут работать алгоритмы видеоаналитики.**

**Motion Scene** – место установки камеры, в помещении или на улице. **Camera Shake** – установите этот параметр при наличии вибраций. **High Noise** – установите этот параметр при высоком уровне шумов. **Low Contrast** – установите этот параметр при низком контрасте. **Period Motion** – установите этот параметр, если в кадре есть движущийся объект, например, вентилятор.

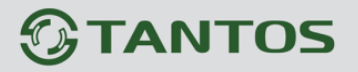

#### **6.2 Меню «Perimeter» (Периметр)**

В данном меню на изображение камеры можно наложить один или несколько многоугольников, при пересечении границ которого (или при движении внутри периметра) возникает тревожное событие «**Perimeter Detect Alarm**».

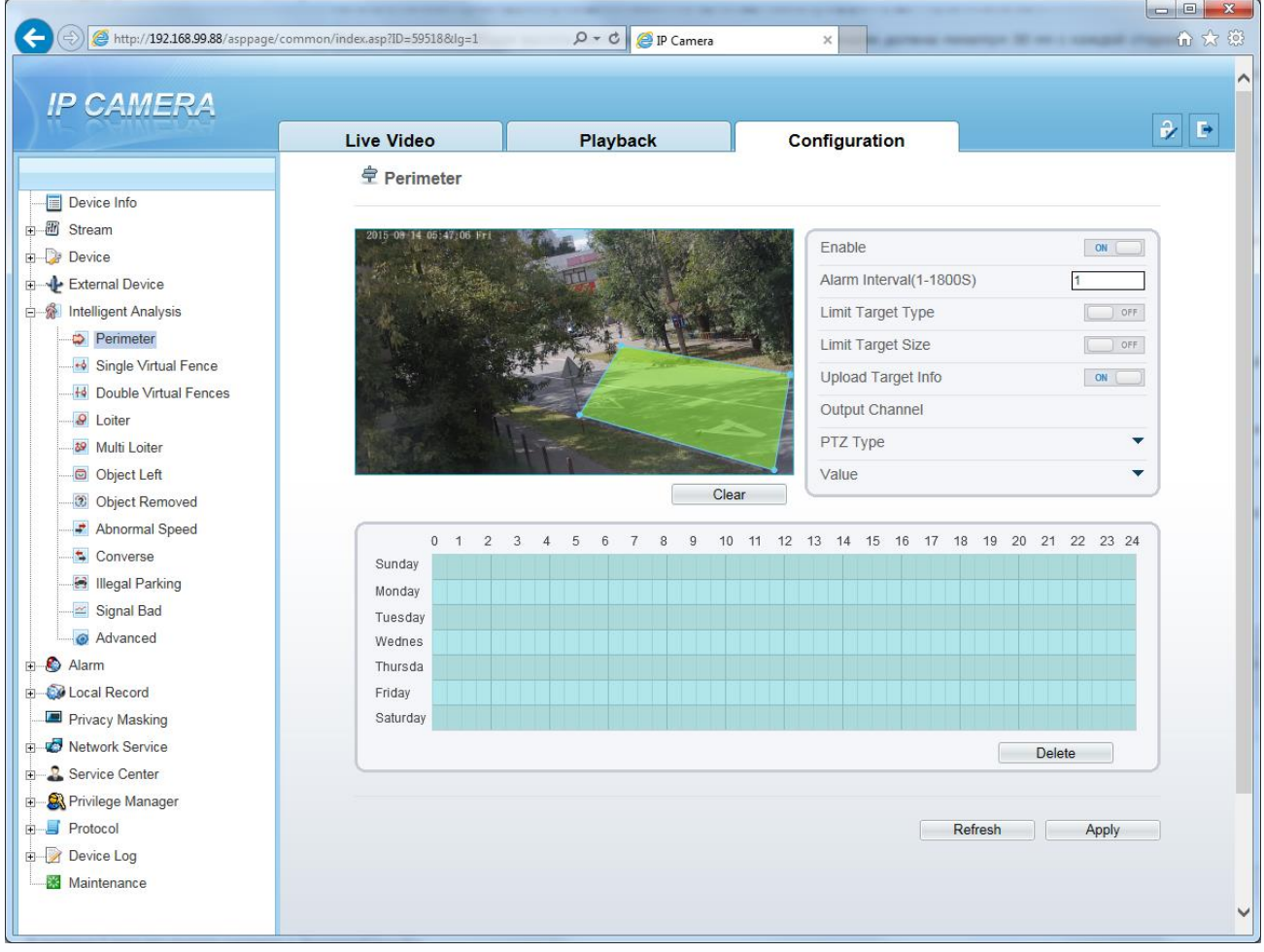

Для настройки события «**Perimeter Detect Alarm**» включите «**Enable**» данный детектор видеоаналитики, на изображении левой кнопкой мыши нарисуйте границы периметра и затем кликом правой кнопкой мыши завершите построение периметра.

Выделите в расписании нужные промежутки работы.

#### **Внимание! Необходимо обязательно установить расписание работы детектора.**

Установите тревожный интервал «**Alarm Interval**» - минимально возможный промежуток между тревожными событиями, т.е. при непрерывно возникающем тревожном событии сигнал тревоги будет происходить через количество секунд, заданное в этом пункте меню.

**Limit Target Type** – в данном пункте меню выбирается тип нарушителя – человек или автомобиль (фактически выбираются

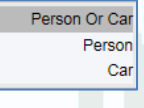

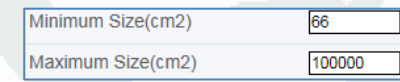

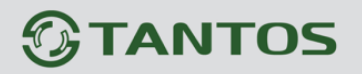

размеры объекта).

**Limit Target Size** – в данном пункте меню можно вручную выбрать минимальные и максимальные размеры анализируемого объекта.

**Upload Target Info** – загрузить информацию о размерах объекта.

**Output channel** – включить тревожный выход камеры при возникновении события (актуально для камер с тревожными выходами).

**PTZ type** – для PTZ камер – перейти на определенный пресет, маршрут или тур.

**Value** – выбор номера пресета, маршрута или тура для PTZ камеры.

При возникновении тревожного события в правом верхнем углу появляется значок <sup>[2]</sup>, при клике на который открывается журнал тревог.

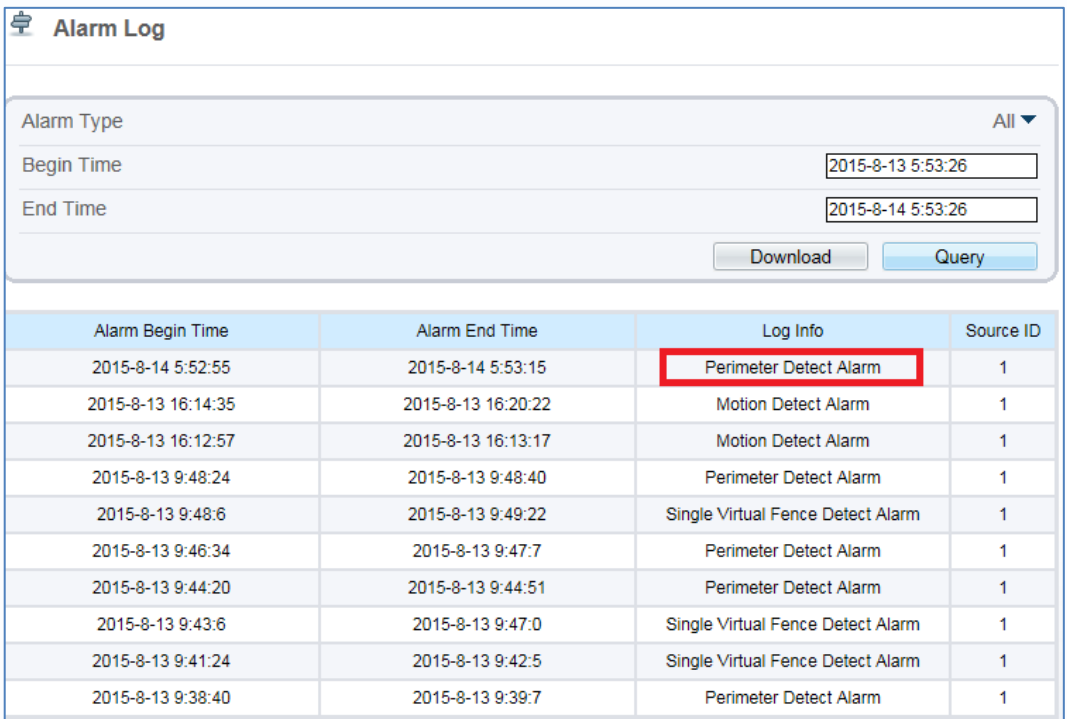

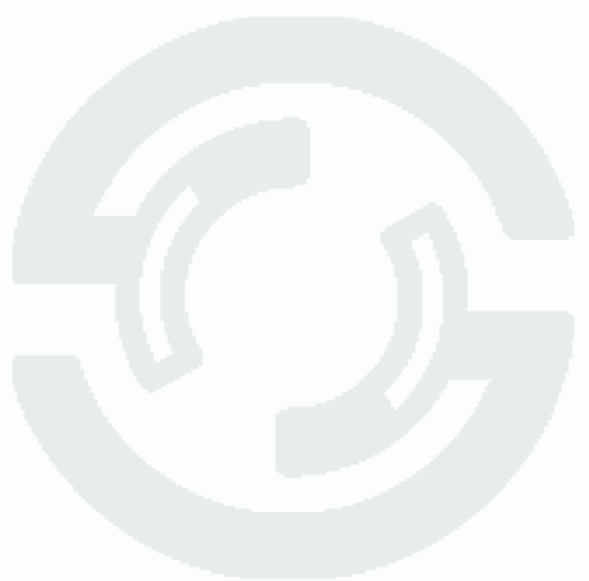

### **6.3 Меню «Single Virtual Fence» (Пересечение одной виртуальной линии)**

В данном меню на изображение камеры можно наложить одну или несколько линий, при пересечении которых в заданном направлении возникает тревожное событие «**Single Virtual Fence**».

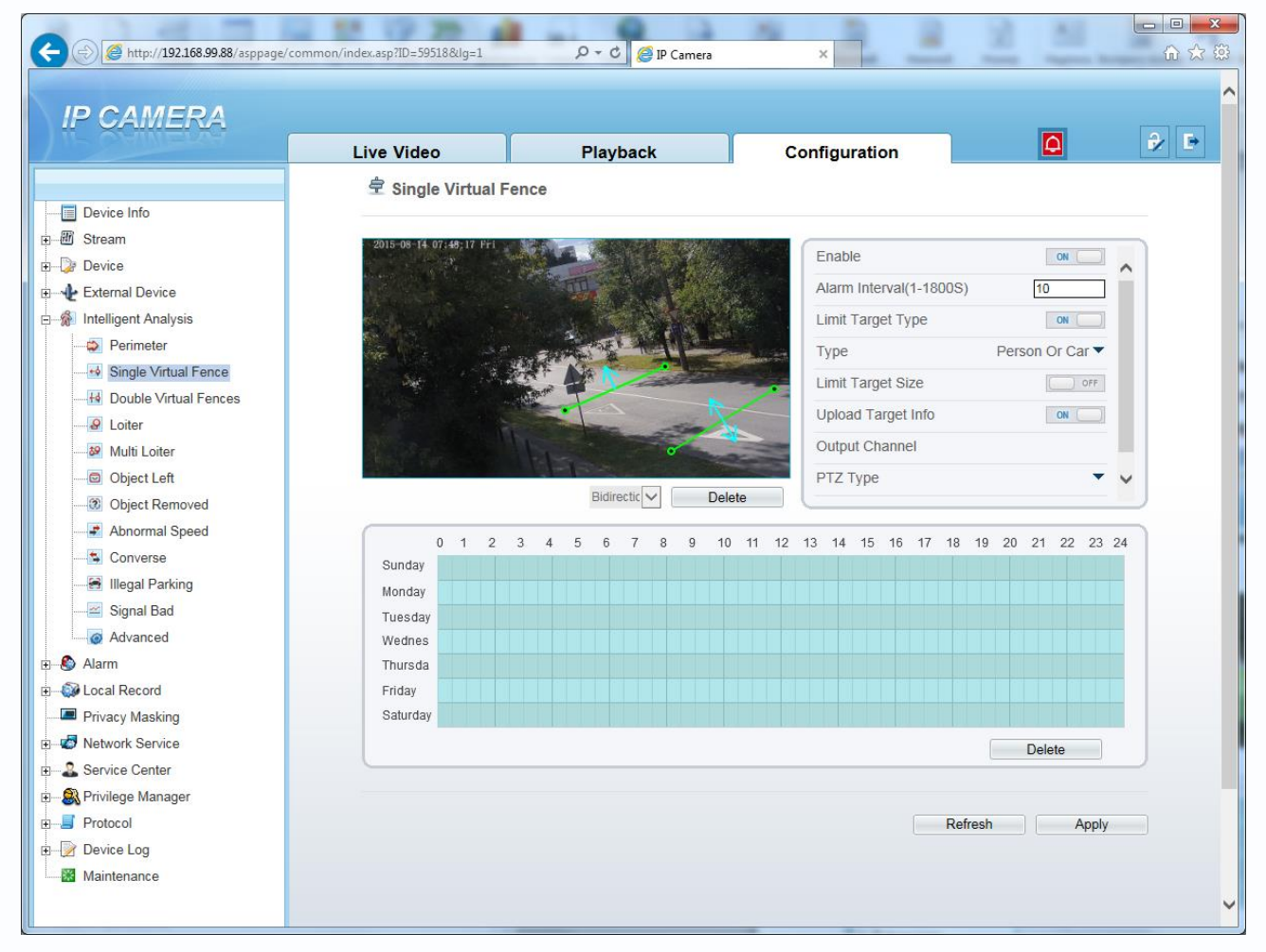

Для настройки события «**Single Virtual Fence**» включите «**Enable**» данный детектор видеоаналитики, на изображении левой кнопкой мыши нарисуйте отрезок и затем выберите

Reverse направление, в котором объект должен пересечь отрезок в меню . Выделите в расписании нужные промежутки работы.

**Внимание! Необходимо обязательно установить расписание работы детектора.**

Установите тревожный интервал «**Alarm Interval**» - минимально возможный промежуток между тревожными событиями, т.е. при непрерывно возникающем тревожном событии сигнал тревоги будет происходить через количество секунд, заданное в этом пункте меню.

**Limit Target Type** – в данном пункте меню выбирается тип нарушителя – человек или автомобиль (фактически выбираются размеры объекта).

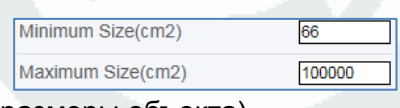

Person Or Car Persor Car

Bidirectional

# **TANTOS**

**Limit Target Size** – в данном пункте меню можно вручную выбрать минимальные и максимальные размеры анализируемого объекта.

**Upload Target Info** – загрузить информацию о размерах объекта.

**Output channel** – включить тревожный выход камеры при возникновении события (актуально для камер с тревожными выходами).

**PTZ type** – для PTZ камер – перейти на определенный пресет, маршрут или тур.

**Value** – выбор номера пресета, маршрута или тура для PTZ камеры.

При возникновении тревожного события в правом верхнем углу появляется значок  $\blacksquare$ , при клике на который открывается журнал тревог.

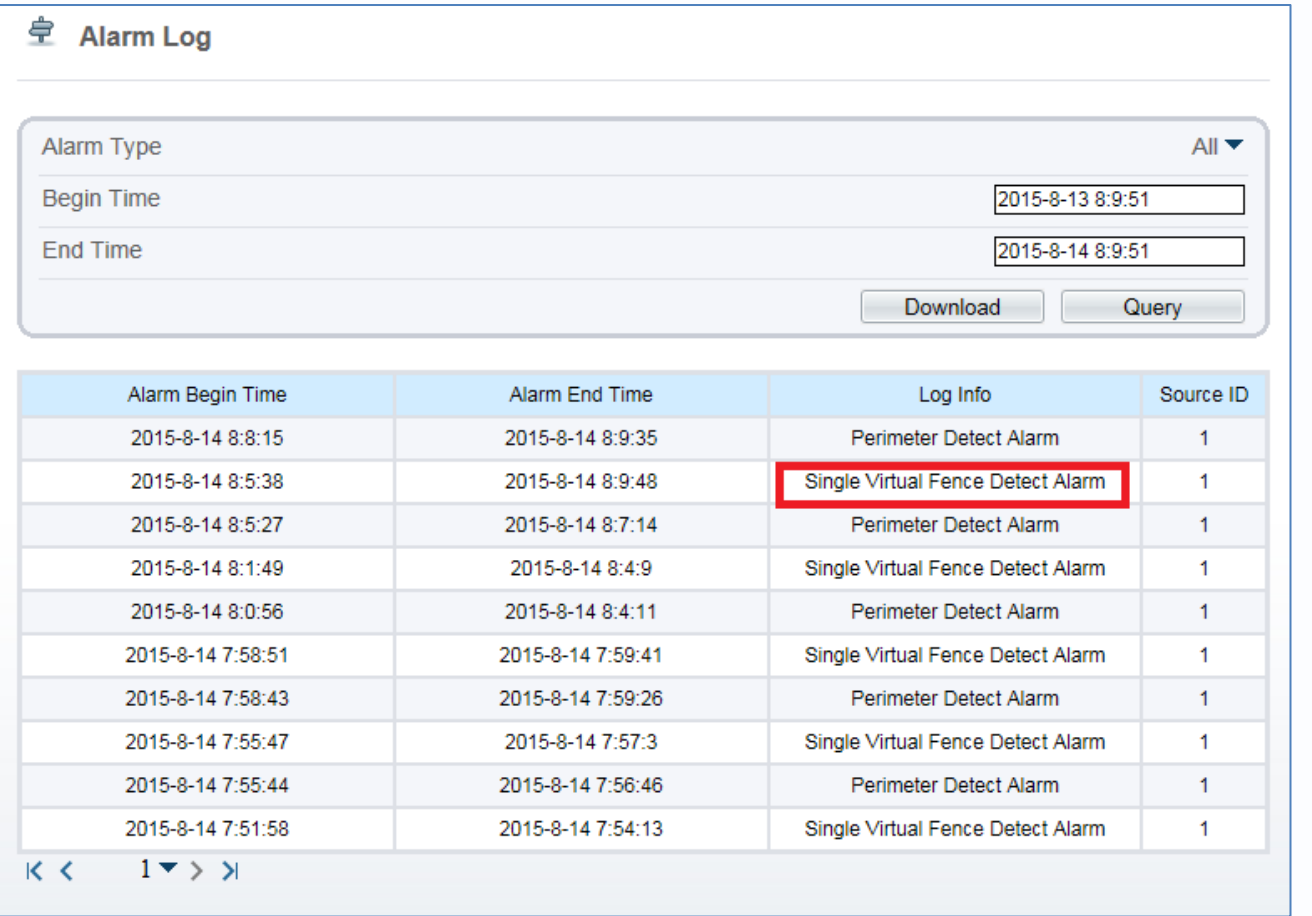

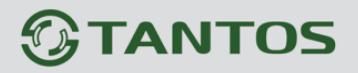

#### **6.4 Меню «Double Virtual Fence» (Пересечение двух виртуальной линии)**

В данном меню на изображение камеры можно наложить две линии, при пересечении которых в заданном направлении возникает тревожное событие «**Double Virtual Fence**».

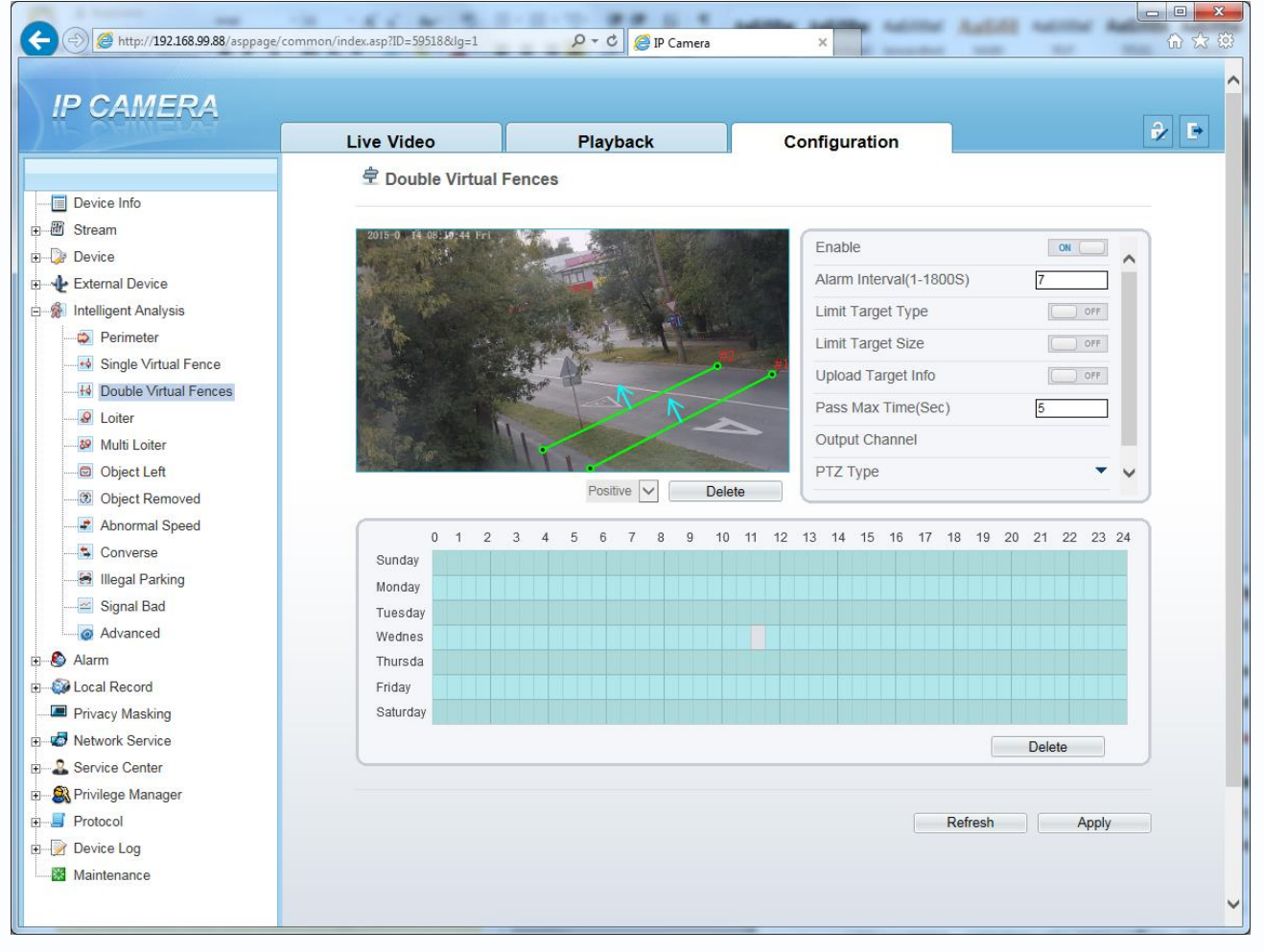

Для настройки события «**Double Virtual Fence**» включите «**Enable**» данный детектор видеоаналитики, на изображении левой кнопкой мыши нарисуйте отрезки и затем выберите

направление, в котором объект должен пересечь отрезки в меню . Выделите в расписании нужные промежутки работы.

#### **Внимание! Необходимо обязательно установить расписание работы детектора.**

Установите тревожный интервал «**Alarm Interval**» - минимально возможный промежуток между тревожными событиями, т.е. при непрерывно возникающем тревожном событии сигнал тревоги будет происходить через количество секунд, заданное в этом пункте меню.

**Limit Target Type** – в данном пункте меню выбирается тип нарушителя – человек или автомобиль (фактически выбираются размеры объекта).

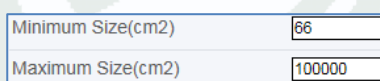

Person Or Car Person Ca

Reverse

# **TANTOS**

**Limit Target Size** – в данном пункте меню можно вручную выбрать минимальные и максимальные размеры анализируемого объекта.

**Upload Target Info** – загрузить информацию о размерах объекта.

**Output channel** – включить тревожный выход камеры при возникновении события (актуально для камер с тревожными выходами).

**PTZ type** – для PTZ камер – перейти на определенный пресет, маршрут или тур.

**Value** – выбор номера пресета, маршрута или тура для PTZ камеры.

При возникновении тревожного события в правом верхнем углу появляется значок  $\Box$ , при клике на который открывается журнал тревог.

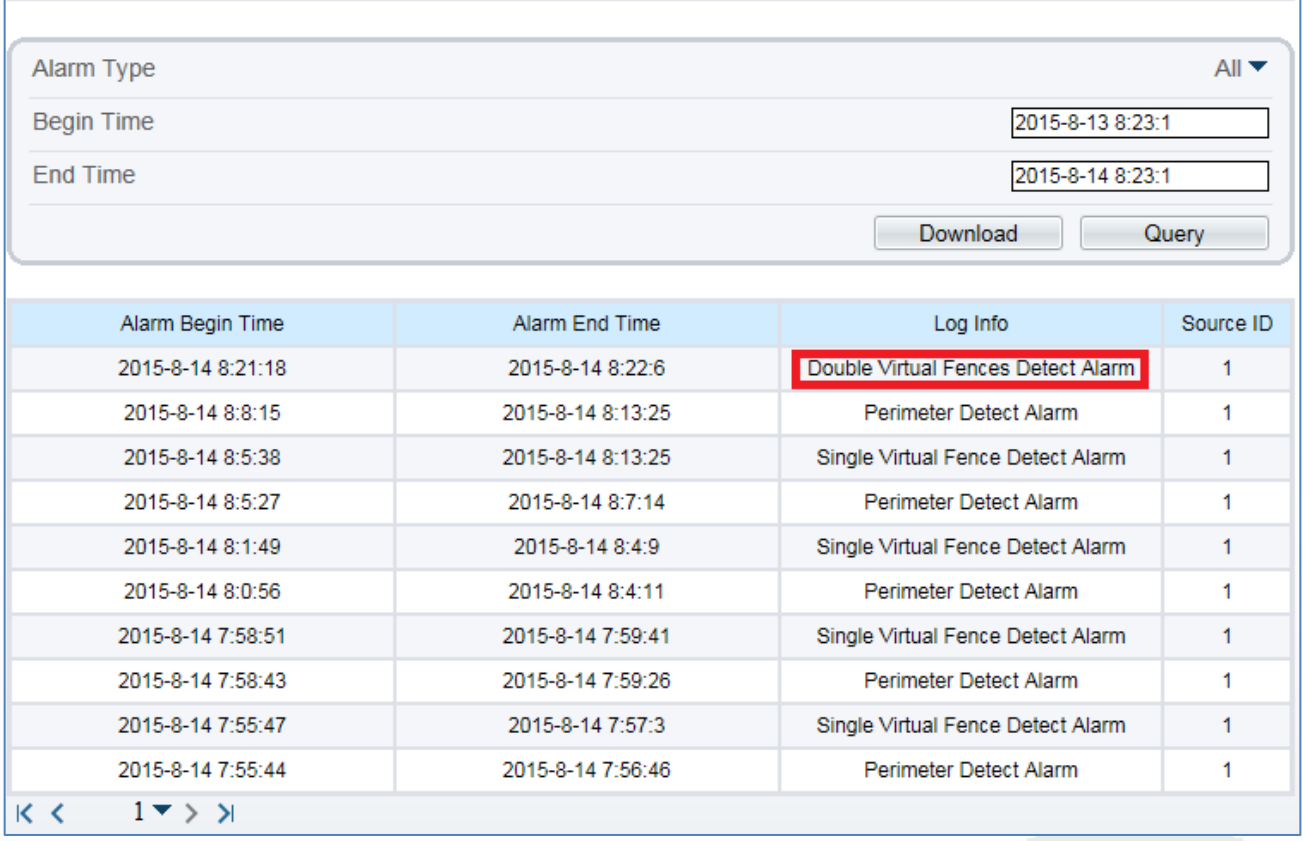

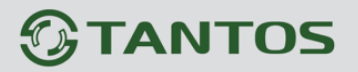

#### **6.5 Меню «loiter» (Детектор праздношатания)**

В данном меню на изображение камеры можно наложить один или несколько многоугольников, при пересечении границ периметра которых и нахождении внутри границ объекта в течение времени, превышающего заданный интервал, возникает тревожное событие «**loiter**».

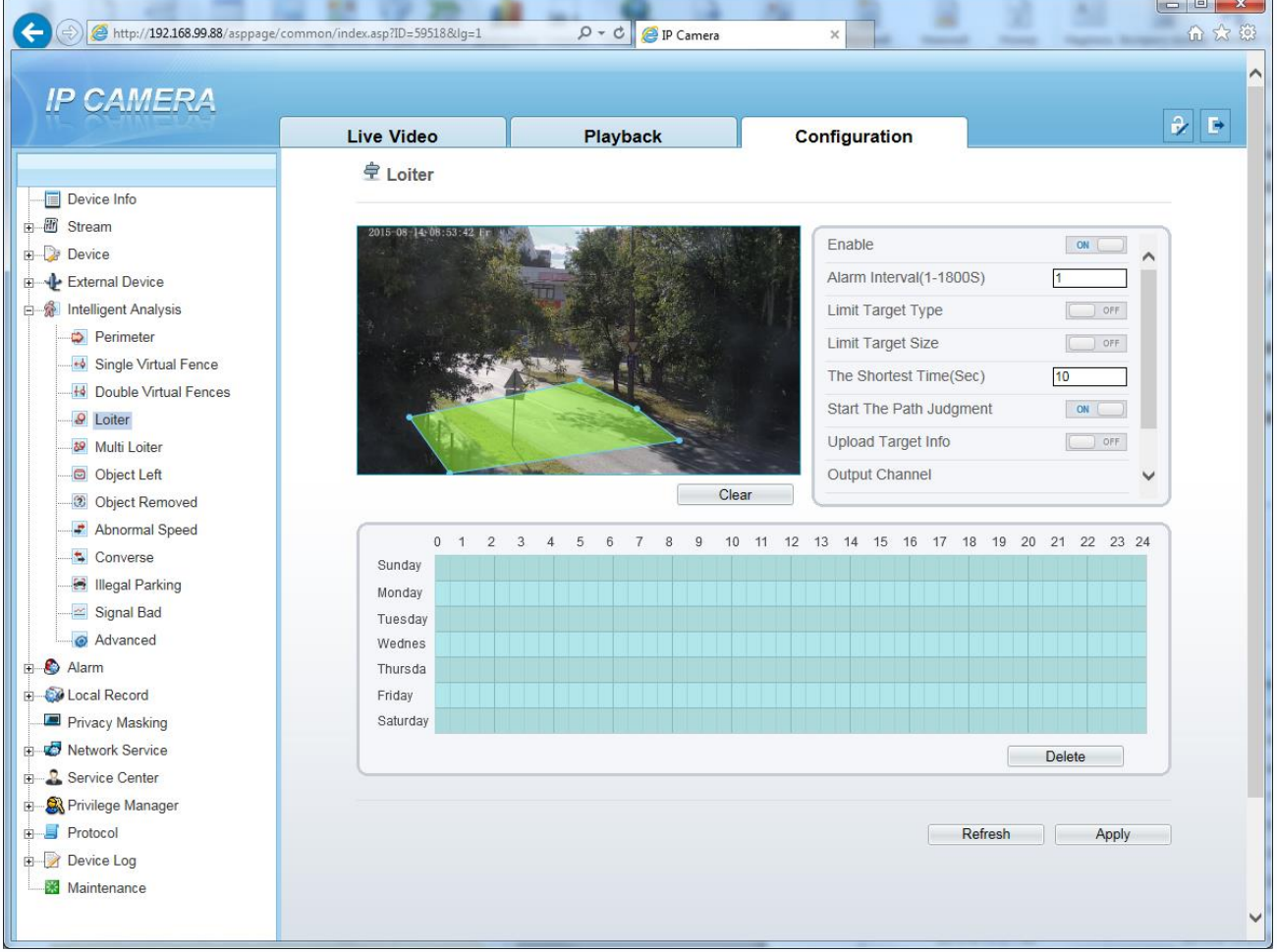

Для настройки события «**loiter**» включите «**Enable**» данный детектор видеоаналитики, на изображении левой кнопкой мыши нарисуйте границы зоны детекции и затем кликом правой кнопкой мыши завершите построение зоны.

Выделите в расписании нужные промежутки работы.

#### **Внимание! Необходимо обязательно установить расписание работы детектора.**

Установите тревожный интервал «**Alarm Interval**» - минимально возможный промежуток между тревожными событиями, т.е. при непрерывно возникающем тревожном событии сигнал тревоги будет происходить через количество секунд, заданное в этом пункте меню.

**Limit Target Type** – в данном пункте меню выбирается тип

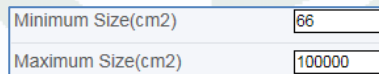

Person Or Car Person Car

# **TANTOS**

нарушителя – человек или автомобиль (фактически выбираются размеры объекта).

**Limit Target Size** – в данном пункте меню можно вручную выбрать минимальные и максимальные размеры анализируемого объекта.

**Upload Target Info** – загрузить информацию о размерах объекта.

**Output channel** – включить тревожный выход камеры при возникновении события (актуально для камер с тревожными выходами).

**PTZ type** – для PTZ камер – перейти на определенный пресет, маршрут или тур.

**Value** – выбор номера пресета, маршрута или тура для PTZ камеры.

При возникновении тревожного события в правом верхнем углу появляется значок  $\Box$ , при клике на который открывается журнал тревог.

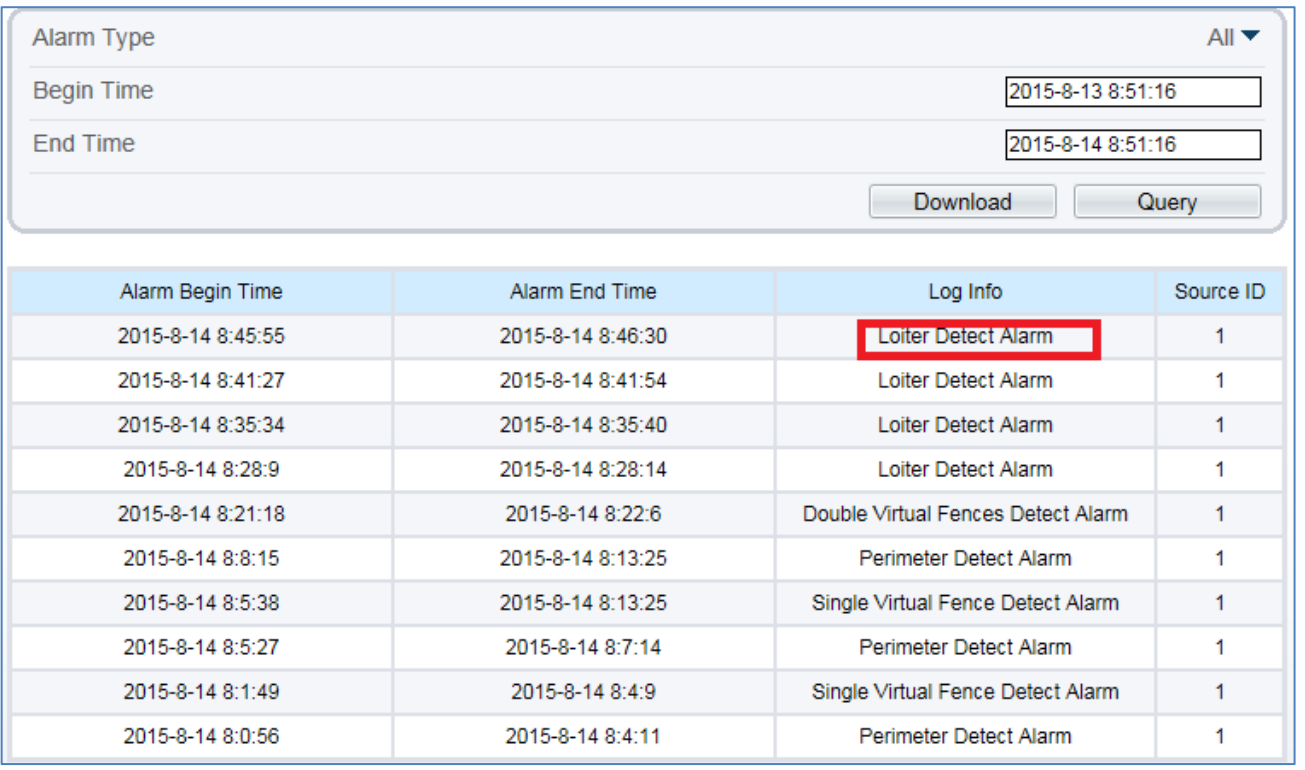

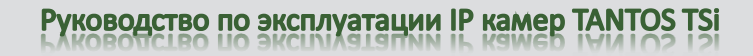

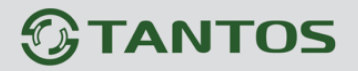

#### **6.6 Меню «Multi loiter» (Детектор множественного праздношатания)**

В данном меню на изображение камеры можно наложить один или несколько многоугольников, при пересечении границ периметра которых заданное количество раз и нахождении внутри границ объекта в течение времени, превышающего заданный интервал, возникает тревожное событие «**Multi loiter**».

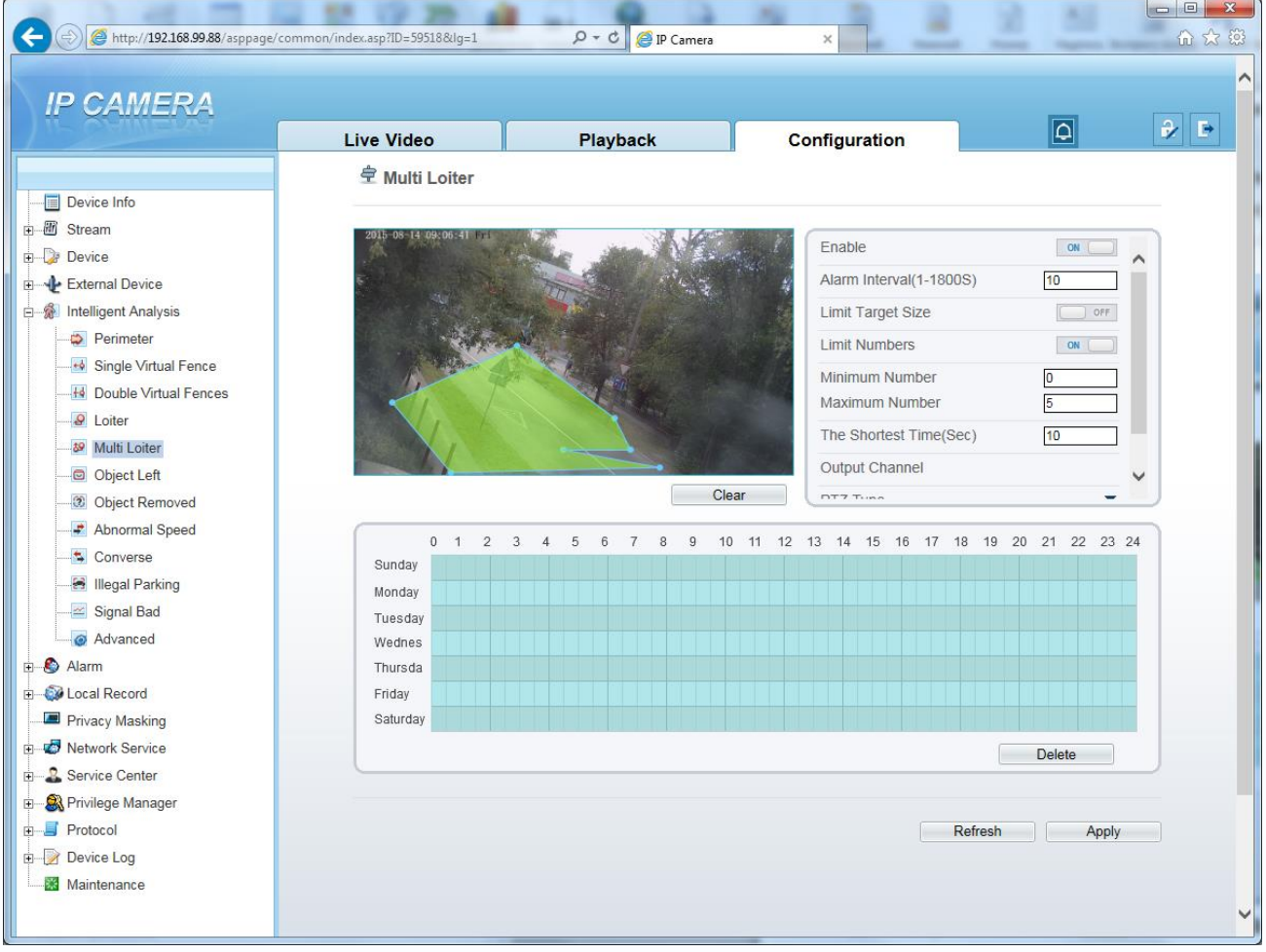

Для настройки события «**Multi loiter**» включите «**Enable**» данный детектор видеоаналитики, на изображении левой кнопкой мыши нарисуйте границы зоны детекции и затем кликом правой кнопкой мыши завершите построение зоны.

Выделите в расписании нужные промежутки работы.

# **Внимание! Необходимо обязательно установить расписание работы детектора.** Параметры «**Minimum Number**» и «**Maximum Number**» определяют количество пересечений

границ зоны детекции, а параметр «**The Shortest Time**» определяет время нахождения объекта в зоне детекции.

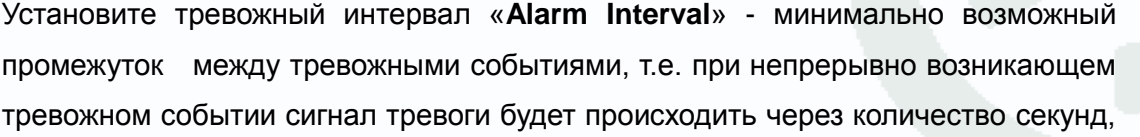

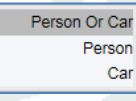

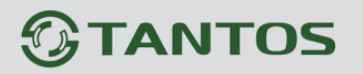

# Глава 6. Intelliegent Analysis

66

100000

заданное в этом пункте меню.

**Limit Target Type** – в данном пункте меню выбирается тип Minimum Size(cm2) нарушителя – человек или автомобиль (фактически выбираются Maximum Size(cm2) размеры объекта).

**Limit Target Size** – в данном пункте меню можно вручную выбрать минимальные и максимальные размеры анализируемого объекта.

**Upload Target Info** – загрузить информацию о размерах объекта.

**Output channel** – включить тревожный выход камеры при возникновении события (актуально для камер с тревожными выходами).

**PTZ type** – для PTZ камер – перейти на определенный пресет, маршрут или тур.

**Value** – выбор номера пресета, маршрута или тура для PTZ камеры.

При возникновении тревожного события в правом верхнем углу появляется значок  $\blacksquare$ , при клике на который открывается журнал тревог.

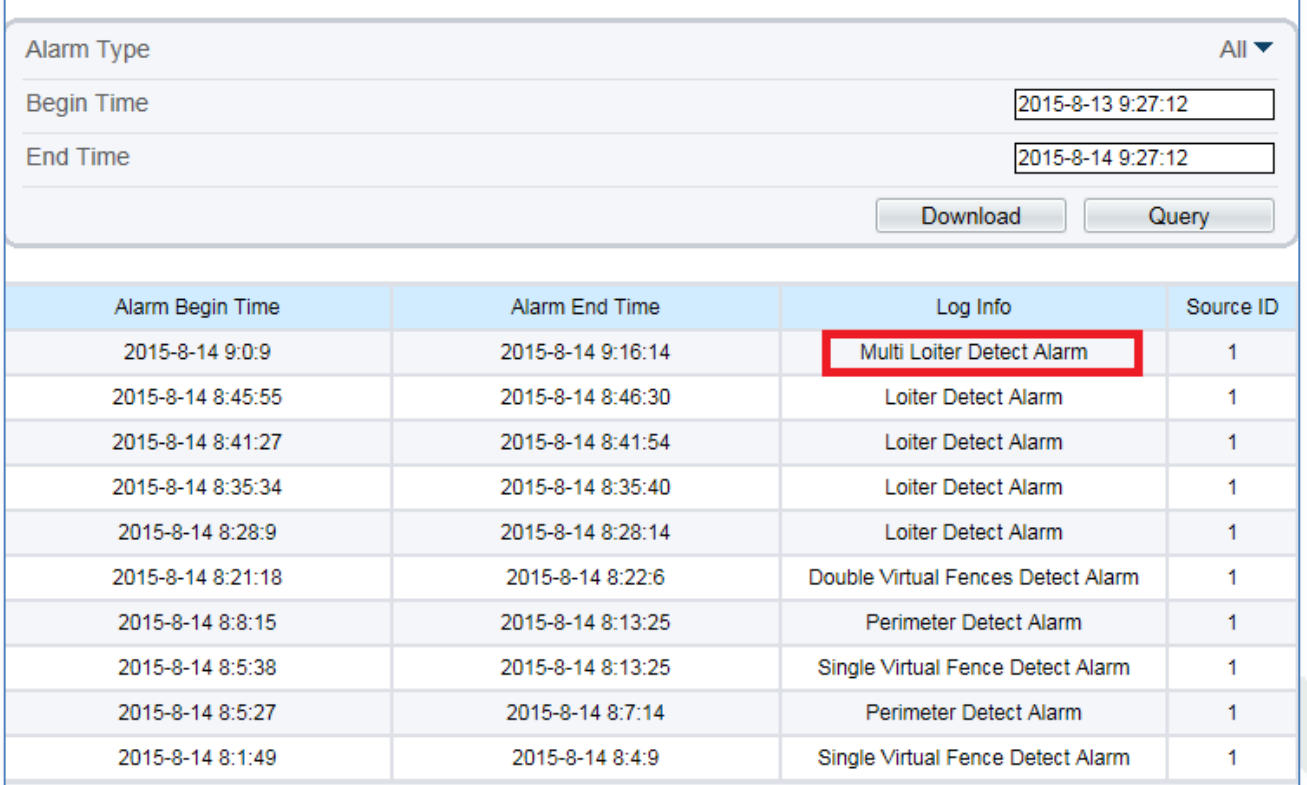

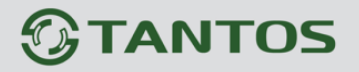

#### **6.7 Меню «Object Left» (Детектор появившихся предметов)**

В данном меню на изображение камеры можно наложить один или несколько многоугольников, при появлении внутри которых неподвижного предмета и нахождении его внутри границ объекта в течение времени, превышающего заданный интервал, возникает тревожное событие «**Object Left**».

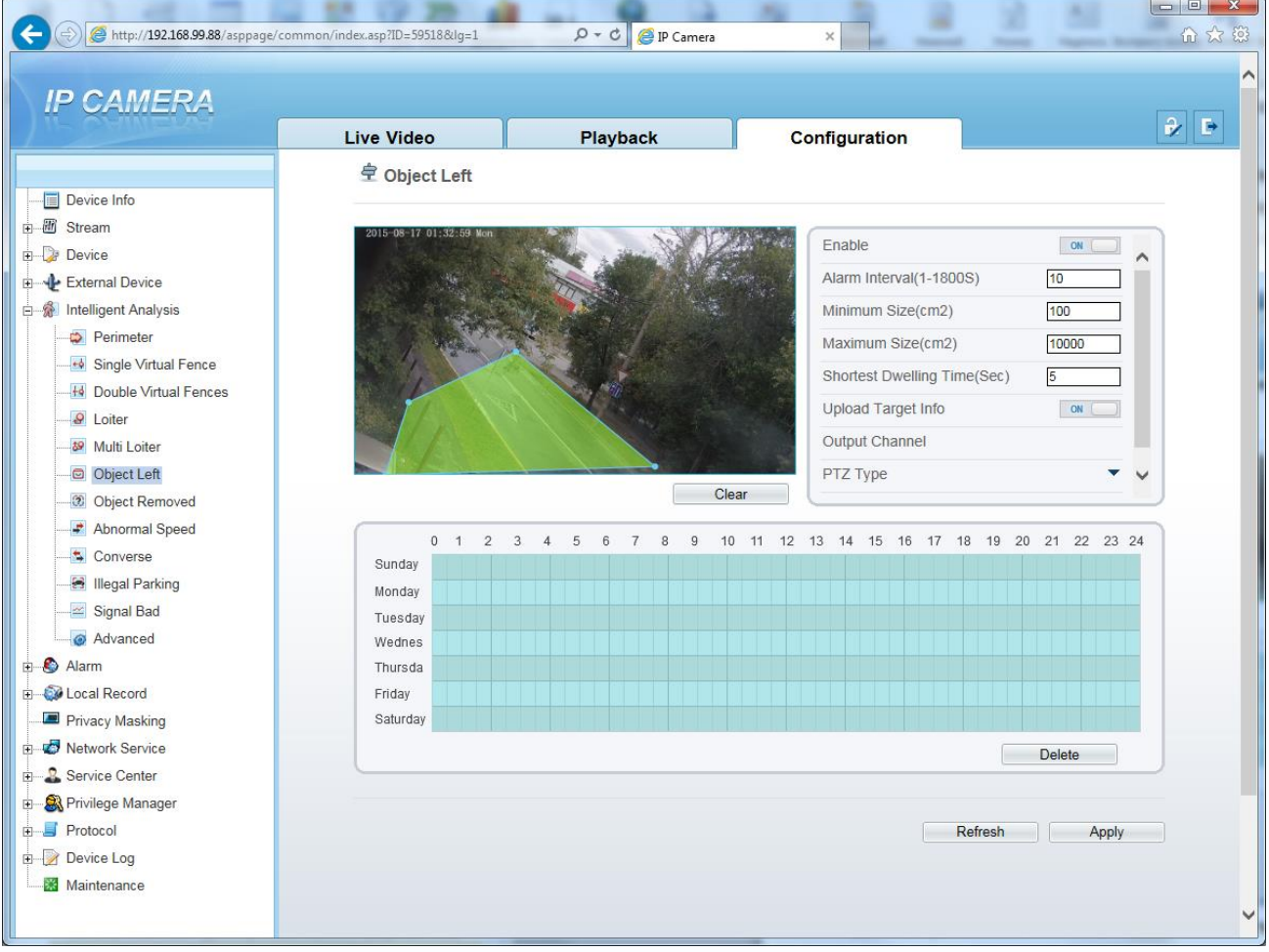

Для настройки события «**Object Left**» включите «**Enable**» данный детектор видеоаналитики, на изображении левой кнопкой мыши нарисуйте границы зоны детекции и затем кликом правой кнопкой мыши завершите построение зоны.

Выделите в расписании нужные промежутки работы.

# **Внимание! Необходимо обязательно установить расписание работы детектора.**

Параметр «**Shortest Dwelling Time**» определяет время нахождения объекта в зоне детекции для появления тревожного события.

Установите тревожный интервал «**Alarm Interval**» - минимально возможный промежуток между тревожными событиями, т.е. при непрерывно возникающем тревожном событии сигнал тревоги будет происходить через количество секунд, заданное в этом пункте меню. **Minimum Size** и **Maximum Size** – в данном пункте меню можно вручную выбрать

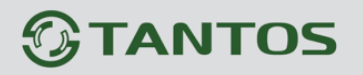

минимальные и максимальные размеры анализируемого объекта.

**Upload Target Info** – загрузить информацию о размерах объекта.

**Output channel** – включить тревожный выход камеры при возникновении события (актуально для камер с тревожными выходами).

**PTZ type** – для PTZ камер – перейти на определенный пресет, маршрут или тур.

**Value** – выбор номера пресета, маршрута или тура для PTZ камеры.

При возникновении тревожного события в правом верхнем углу появляется значок <sup>0</sup>, при клике на который открывается журнал тревог.

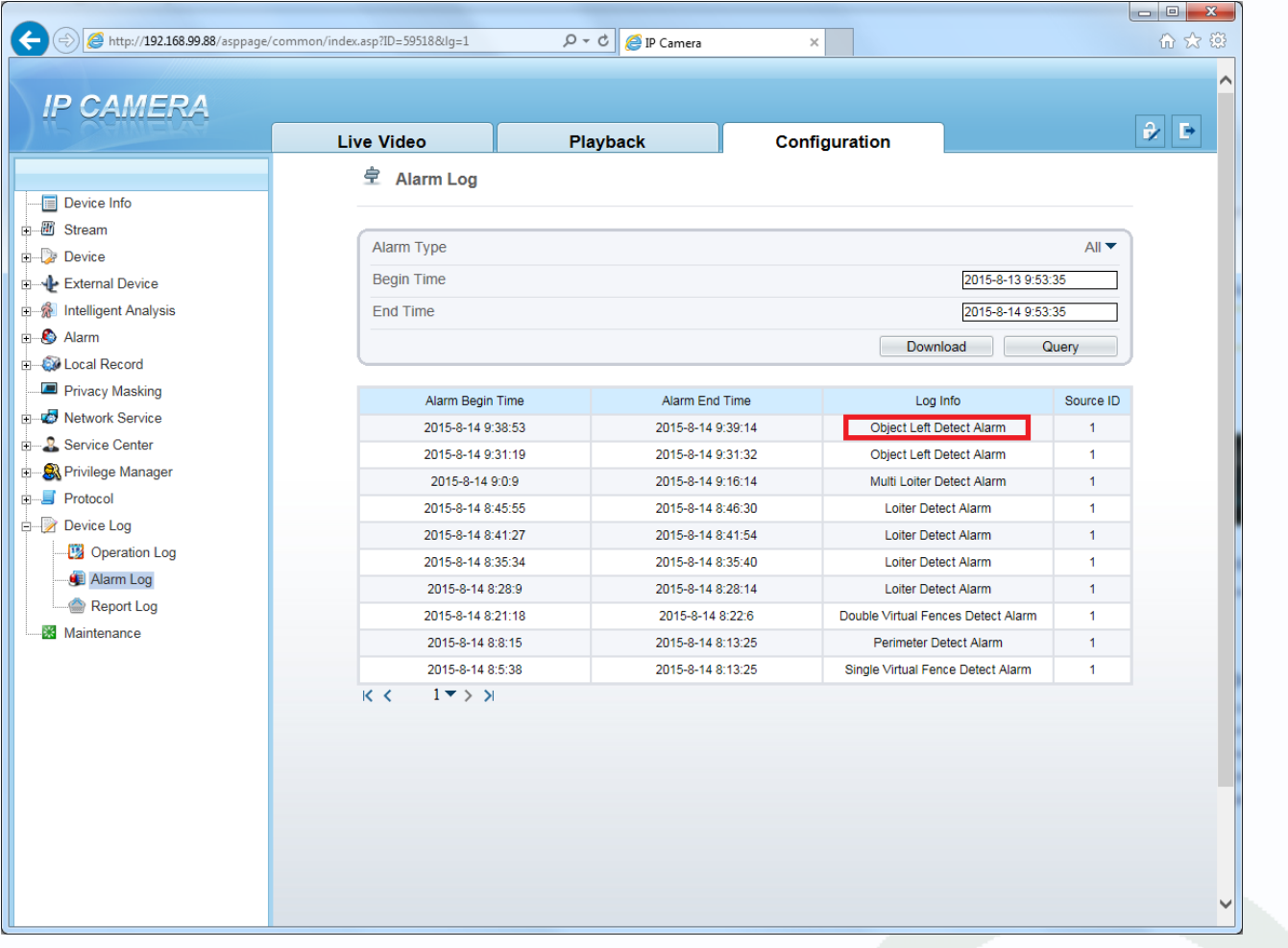

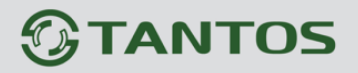

#### **6.8 Меню «Object Removed» (Детектор исчезнувших предметов)**

В данном меню на изображение камеры можно наложить один или несколько многоугольников, при исчезновении неподвижного объекта на промежуток времени, превышающего заданный интервал, возникает тревожное событие «**Object Moved**».

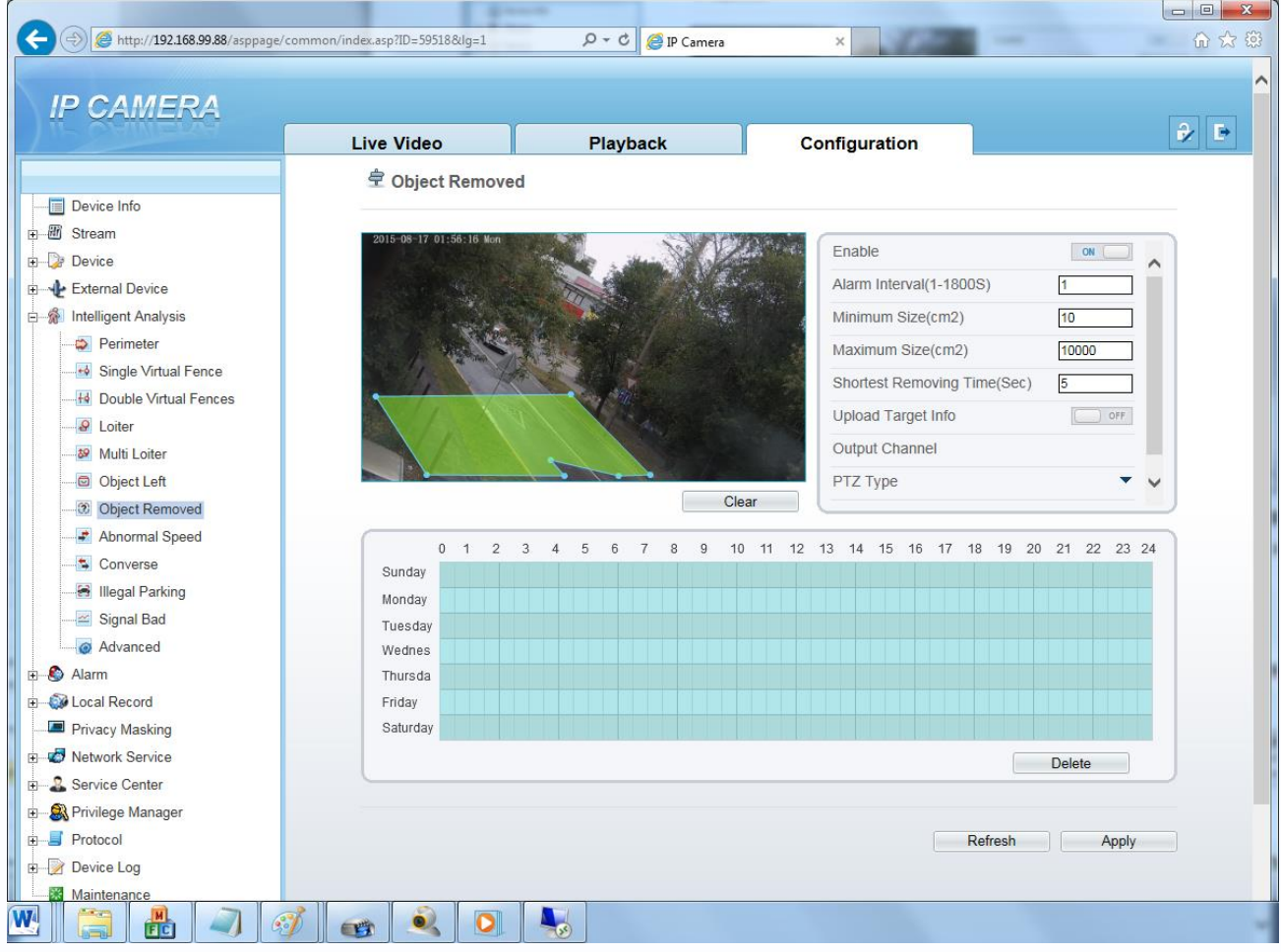

Для настройки события «**Object Removed**» включите «**Enable**» данный детектор видеоаналитики, на изображении левой кнопкой мыши нарисуйте границы зоны детекции и затем кликом правой кнопкой мыши завершите построение зоны.

Выделите в расписании нужные промежутки работы.

#### **Внимание! Необходимо обязательно установить расписание работы детектора.**

Параметр «**Shortest Removing Time**» определяет время после исчезновения объекта в зоне детекции для появления тревожного события.

Установите тревожный интервал «**Alarm Interval**» - минимально возможный промежуток между тревожными событиями, т.е. при непрерывно возникающем тревожном событии сигнал тревоги будет происходить через количество секунд, заданное в этом пункте меню.

**Minimum Size** и **Maximum Size** – в данном пункте меню можно вручную выбрать минимальные и максимальные размеры анализируемого объекта.

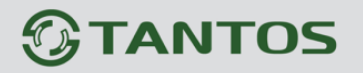

**Upload Target Info** – загрузить информацию о размерах объекта.

**Output channel** – включить тревожный выход камеры при возникновении события (актуально для камер с тревожными выходами).

**PTZ type** – для PTZ камер – перейти на определенный пресет, маршрут или тур.

**Value** – выбор номера пресета, маршрута или тура для PTZ камеры.

При возникновении тревожного события в правом верхнем углу появляется значок  $\blacksquare$ , при клике на который открывается журнал тревог.

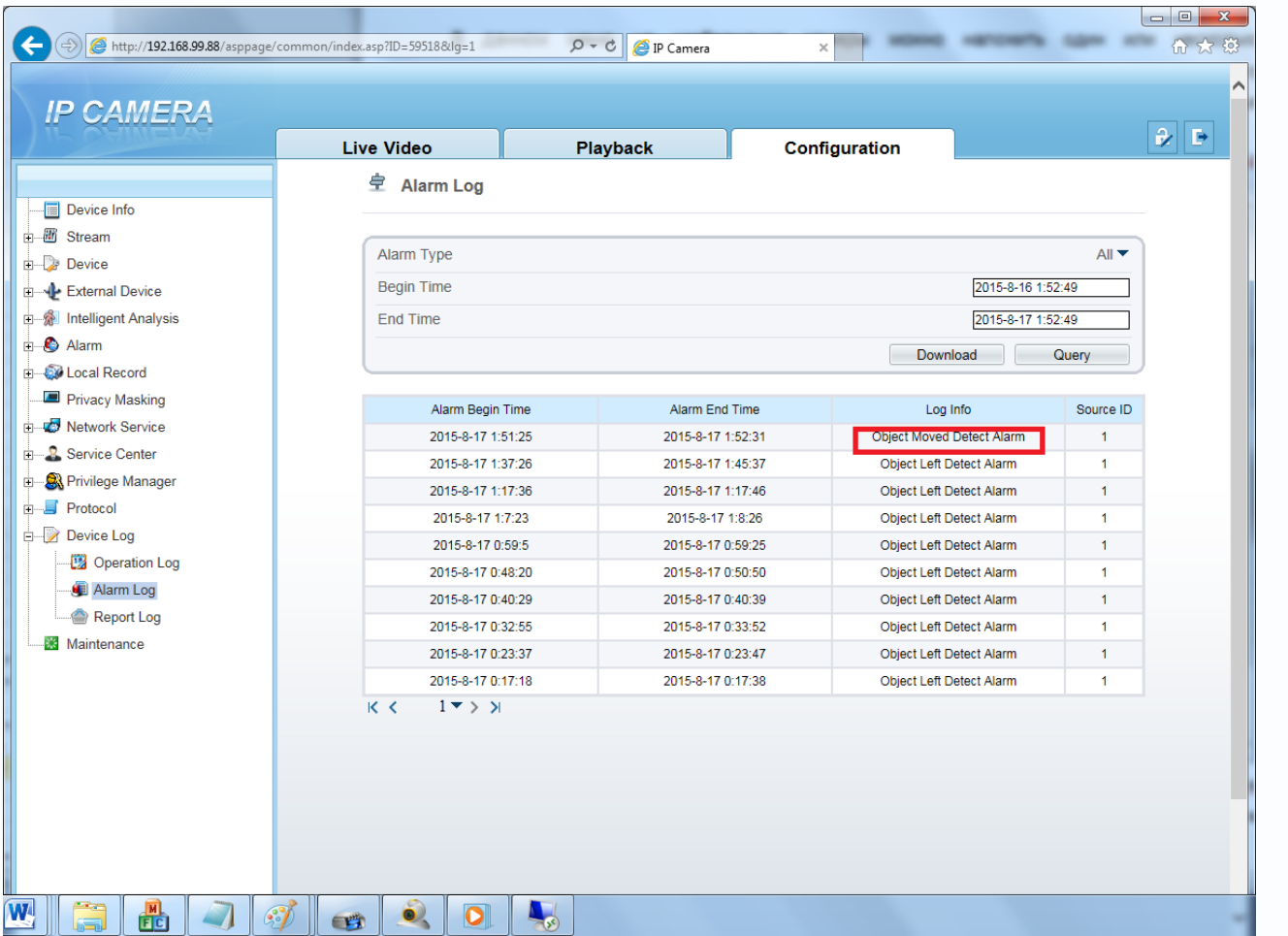
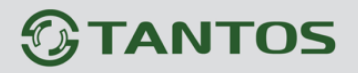

### **6.9 Меню «Abnormal Speed» (Неправильная скорость)**

В данном меню на изображение камеры можно наложить один или несколько многоугольников, при движении объектов в которых со скоростью, выходящей за заданный диапазон, возникает тревожное событие «**Abnormal Speed**».

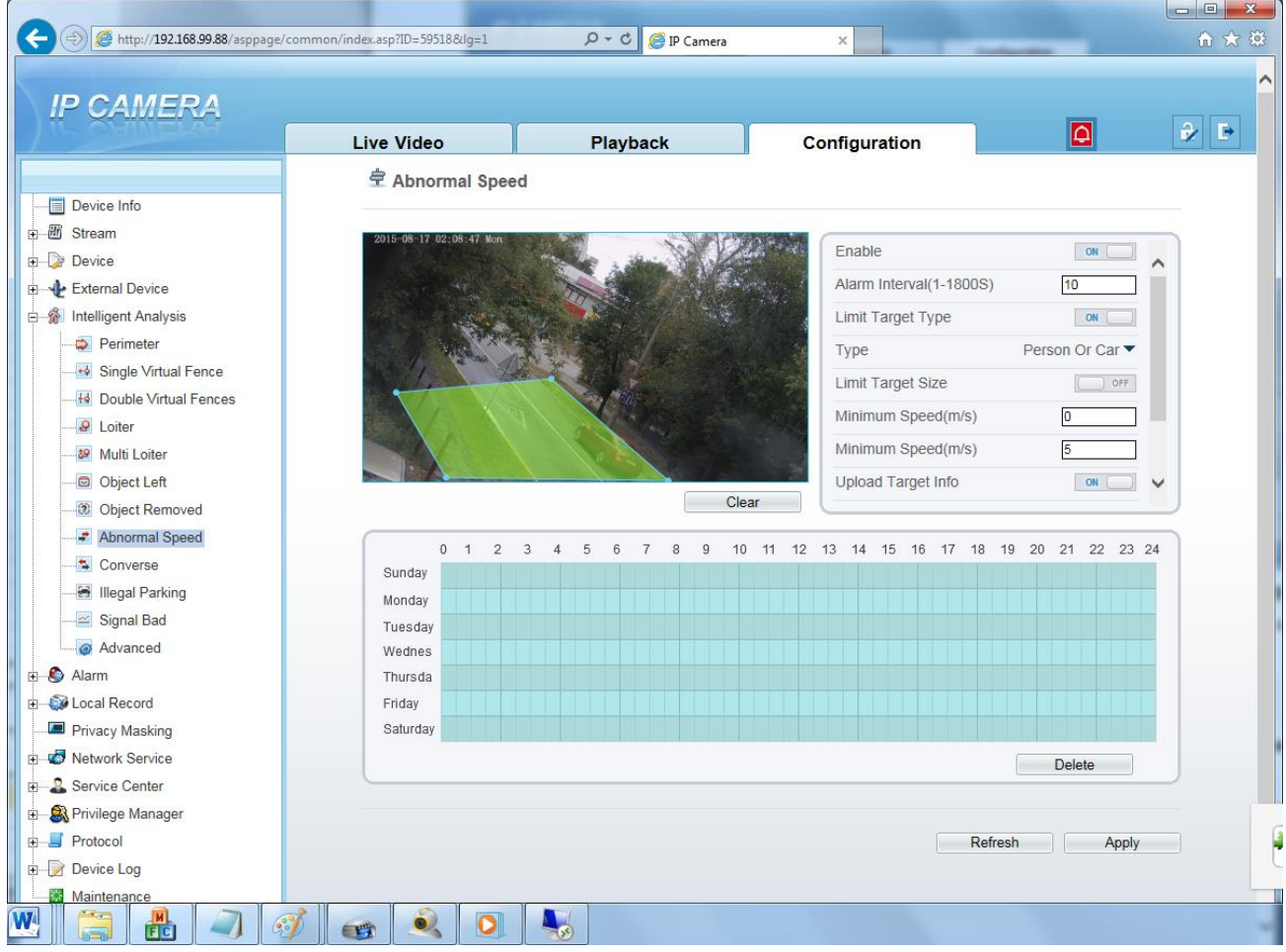

Для настройки события «**Abnormal Speed**» включите «**Enable**» данный детектор видеоаналитики, на изображении левой кнопкой мыши нарисуйте границы зоны детекции и затем кликом правой кнопкой мыши завершите построение зоны.

Выделите в расписании нужные промежутки работы.

#### **Внимание! Необходимо обязательно установить расписание работы детектора.**

Установите тревожный интервал «**Alarm Interval**» - минимально возможный промежуток между тревожными событиями, т.е. при непрерывно возникающем тревожном событии сигнал тревоги будет происходить через количество секунд, заданное в этом пункте меню.

**Limit Target Type** – в данном пункте меню выбирается тип нарушителя – человек или автомобиль (фактически выбираются размеры объекта).

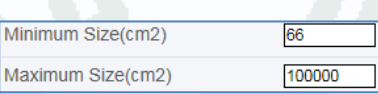

Person Or Car Person Car

## **TANTOS**

**Limit Target Size** – в данном пункте меню можно вручную выбрать минимальные и максимальные размеры анализируемого объекта.

**Minimum Speed** – в данном меню задается минимальная скорость объекта.

**Maximum Speed** – в данном меню задается максимальная скорость объекта.

**Upload Target Info** – загрузить информацию о размерах объекта.

**Output channel** – включить тревожный выход камеры при возникновении события (актуально для камер с тревожными выходами).

**PTZ type** – для PTZ камер – перейти на определенный пресет, маршрут или тур.

**Value** – выбор номера пресета, маршрута или тура для PTZ камеры.

При возникновении тревожного события в правом верхнем углу появляется значок  $\Box$ , при клике на который открывается журнал тревог.

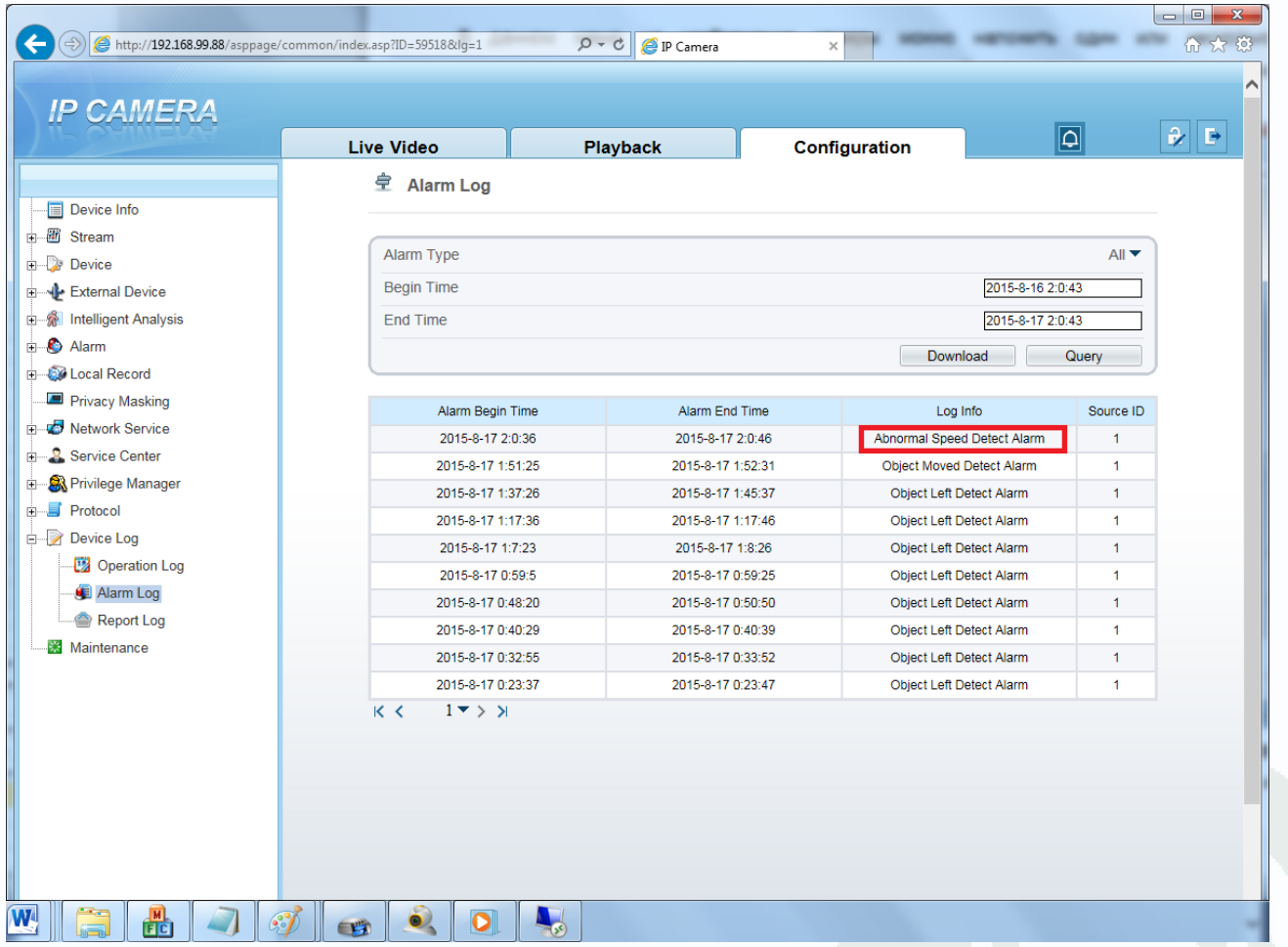

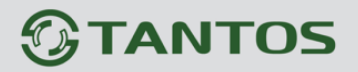

#### **6.10 Меню «Converse» (Движение в запрещенном направлении)**

В данном меню на изображение камеры можно наложить один или несколько многоугольников, при движении объектов в которых в указанном направлении, возникает тревожное событие «**Converse**».

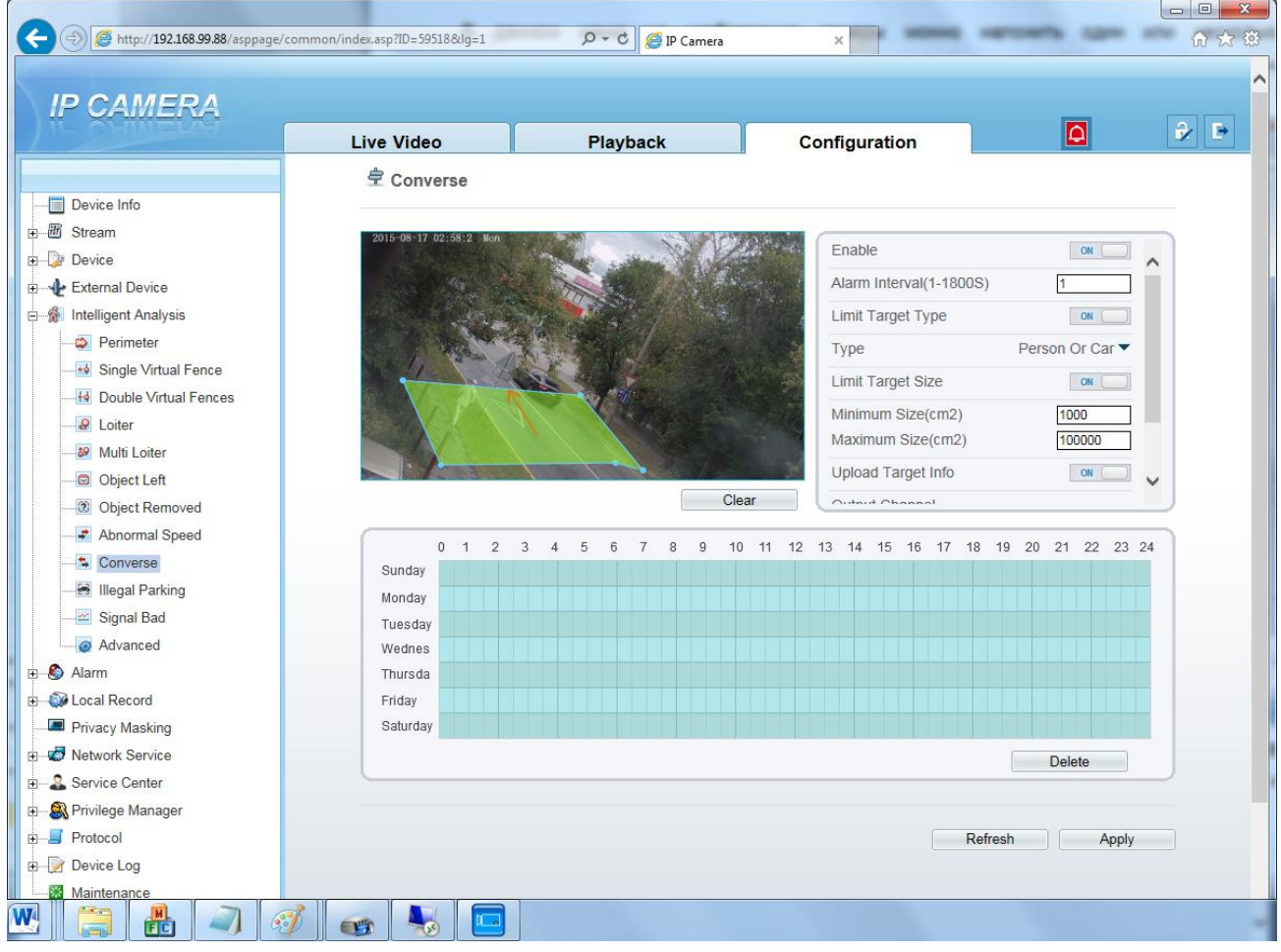

Для настройки события «**Converse**» включите «**Enable**» данный детектор видеоаналитики, на изображении левой кнопкой мыши нарисуйте границы зоны детекции и затем кликом правой кнопкой мыши завершите построение зоны. Переместите стрелку, определяющую, запрещенное направление, в нужное положение.

Выделите в расписании нужные промежутки работы.

#### **Внимание! Необходимо обязательно установить расписание работы детектора.**

Установите тревожный интервал «**Alarm Interval**» - минимально возможный промежуток между тревожными событиями, т.е. при непрерывно возникающем тревожном событии сигнал тревоги будет происходить через количество секунд, заданное в этом пункте меню.

**Limit Target Type** – в данном пункте меню выбирается тип нарушителя – человек или автомобиль (фактически выбираются

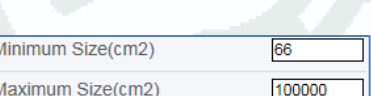

Person Or Ca Person Car

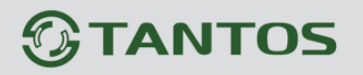

размеры объекта).

**Limit Target Size** – в данном пункте меню можно вручную выбрать минимальные и максимальные размеры анализируемого объекта.

**Upload Target Info** – загрузить информацию о размерах объекта.

**Output channel** – включить тревожный выход камеры при возникновении события (актуально для камер с тревожными выходами).

**PTZ type** – для PTZ камер – перейти на определенный пресет, маршрут или тур.

**Value** – выбор номера пресета, маршрута или тура для PTZ камеры.

При возникновении тревожного события в правом верхнем углу появляется значок <sup>[2]</sup>, при клике на который открывается журнал тревог.

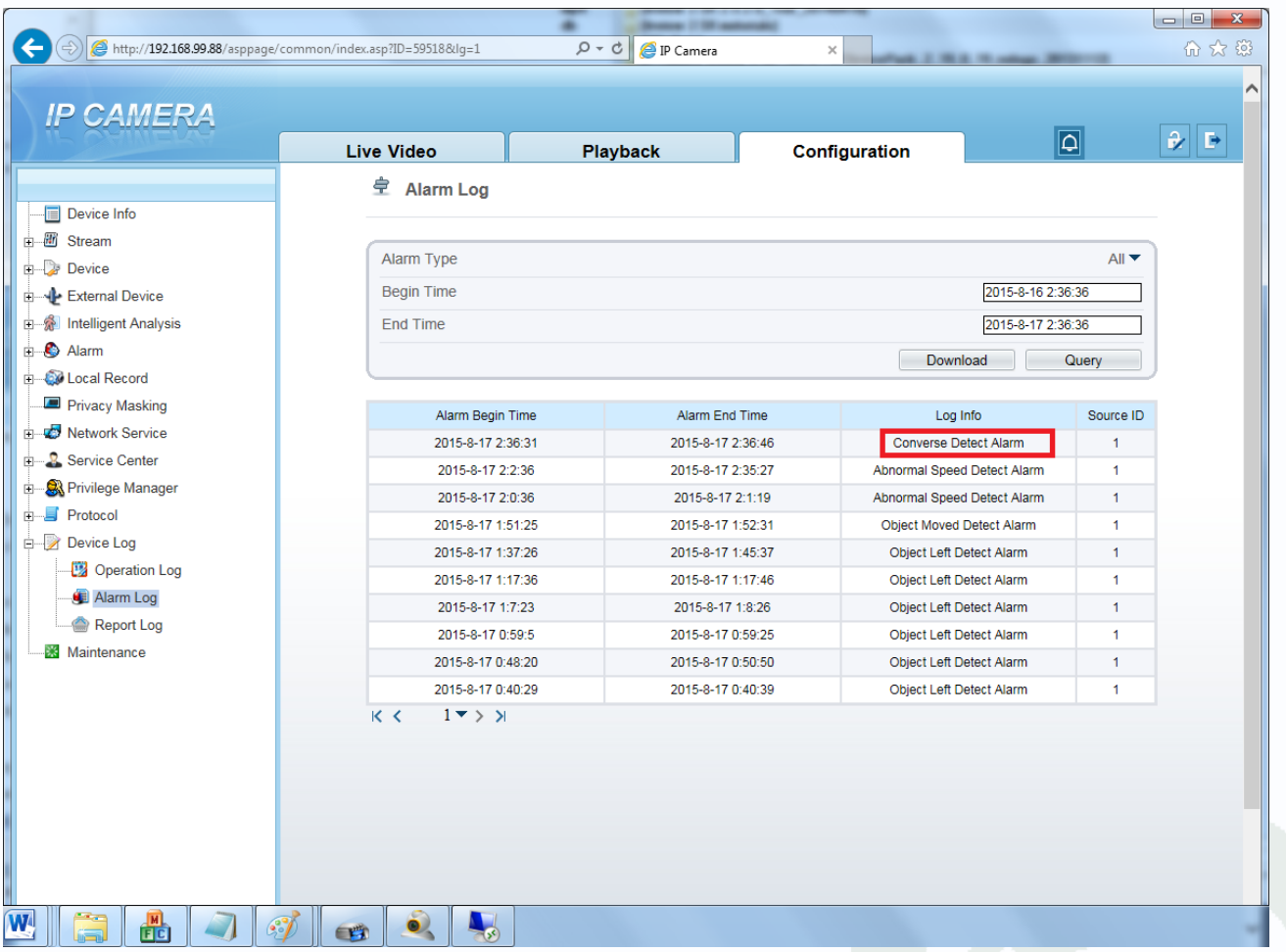

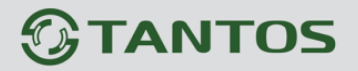

### **6.11 Меню «Illegal Parking» (Детектор незаконной парковки)**

В данном меню на изображение камеры можно наложить один или несколько многоугольников, при появлении внутри которых машины и нахождении ее внутри границ объекта в течение времени, превышающего заданный интервал, возникает тревожное событие «**Illegal Parking**».

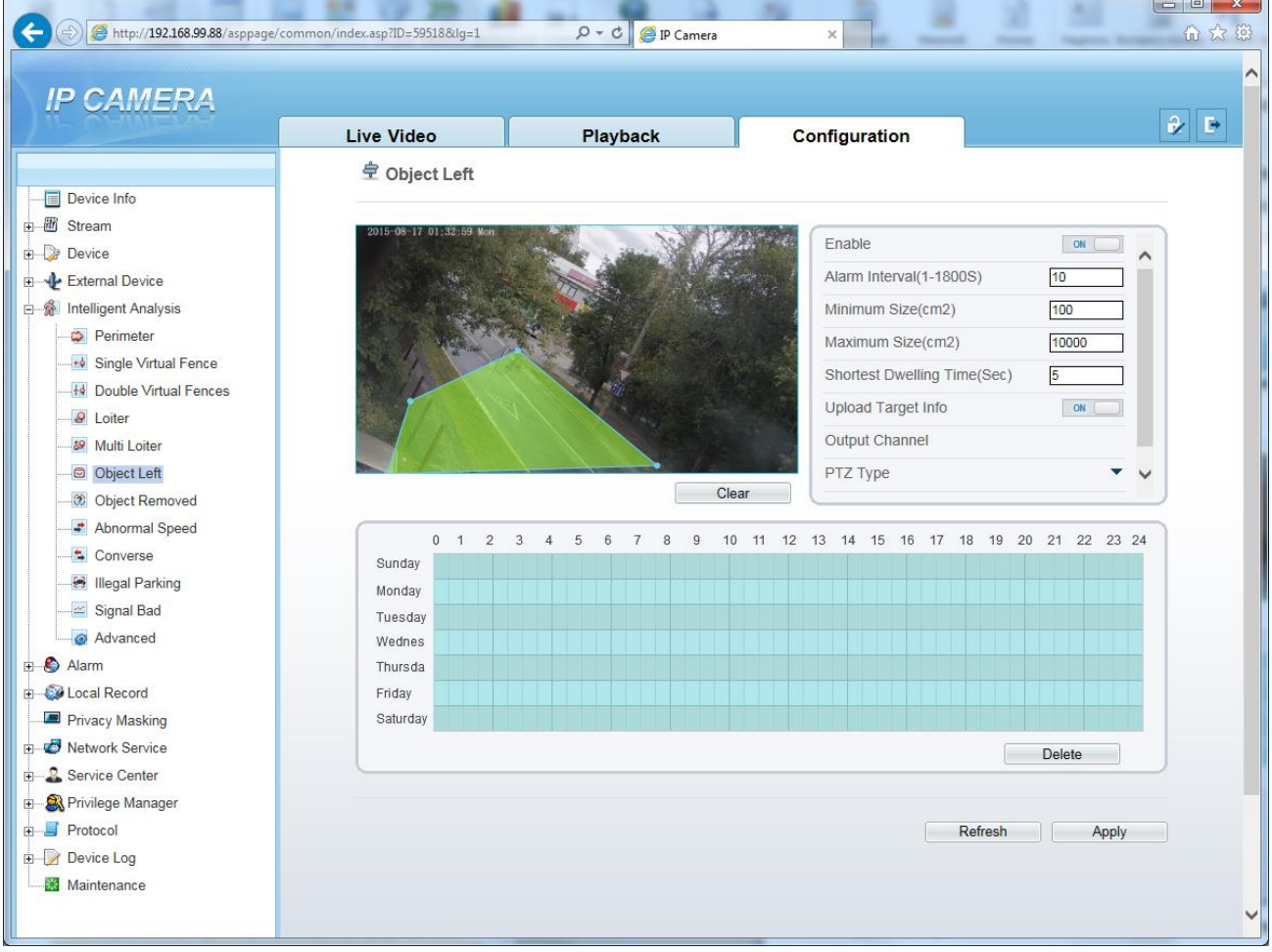

Для настройки события «**Illegal Parking**» включите «**Enable**» данный детектор видеоаналитики, на изображении левой кнопкой мыши нарисуйте границы зоны детекции и затем кликом правой кнопкой мыши завершите построение зоны.

Выделите в расписании нужные промежутки работы.

## **Внимание! Необходимо обязательно установить расписание работы детектора.**

Параметр параметр «**Shortest Dwelling Time**» определяет время нахождения машины в зоне детекции для появления тревожного события.

Установите тревожный интервал «**Alarm Interval**» - минимально возможный промежуток между тревожными событиями, т.е. при непрерывно возникающем тревожном событии сигнал тревоги будет происходить через количество секунд, заданное в этом пункте меню. **Minimum Size** и **Maximum Size** – в данном пункте меню можно вручную выбрать

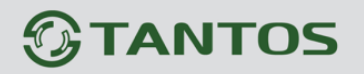

минимальные и максимальные размеры анализируемого объекта.

**Upload Target Info** – загрузить информацию о размерах объекта.

**Output channel** – включить тревожный выход камеры при возникновении события (актуально для камер с тревожными выходами).

**PTZ type** – для PTZ камер – перейти на определенный пресет, маршрут или тур.

**Value** – выбор номера пресета, маршрута или тура для PTZ камеры.

При возникновении тревожного события в правом верхнем углу появляется значок <sup>0</sup>, при клике на который открывается журнал тревог.

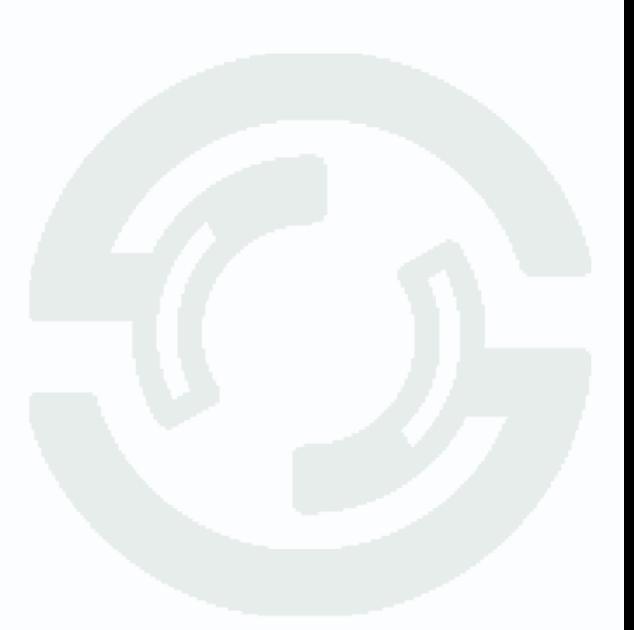

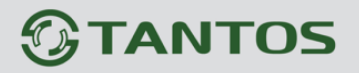

## **6.12 Меню «Signal Bad» (Детектор плохого сигнала)**

В данном меню включается детекция плохого сигнала от камеры. Данный детектор видеоаналитики формирует тревожный сигнал, если:

1. Изображение камеры заблокировано (камера чем-то закрыта) минимум на 75% общей площади кадра;

2. Если камера находится в черно-белом режиме работы более 40 часов;

3. Если положение камеры (сцена перед камерой) изменилось.

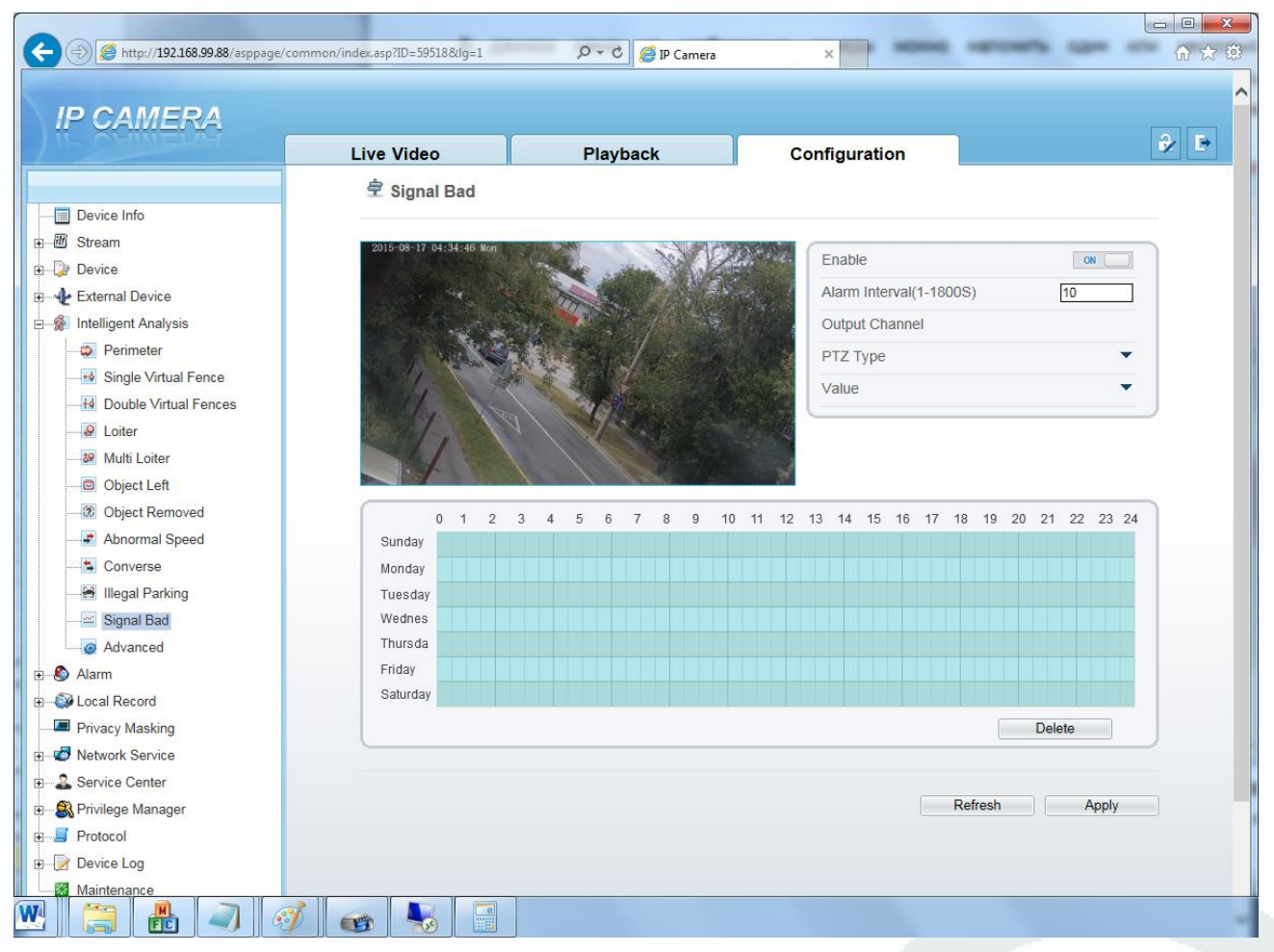

Для настройки события «**Signal Bad**» включите «**Enable**» данный детектор видеоаналитики. Выделите в расписании нужные промежутки работы.

#### **Внимание! Необходимо обязательно установить расписание работы детектора.**

Установите тревожный интервал «**Alarm Interval**» - минимально возможный промежуток между тревожными событиями, т.е. при непрерывно возникающем тревожном событии сигнал тревоги будет происходить через количество секунд, заданное в этом пункте меню.

**Output channel** – включить тревожный выход камеры при возникновении события (актуально для камер с тревожными выходами).

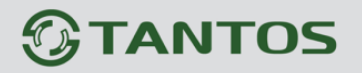

**PTZ type** – для PTZ камер – перейти на определенный пресет, маршрут или тур.

**Value** – выбор номера пресета, маршрута или тура для PTZ камеры.

При возникновении тревожного события в правом верхнем углу появляется значок <sup>[2]</sup>, при клике на который открывается журнал тревог.

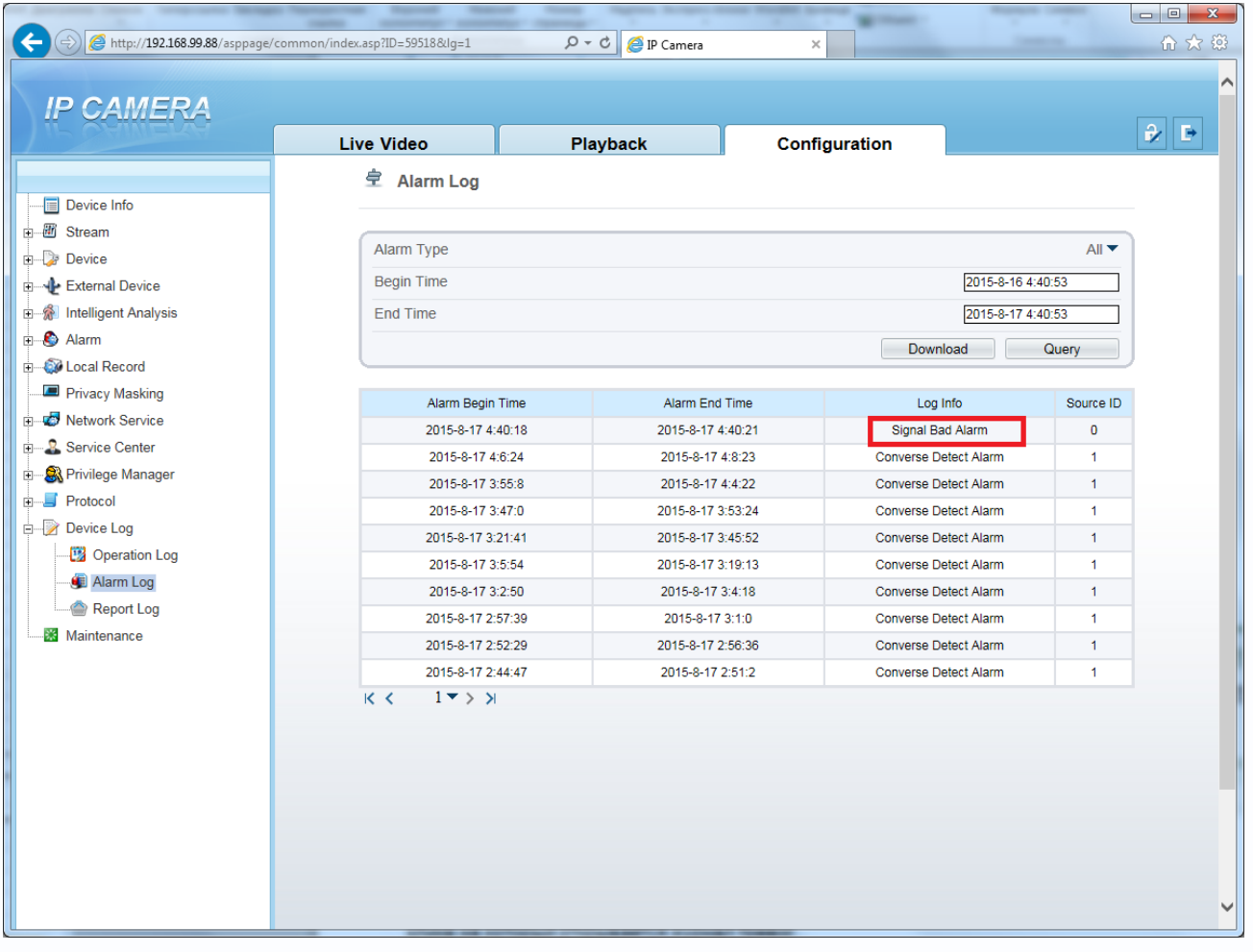

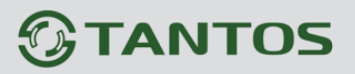

## **Глава 7. Приложения**

## **7.1 Приложение 1. Заводские установки**

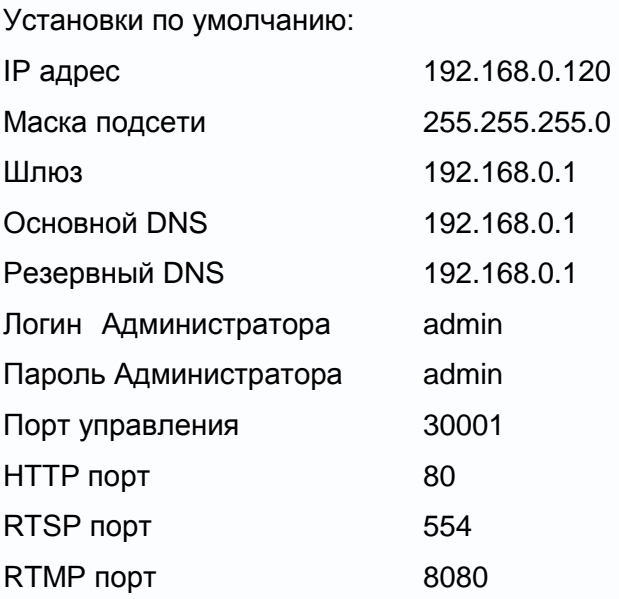

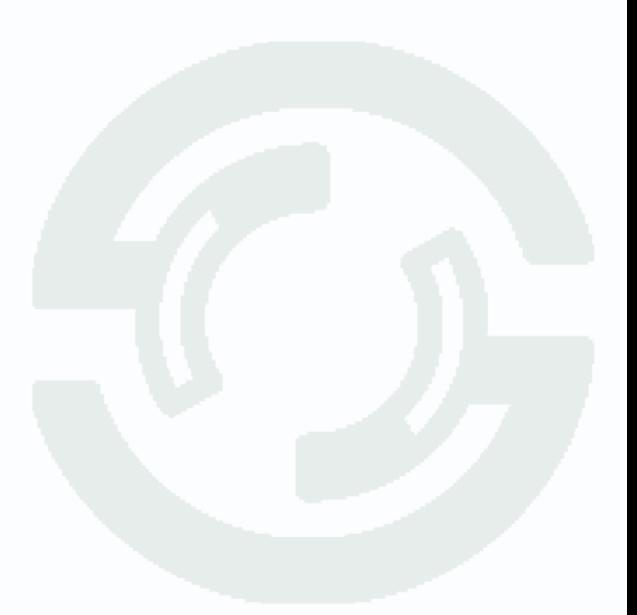

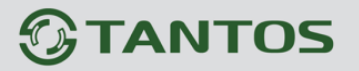

## **7.2 Приложение 2. Строка запроса RTSP**

Запрос RTSP может использоваться для получения видеопотока в различных плеерах и в стороннем программном обеспечении.

Для получения формата запроса по RTSP используйте приложение «**Строка запроса RTSP v 1.1**».

При установках по умолчанию строка запроса RTSP Для первого видеопотока: rtsp://192.168.0.120:554/snl/live/1/1/Ux/sido=-Ux/sido= Для второго видеопотока:

rtsp://192.168.0.120:554/snl/live/1/2/Ux/sido=-Ux/sido=

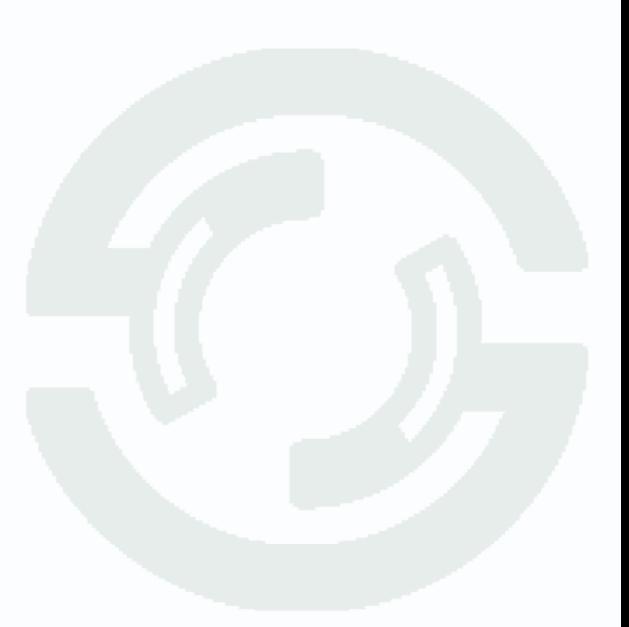

## **7.3 Приложение 3. Выбор сервера видеонаблюдения в зависимости от**

### **количества камер**

## **Требования к производительности сервера для системы видеонаблюдения при использовании двух видеопотоков камер (мультистриминга)**

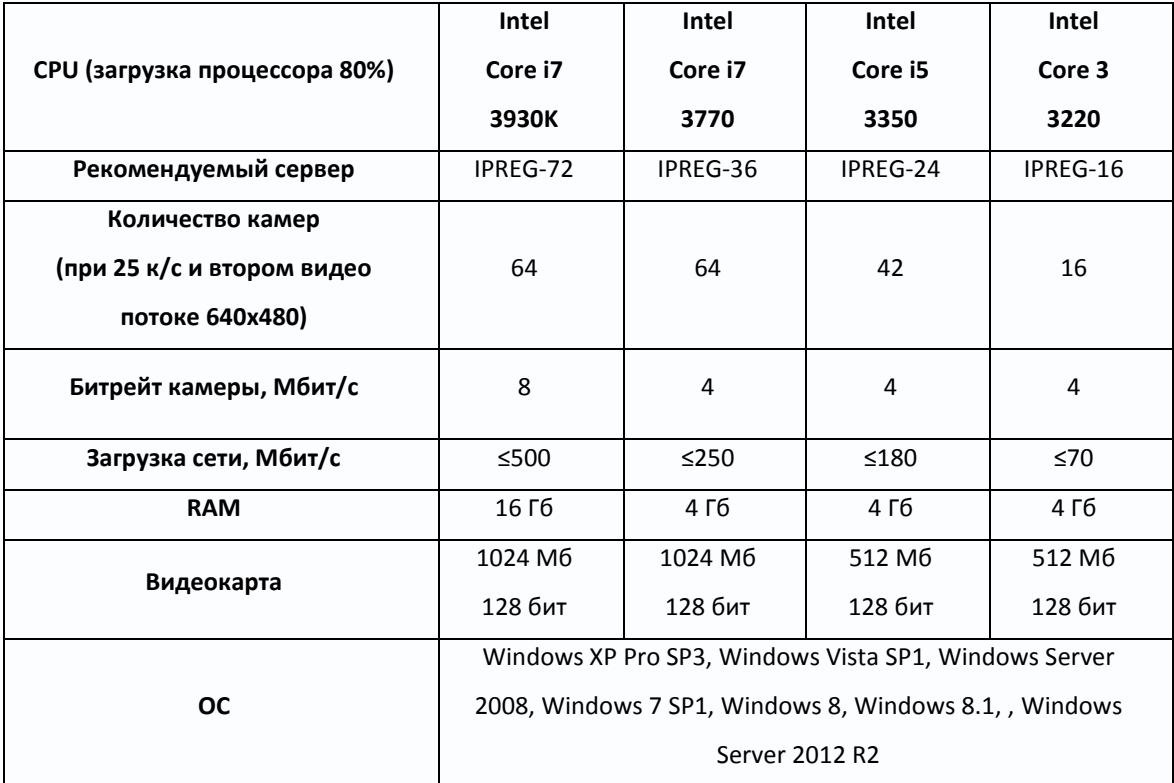

## **Требования к производительности сервера для системы видеонаблюдения без использовании двух видеопотоков камер (мультистриминга)**

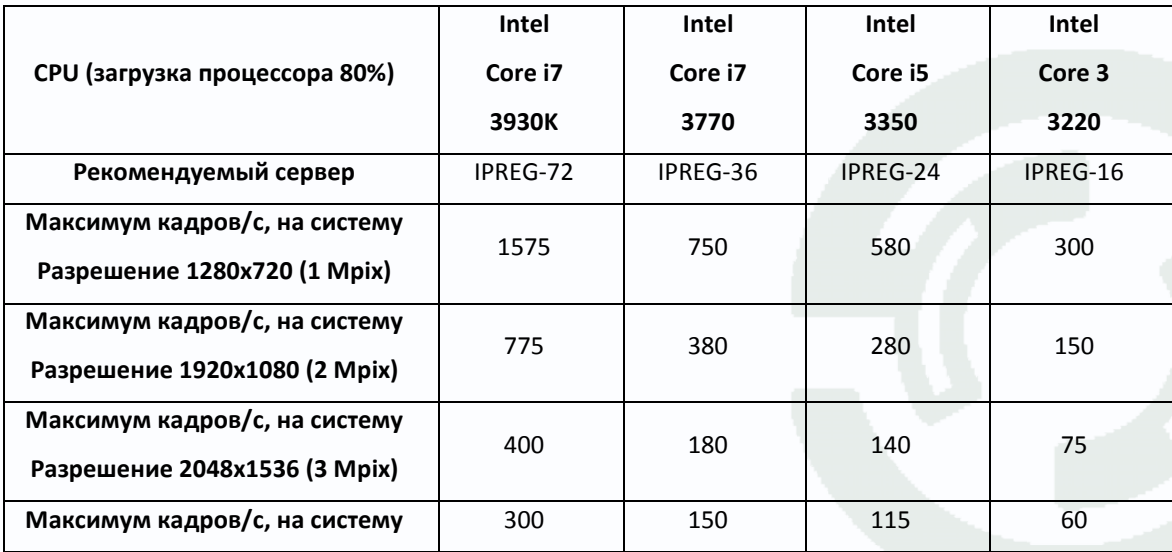

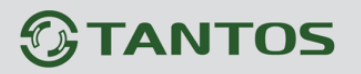

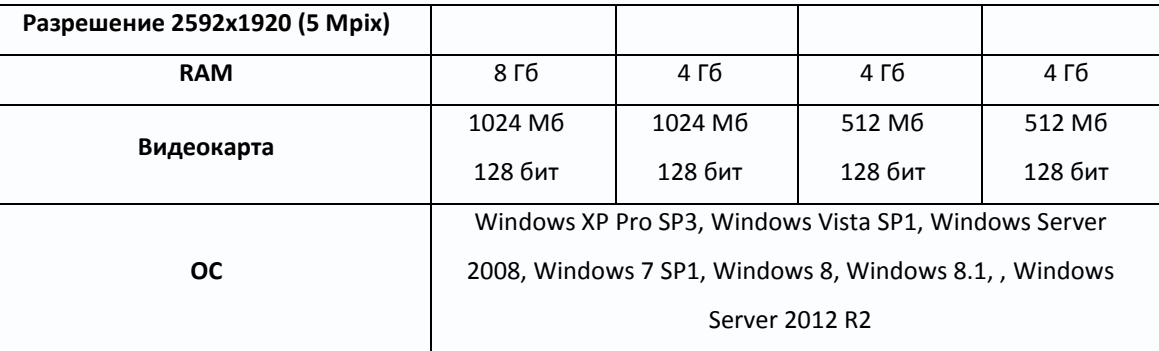

**Внимание! Максимальное количество кадров/с указано для средних настроек качества видеопотока камеры и кодирования H.264.** 

**Примечание. Максимальное количество кадров в секунду указано для отображения на мониторе при использовании указанного в таблице разрешения камеры.**

**При использовании для записи и отображении на мониторе разных видеопотоков с разными параметрами, расчет необходимо производить для того видеопотока, который отображается на мониторе.**

**Примечание. Максимальное количество камер и кадров/с указано для случая, когда на компьютере не запущено других программ кроме программы видеонаблюдения и не запущены любые программные детекторы движения в программе видеонаблюдения.**

## **7.4 Приложение 4. Гарантийные обязательства**

1. Общие сведения:

1.1 Перед подключением оборудования необходимо ознакомиться с руководством по эксплуатации.

1.2 Условия эксплуатации всего оборудования должны соответствовать ГОСТ 15150-69, ГОСТ В20.39.304-76 (в зависимости от исполнения устройства).

1.3 Для повышения надежности работы оборудования, защиты от бросков в питающей сети и обеспечения бесперебойного питания следует использовать сетевые фильтры и устройства бесперебойного питания.

2. Электромагнитная совместимость:

Это оборудование соответствует требованиям электромагнитной совместимости EN 55022, EN 50082-1. Напряжение радиопомех, создаваемые аппаратурой соответствуют ГОСТ 30428-96.

#### 3. Электропитание:

Должно соответствовать параметрам, указанным в инструкции по эксплуатации для конкретного устройства. Для устройств со встроенным источником питания - это переменное напряжение 220 В +/-10% частотой 50Гц +/-3%. Для устройств с внешним адаптером питания – стабилизированный источник питания 12 Вольт ±5%, напряжение пульсаций не более 0.1 Вольт.

4. Заземление:

Все устройства, имеющие встроенный блок питания должны быть заземлены путем подключения к специальным розеткам электропитания с заземлением или путем непосредственного заземления корпуса, если на нем предусмотрены специальные крепежные элементы. Заземление электропроводки здания должно быть выполнено в соответствии с требованиями ПУЭ (Правила Устройства Электроустановок). Оборудование с выносными блоками питания и адаптерами также должно быть заземлено, если это предусмотрено конструкцией корпуса или вилки на шнуре питания. Воздушные линии и линии, прокладываемые по наружным стенам зданий и на чердаках, должны быть выполнены экранированным кабелем (или в металлорукаве) и заземлены с двух концов. Причем если один конец экрана подключается непосредственно к шине заземления, то второй подключается к заземлению через разрядник.

#### 5. Молниезащита:

Должна соответствовать РД 34.21.122-87 "Инструкция по устройству молниезащиты зданий и сооружений" и ГОСТ Р 50571.18-2000, ГОСТ Р 50571.19-2000, ГОСТ Р 50571.20-2000. При прокладке воздушных линий, линий идущих по наружной стене зданий и по чердачным помещениям на входах оборудования должны быть установлены устройства молниезащиты.

6. Температура и влажность:

Максимальные и минимальные значения температуры эксплуатации и хранения, а также влажности вы можете посмотреть в техническом описании конкретного оборудования. Максимальная рабочая температура - это температура, выше которой не должен нагреваться корпус устройства в процессе длительной работы.

#### 7. Размещение:

Для вентиляции устройства необходимо оставить как минимум по 5 см. свободного пространства по бокам и со стороны задней панели устройства. При установке в телекоммуникационный шкаф или стойку должна быть обеспечена необходимая вентиляция. Для этого рекомендуется устанавливать в шкафу специальный блок вентиляторов. Температура окружающего воздуха и вентиляция должны обеспечивать необходимый температурный режим оборудования (в соответствии с техническими характеристиками конкретного оборудования).

Место для размещения оборудования должно отвечать следующим требованиям:

7.1 Отсутствие запыленности помещения

7.2 Отсутствие в воздухе паров влаги, агрессивных сред

7.3 В помещении, где размещается оборудование, не должно быть бытовых насекомых

7.4 Запрещается располагать на оборудование посторонние предметы и перекрывать вентиляционные отверстия.

#### 8. Обслуживание

Оборудование необходимо обслуживать с периодичностью не менее одного раза в год с целью удаления из него пыли, что позволит оборудованию работать без сбоев в течение продолжительного времени.

9. Подключение интерфейсов

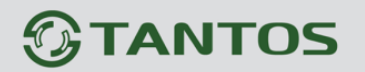

Оборудование должно подключаться в строгом соответствии с назначением и типом установленных интерфейсов.

10. Гарантийные обязательства

Поставщик не гарантирует, что оборудование будет работать должным образом в различных конфигурациях и областях применения, и не дает никакой гарантии, что оборудование обязательно будет работать в соответствии с ожиданиями клиента при его применении в специфических целях.

Производитель не несет ответственности по гарантийным обязательствам при повреждении внешних интерфейсов оборудования (сетевых, телефонных, консольных и т.п.) и самого оборудования возникших в результате:

10.1 Несоблюдения правил транспортировки и условий хранения

10.2 Форс-мажорных обстоятельств (таких как пожар, наводнение, землетрясение и др.)

10.3 Нарушения технических требований по размещению, подключению и эксплуатации;

10.4 Неправильных действий при перепрошивке;

10.5 Использования не по назначению;

10.6 Механических, термических, химических и иных видов воздействий, если их параметры выходят за рамки максимальных эксплуатационных характеристик, либо не предусмотрены технической спецификацией на данное оборудование;

10.7 Воздействия высокого напряжения (молния, статическое электричество и т.п.).

# McGrp.Ru

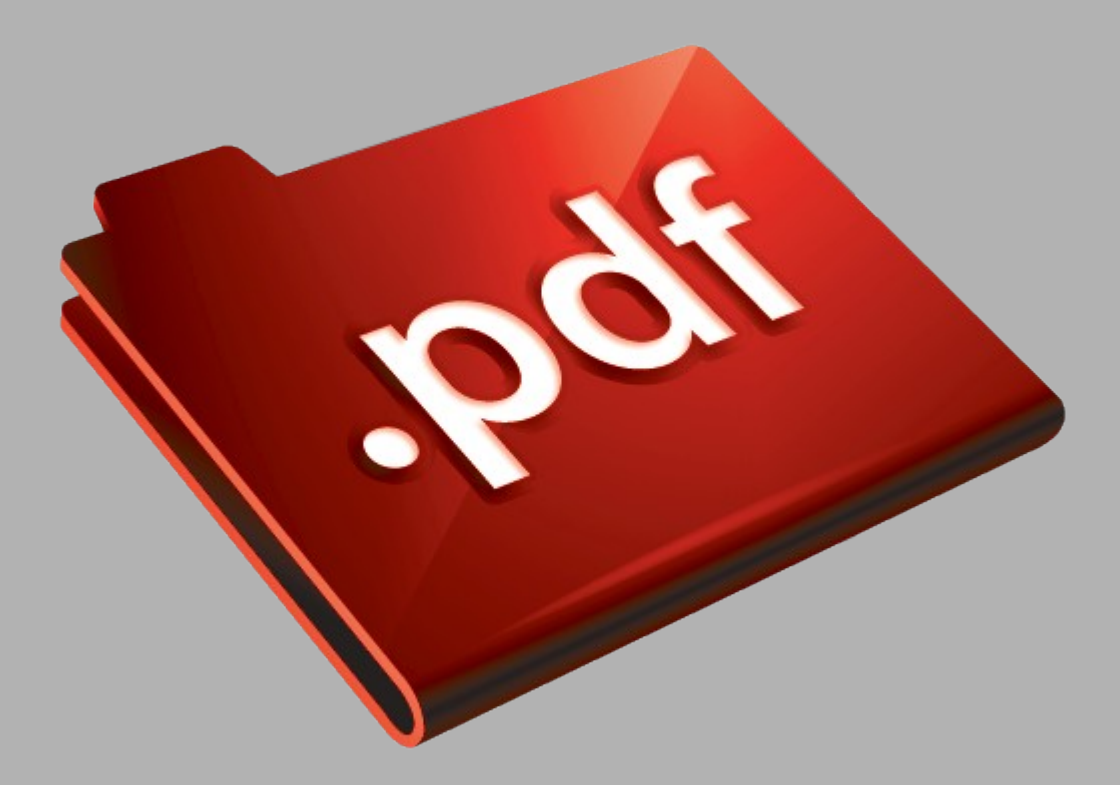

## Сайт техники и электроники

Наш сайт [McGrp.Ru](http://mcgrp.ru/) при этом не является просто хранилищем [инструкций по эксплуатации,](http://mcgrp.ru/) это живое сообщество людей. Они общаются на форуме, задают вопросы о способах и особенностях использования техники. На все вопросы очень быстро находятся ответы от таких же посетителей сайта, экспертов или администраторов. Вопрос можно задать как на форуме, так и в специальной форме на странице, где описывается интересующая вас техника.